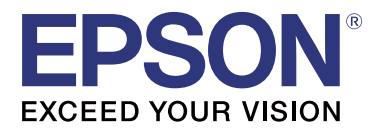

# TM-T20II

# **Uživatelská příručka k Software**

M00068501 CS

## <span id="page-1-0"></span>*Upozornění a ochranné známky*

# **Upozornění**

- ❏ Bez předchozího písemného povolení společnosti Seiko Epson Corporation je zakázáno reprodukovat libovolnou část tohoto dokumentu, ukládat ve vyhledávacím systému nebo přenášet libovolnou formou nebo prostředky, a to elektronicky, mechanicky, kopírováním, nahráváním nebo jakýmkoli jiným způsobem.
- ❏ Změny obsahu tohoto dokumentu bez upozornění vyhrazeny. Kontaktujte nás pro získání nejnovějších informací.
- ❏ Ačkoli byla při přípravě tohoto dokumentu přijata veškerá opatření, společnost Seiko Epson Corporation neodpovídá za chyby nebo neúplné informace.
- ❏ Neodpovídá ani za případné škody plynoucí z použití zde uvedených informací.
- ❏ Společnost Seiko Epson Corporation ani její dceřiné společnosti neodpovídají kupujícímu tohoto výrobku ani třetím stranám za případné škody, ztráty, náklady nebo výdaje vzniklé kupujícímu nebo třetím stranám v důsledku nehody, nesprávného použití nebo zneužití produktu, nepovolených úprav, oprav nebo změn výrobku či v důsledku nedostatečného dodržování pokynů společnosti Seiko Epson Corporation pro práci a údržbu (s výjimkou USA).
- ❏ Společnost Seiko Epson Corporation neodpovídá za žádné škody nebo problémy způsobené použitím jakéhokoli příslušenství nebo spotřebního materiálu, které nejsou společností Seiko Epson Corporation označeny jako originální produkty (Original EPSON Products) nebo schválené produkty (EPSON Approved Products).

# **Ochranné známky**

EPSON® a ESC/POS® jsou registrované ochranné známky společnosti Seiko Epson Corporation v USA a dalších zemích.

MS-DOS®, Microsoft®, Win32®, Windows®, Windows Vista®, Visual Studio®, Visual Basic®, Visual C++® a Visual C#® jsou registrované ochranné známky nebo ochranné známky společnosti Microsoft Corporation v USA a dalších zemích.

# **ESC/POS Command System (Příkazový systém)**

EPSON ESC/POS je speciální command system POS tiskáren, který obsahuje patentované příkazy nebo příkazy, na které byly podány přihlášky k patentování. ESC/POS je kompatibilní se všemi typy tiskáren a displejů EPSON POS (s výjimkou tiskárny TM-C100). Systém ESC/POS je určen ke snížení zátěže spojené se zpracováním v hostitelském počítači v prostředích POS. Skládá se ze sady vysoce funkčních a účinných příkazů a také nabízí možnost snadných budoucích aktualizací.

Copyright © 2013-2016 Seiko Epson Corporation. Všechna práva vyhrazena.

#### **Upozornění a ochranné známky**

# <span id="page-2-0"></span>**Pro bezpečnost**

### **Klíč k symbolům**

Symboly v této příručce jsou rozlišeny podle úrovně své důležitosti, jak je uvedeno níže. Před manipulací s produktem si pečlivě přečtěte následující informace.

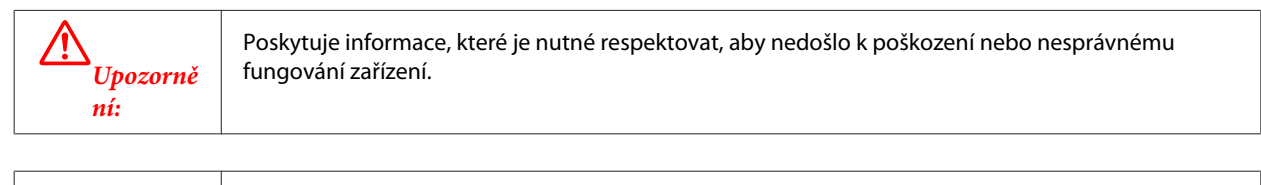

Poznámka: Poskytuje důležité informace a užitečné tipy.

# **Omezení používání**

Když je tento produkt používán pro aplikace, které vyžadují vysokou spolehlivost/bezpečnost, například dopravní zařízení související s leteckým, železničním, námořním, automobilovým provozem atd.; zařízení pro prevenci katastrof; různá bezpečnostní zařízení atd.; nebo funkční/přesná zařízení atd., musíte tento produkt používat pouze po zvážení rozšíření vašeho konceptu o nouzová a záložních opatření, která by zajistila zachování bezpečnosti a stability celého systému. Tento přístroj nebyl navržen pro aplikace vyžadující extrémní hodnoty spolehlivost/ bezpečnosti, jako je například letecké vybavení, komunikační zařízení, ovládání jaderných elektráren nebo lékařská technika související s přímou péčí atd., musíte proto sami provést kompletní analýzu a na jejím základě zvážit, zda je přístroj pro vás vhodný.

# **Cíl této příručky**

Tato příručka poskytuje informace ohledně používání TM-T20II Software & Documents Disc pro uživatele produktu nebo vývojáře, kteří používají software.

**Obsah**

## *Obsah*

### *[Upozornění a ochranné známky](#page-1-0)*

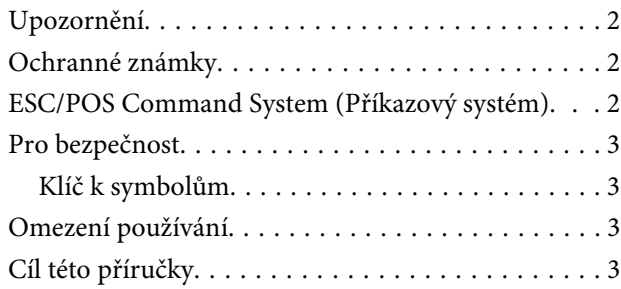

### *[Přehled](#page-5-0)*

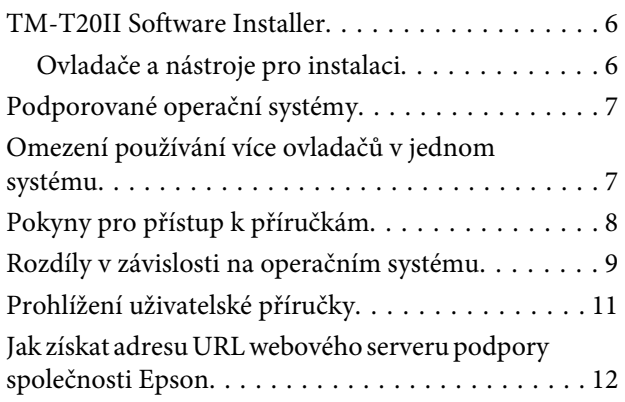

### *[Instalace](#page-13-0)*

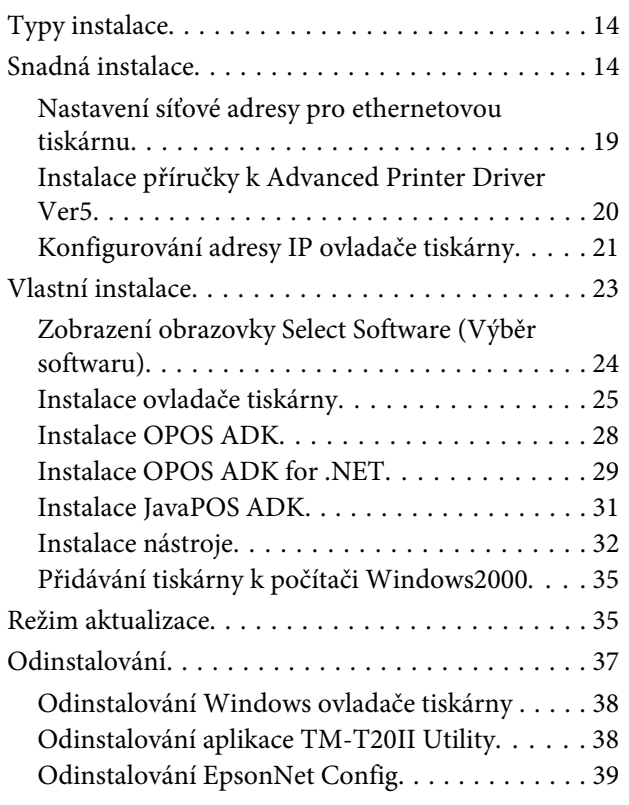

[Odinstalování Epson TM Virtual Port Driver](#page-38-0)

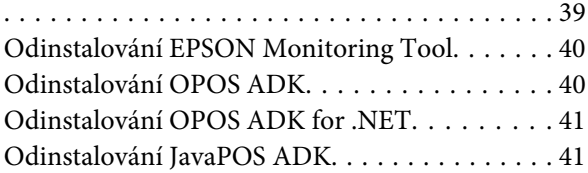

### *[Pomocí ovladače tiskárny](#page-42-0)*

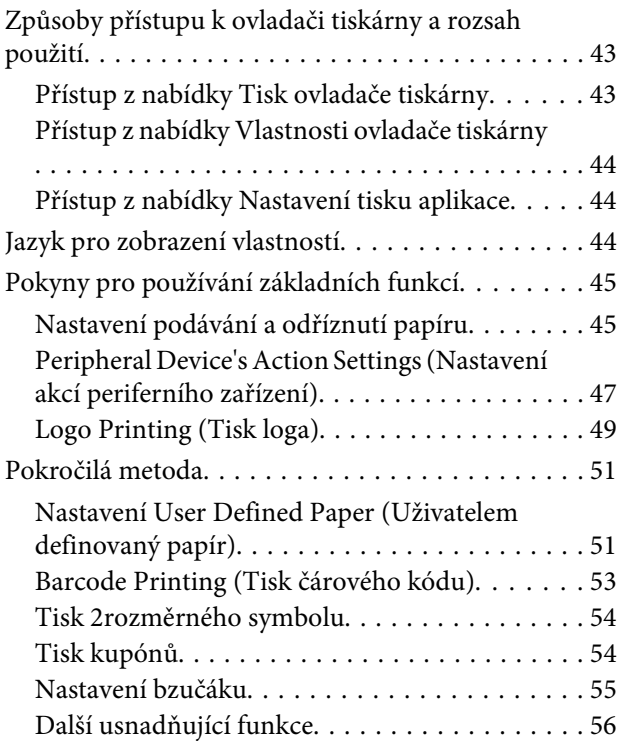

### *[Nástroj TM-T20II Utility](#page-57-0)*

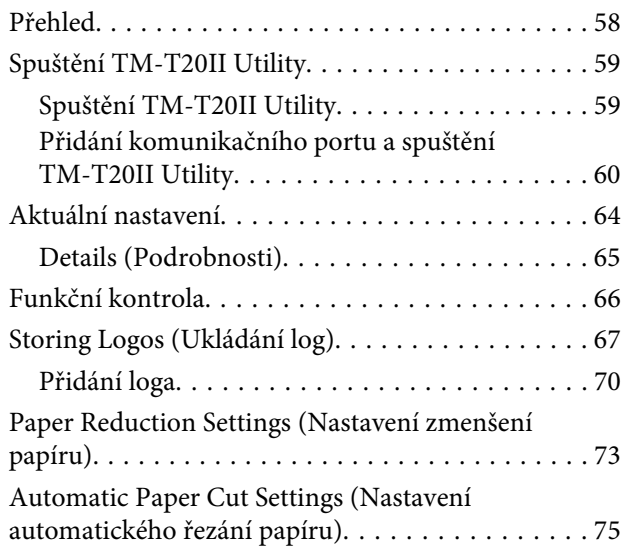

#### **Obsah**

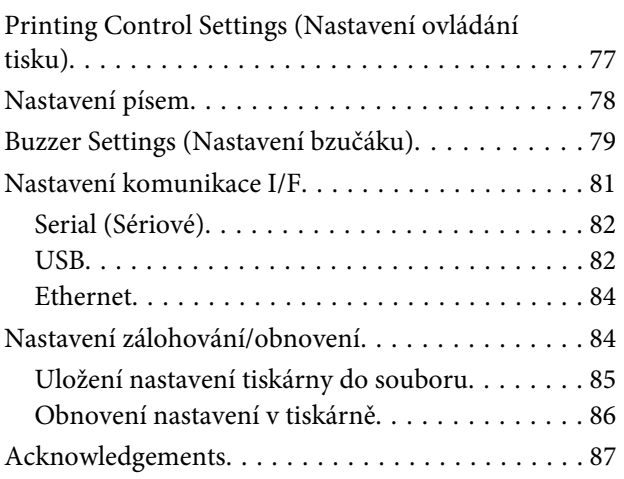

# *[Informace o vývoji aplikací](#page-88-0)*

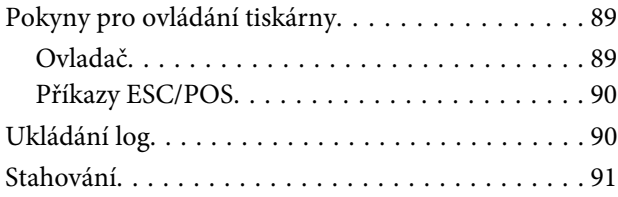

# <span id="page-5-0"></span>**Přehled**

V této kapitole jsou popsány specifikace TM-T20II Software & Documents Disc.

# **TM-T20II Software Installer**

TM-T20II Software Installer umožňuje instalovat různé ovladače a nástroje pro tiskárnu TM-T20II.

### **Ovladače a nástroje pro instalaci**

### **Ovladače**

- ❏ Advanced Printer Driver Ver5 Ovladač tiskárny Windows. K dispozici jsou následující verze.
	- ❏ Advanced Printer Driver Ver.5.xx
- ❏ UPOS

Zkratka označení **Unified Point of Service**. Jedná se o standardní specifikaci pro trh POS, který definuje ovladače pro řízení periferních zařízení POS v různých provozních prostředích. K dispozici jsou následující ovladače.

- ❏ OPOS ADK
- ❏ OPOS ADK for .NET
- ❏ JavaPOS ADK for Windows

### **Nástroje**

- ❏ TM-T20II Utility Umožňuje kontrolovat a konfigurovat nastavení TM-T20II.
- ❏ EpsonNet Config Tento nástroj slouží ke konfigurování síťových nastavení, například adresy IP, tiskárny připojené k místní síti Ethernet.
- ❏ EPSON Monitoring Tool Můžete zobrazit přehled stavu tiskáren Epson připojených k síti. Rovněž můžete dávkově aktualizovat certifikáty pro více tiskáren používaných pro WPA-Enterprise.
- ❏ Epson TM Virtual Port Driver

Umožňuje převádět TM-T20II ze sériového rozhraní na USB / Ethernet. Když je vaše aplikace POS vybavena sériovým/paralelním portem TM-T20II a když chcete připojení TM-T20II prostřednictvím rozhraní USB / Ethernet, můžete použít tiskárnu připojenou prostřednictvím rozhraní USB / Ethernet z aplikace, ačkoli se jedná o sériovou tiskárnu. Vzhledem k tomu, že tento nástroj provede převod automaticky, není třeba měnit příkazy ESC/POS aplikace, která ovládá tiskárnu připojenou prostřednictvím sériového portu.

# <span id="page-6-0"></span>**Podporované operační systémy**

V následujícím seznamu jsou uvedeny podporované operační systémy pro spouštění ovladačů a nástrojů TM-T20II.

- $\Box$  Windows 10 (32 bitů / 64 bitů  $\sim$ 1)
- $\Box$  Windows 8.1 (32 bitů / 64 bitů \*<sup>1</sup>)
- $\Box$  Windows 8 (32 bitů / 64 bitů  $\sim$ 1)
- $\Box$  Windows 7 SP1 (32 bitů / 64 bitů  $\sim$ 1)
- ❏ Windows Vista SP2 (32 bitů / 64 bitů \*1)
- ❏ Windows XP SP3 (32 bitů)
- $\Box$  Windows 2000 SP4  $*2$
- ❏ Windows Server 2012 (64 bitů \*1)
- ❏ Windows Server 2008 R2 SP1 \*1
- ❏ Windows Server 2008 SP2 (32 bitů / 64 bitů \*1)
- ❏ Windows Embedded for Point of Service \*3
- ❏ Windows Embedded POSReady 2009 \*3

\*1 OPOS ADK lze používat v 64bitovém operačním systému, pokud systém splňuje provozní požadavky. Další podrobnosti viz poznámka k vydání před instalací OPOS ADK.

\*2 OPOS ADK for .NET, Advanced Printer Driver Ver.5 a Epson TM Virtual Port Driver nelze používat v operačním systému Windows 2000.

\*3 EPSON Monitoring Tool není podporováno.

# **Omezení používání více ovladačů v jednom systému**

TM-T20II Software Installer nemusí nainstalovat ovladač či pokud ovladač lze nainstalovat, kombinace stávajícího ovladače a nově nainstalovaného ovladače nemusí být podporována. Viz následující tabulka.

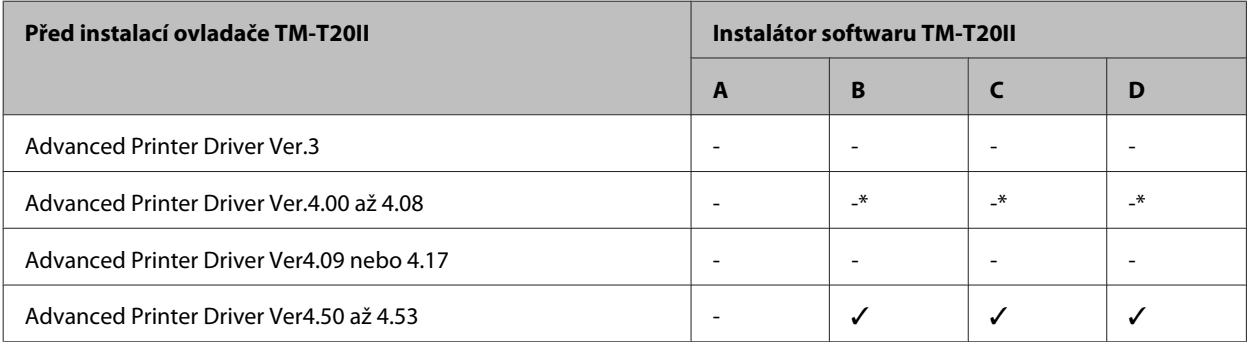

<span id="page-7-0"></span>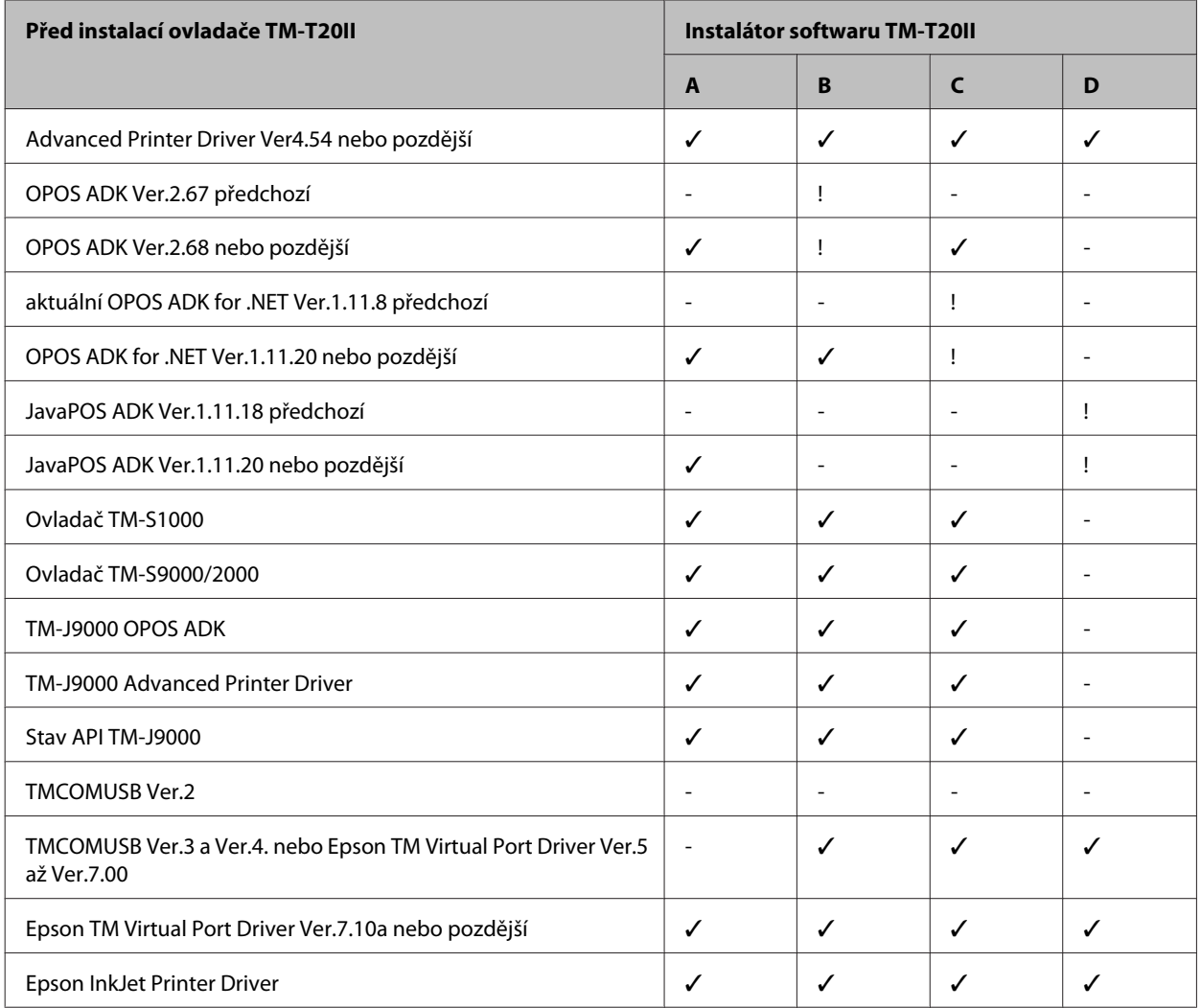

A : Advanced Printer Driver Ver.5

B : OPOS ADK Ver.2.8x (TM-T20II)

C : OPOS ADK for .NET Ver.1.12.x (TM-T20II)

D : JavaPOS ADK pro Windows Ver.1.14.x (TM-T20II)

✓ : Podporováno

Nepodporováno

\* : Nelze nainstalovat.

! : TM-T20II Software Installer se spustí v režimu aktualizace. Instalátor zobrazí verzi ovladače nainstalovaného v počítači a umožní vám vybrat možnost aktualizace ovladače.

# **Pokyny pro přístup k příručkám**

Příručky k ovladačům a nástrojům jsou rovněž nainstalovány.

Chcete-li příručky zobrazit, přistupte k datům příruček podle následujících pokynů.

- <span id="page-8-0"></span>❏ Advanced Printer Driver Ver.5 **Start** - **All Programs (Všechny programy)** / **All apps (Všechny aplikace)**(Windows 8) - **EPSON** - **EPSON Advanced Printer Driver 5** - **EPSON APD5 TM-Txx Manual** Instalátor Easy Install neinstaluje příručky. Nainstalujte příručky samostatně po dokončení instalátoru Easy Install.  $\mathscr{D}$  Viz ["Instalace příručky k Advanced Printer Driver Ver5" na str. 20](#page-19-0)
- ❏ OPOS ADK

```
Start - All Programs (Všechny programy) / All apps (Všechny aplikace)(Windows 8) - OPOS - Manual
(Příručka)
```
- ❏ OPOS ADK for .NET **Start** - **All Programs (Všechny programy)** / **All apps (Všechny aplikace)**(Windows 8) - **EPSON OPOS for .NET** - **Manual**
- ❏ JavaPOS ADK for Windows **Start** - **All Programs (Všechny programy)** / **All apps (Všechny aplikace)**(Windows 8) - **Epson JavaPOS ADK** - **Documentation**
- ❏ TM-T20II Utility S výjimkou Windows 8: **Start** - **All Programs (Všechny programy)** - **EPSON** - **TM-T20II Software** - **TM-T20II Utility User's Manual** Windows 8: **Start** - **All apps (Všechny aplikace)** - **EPSON TM-T20II** - **EPSON TM-T20II Utility User's Manual**
- ❏ EPSON Monitoring Tool

**Start** - **All Programs (Všechny programy)** / **All apps (Všechny aplikace)**(Windows 8) - **Epson** - **EPSON Monitoring Tool** - **User's Manual (Uživatelská příručka)**

# **Rozdíly v závislosti na operačním systému**

Obsah popisů některých operací v této knize se může lišit v závislosti na operačním systému. Viz následující.

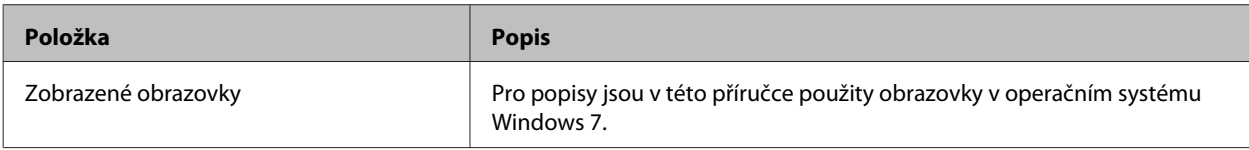

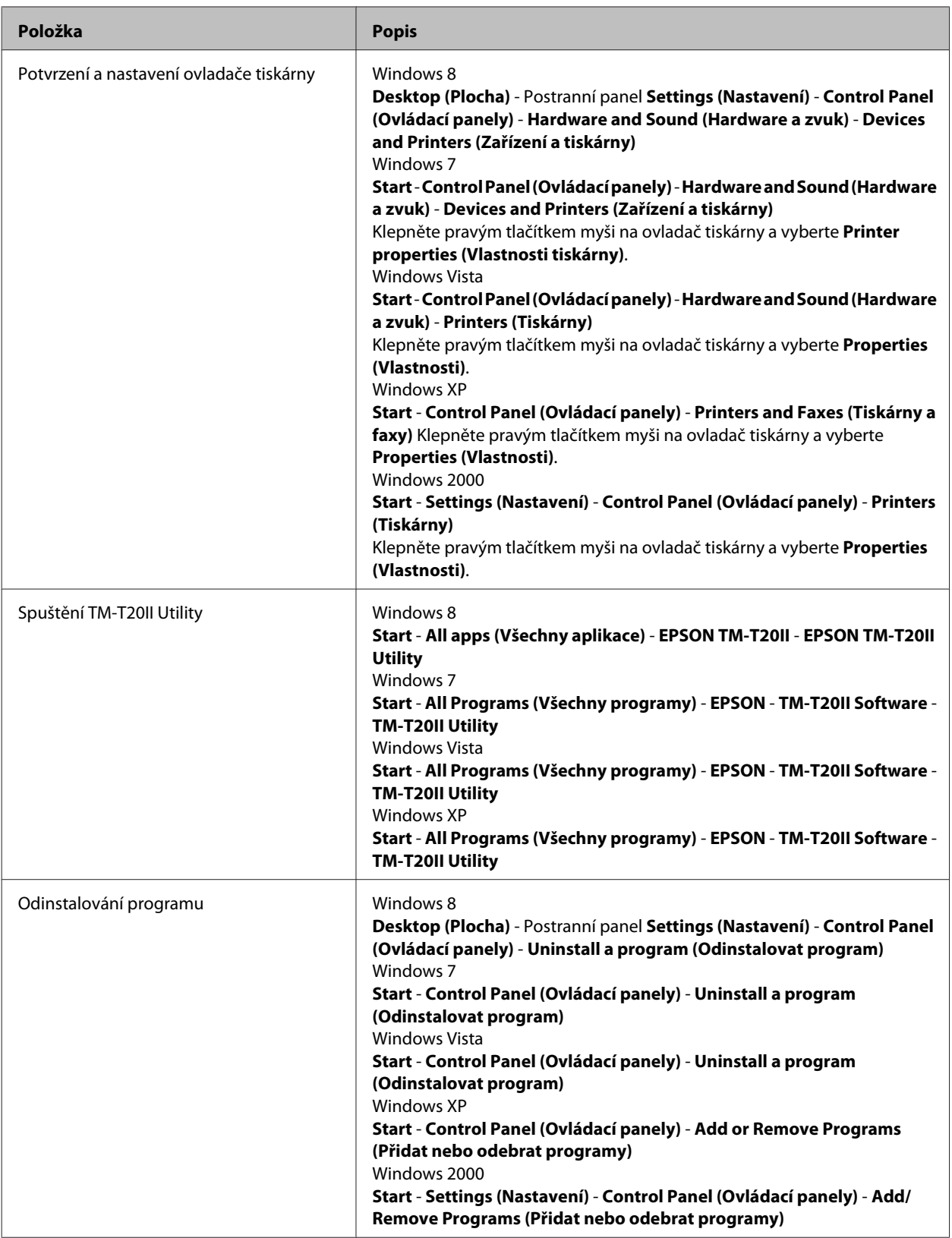

# <span id="page-10-0"></span>**Prohlížení uživatelské příručky**

- ❏ Uživatelská příručka k softwaru (tato příručka): Popisuje TM-T20II Software & Documents Disc, obsahuje pokyny pro instalaci ovladače, pokyny pro používání nástrojů atd.
- ❏ Uživatelská příručka: Obsahuje pokyny pro konfiguraci hardwaru TM-T20II, přehled položek obsažených v krabici, pokyny pro manipulaci s hardwarem, kompatibilní bezpečnostní normy, bezpečnostní zásady atd.
- ❏ Technická referenční příručka: Obsahuje veškeré informace nezbytné pro vývoj, návrh a/nebo instalaci systému, který využívá TM-T20II nebo pro vývoj nebo návrh aplikace tiskárny pro TM-T20II.
- ❏ ESC/POS Quick Reference: Rychlá referenční příručka k ovládání tiskárny pomocí příkazu ESC/POS.

V následující části jsou uvedeny pokyny pro zobrazení příruček.

A Vložte TM-T20II Software & Documents Disc do počítače. Automaticky se zavede TM-T20II Software Installer a zobrazí se obrazovka **EPSON TM-T20II Software Installer**. Klepněte na tlačítko **Manuals (Příručky)**.

Pokud se TM-T20II Software Installer nezavede automaticky, poklepejte na ikonu **TMInstallNavi.exe** na TM-T20II Software & Documents Disc.

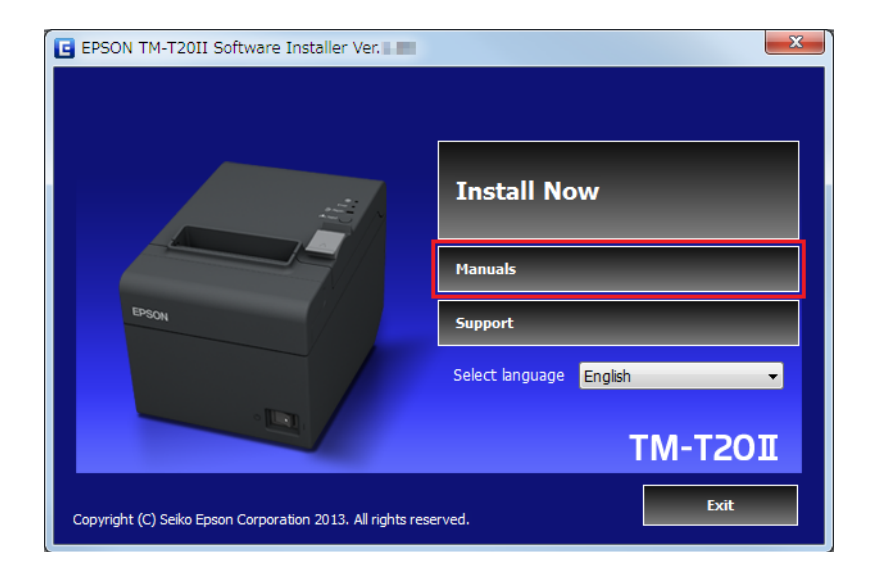

<span id="page-11-0"></span>B Zobrazí se obrazovka **Manuals**. Klepněte na tlačítko příručky, kterou chcete zobrazit.

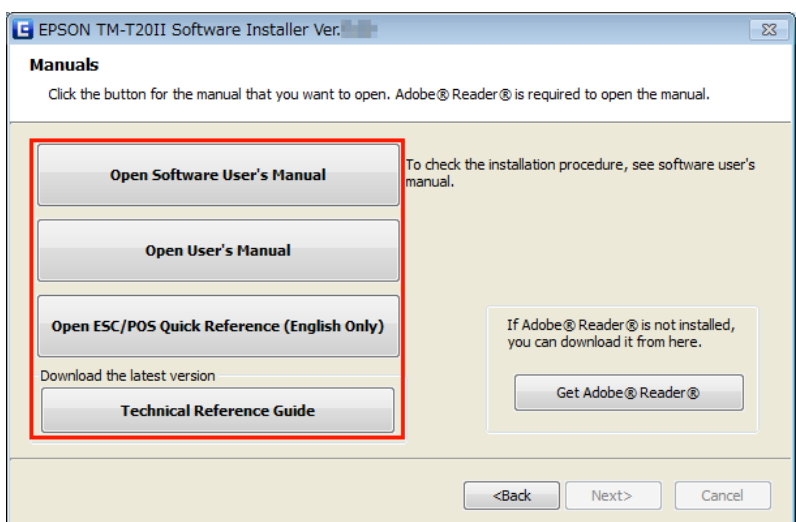

# **Jak získat adresu URL webového serveru podpory společnosti Epson**

Tento webový server obsahuje řadu informací o produktech a službu stažení nejnovějších ovladačů.

A Vložte TM-T20II Software & Documents Disc do počítače. Automaticky se zavede TM-T20II Software Installer a zobrazí se obrazovka **EPSON TM-T20II Software Installer**. Klepněte na tlačítko **Support (Podpora)**.

Pokud se TM-T20II Software Installer nezavede automaticky, poklepejte na ikonu **TMInstallNavi.exe** na TM-T20II Software & Documents Disc.

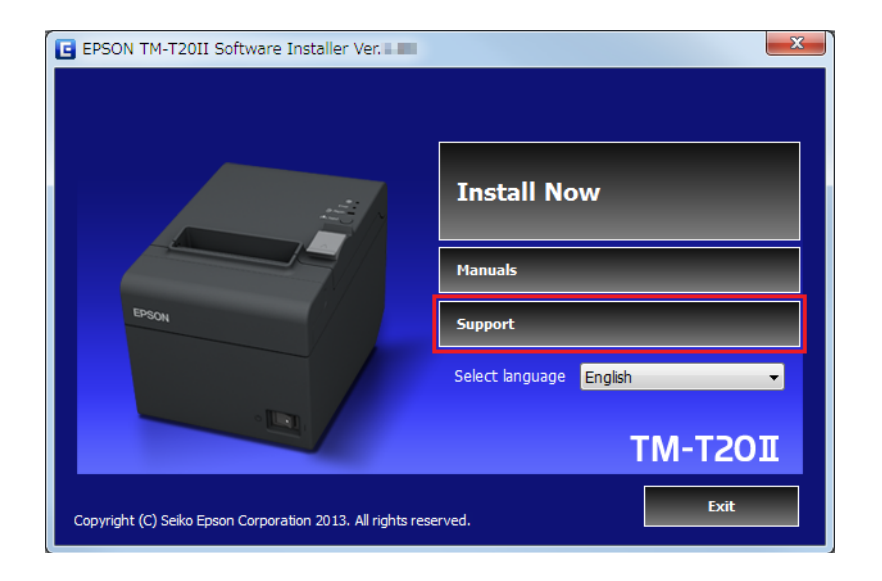

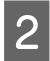

B Zobrazí se obrazovka **Support Information (Info o podpoře)**. Klepněte na tlačítko vaší oblasti. Zobrazí se adresa URL webového serveru podpory společnosti Epson.

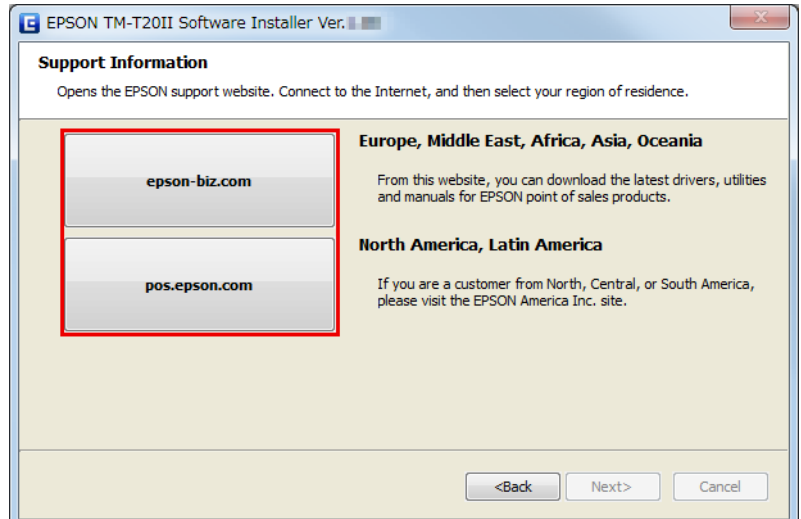

# <span id="page-13-0"></span>**Instalace**

Tato kapitola obsahuje pokyny pro instalaci ovladačů tiskárny a provedené zkušebního tisku po instalaci. Rovněž jsou uvedeny pokyny pro odinstalování.

U Viz ["Odinstalování" na str. 37](#page-36-0)

#### !*Upozornění:*

- ❏ Proveďte instalaci s oprávněním správce.
- ❏ Před instalací ukončete všechny aplikace.
- ❏ Pokud máte sériový typ tiskárny a používáte operační systém Windows 2000, nelze nainstalovat Advanced Printer Driver pomocí instalačního programu. V takovém případě postupujte podle  $\mathcal{F}$  ["Přidávání tiskárny](#page-34-0) [k počítači Windows2000" na str. 35](#page-34-0) a nainstalujte Advanced Printer Driver.

# **Typy instalace**

Můžete vybrat z následujících typů instalací.

- □ Snadná instalace:  $\mathcal{F}$  Viz "Snadná instalace" na str. 14 Toto je standardní instalace, která nainstaluje ovladač tiskárny TM-T20II a TM-T20II Utility. Používáte-li připojení k síti Ethernet, budou rovněž nainstalovány EpsonNet Config a EPSON Monitoring Tool.
- ❏ Vlastní instalace: U Viz ["Vlastní instalace" na str. 23](#page-22-0) Můžete vybrat ovladače tiskárny a nástroje, které chcete instalovat. Vyberte tento typ instalace, chcete-li nainstalovat ovladač OPOS, ovladač OPOS .NET, ovladač JavaPOS, příručku k ovladači tiskárny a vzorové programy a nástroje pro vývoj programů.
- □ Režim aktualizace:  $\mathcal{D}$  Viz ["Režim aktualizace" na str. 35](#page-34-0) Pokud je ovladač tiskárny a/nebo UPOS již nainstalován, zobrazí se verze ovladače a můžete vybrat, zda chcete ovladač zaktualizovat či nikoli.

# **Snadná instalace**

#### !*Upozornění:*

- ❏ Při instalaci připojte k počítači pouze jednu tiskárnu. Nepřipojujte více tiskáren.
- ❏ Vypněte tiskárnu a potom zahajte instalaci.
- A Vložte TM-T20II Software & Documents Disc do počítače. Bude automaticky zaveden instalátor softwaru TM-T20II a zobrazí se obrazovka **EPSON TM-T20II Software Installer**. Klepněte na tlačítko **Install Now (Nainstalovat)**.

#### *Poznámka:*

Zobrazený jazyk lze změnit v části *Select language (Výběr jazyka)*.

Pokud se TM-T20II Software Installer nezavede automaticky, poklepejte na ikonu **TMInstallNavi.exe** na TM-T20II Software & Documents Disc.

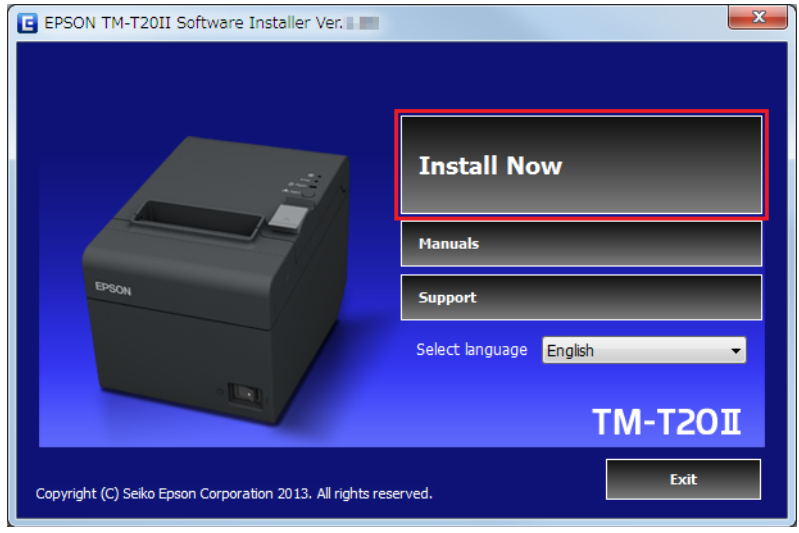

B Zobrazí se obrazovka **License Agreement (Licenční smlouva)**. Přečtete si obsah a vyberte možnost **I accept the terms in the license agreement (Přijímám podmínky licenční smlouvy)**. Potom klepněte na tlačítko **Next (Další)**.

C Zobrazí se obrazovka **Select Installation Type (Vyberte typ instalace)**. Klepněte na tlačítko **Easy Install (Snadná instalace)**.

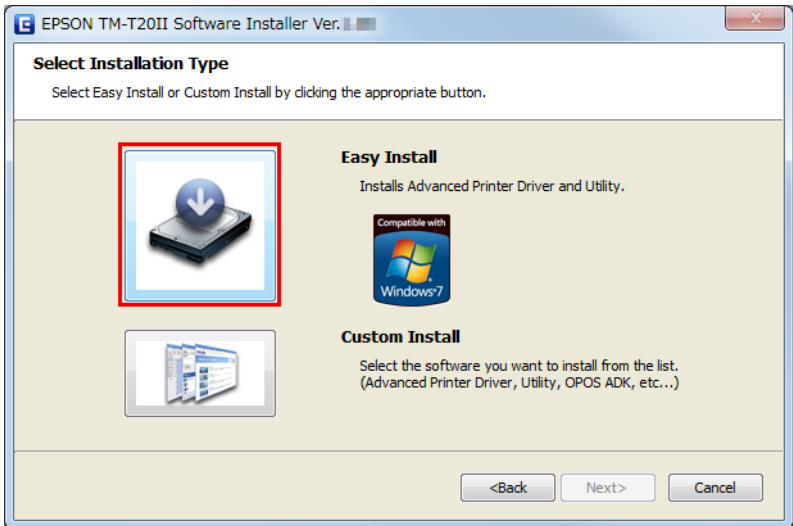

D Zobrazí se obrazovka **Communication Port Settings (Nastavení komunikačního portu)**. Toto nastavení se liší v závislosti na metodě připojení. Vyberte port pro připojení tiskárny.

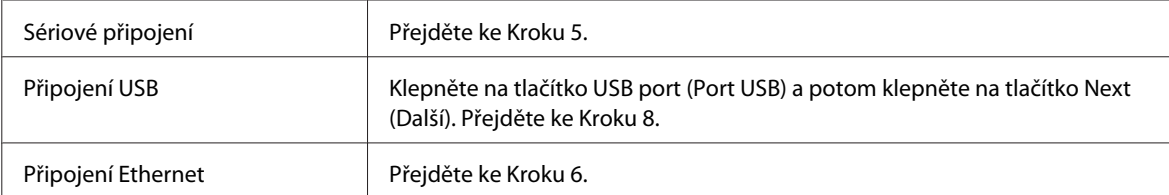

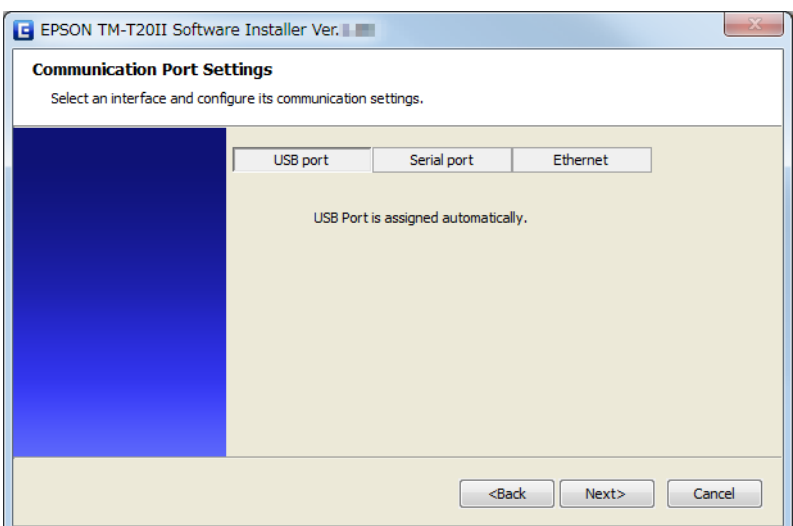

E Klepněte na tlačítko **Serial port (Sériový port)**. Nakonfigurujte nastavení komunikace a potom klepněte na tlačítko **Next (Další)**. Přejděte ke Kroku 8.

Zvolte možnost COM port (port COM), Bits per second (Bitů za sekundu), Data bits (Datové bity), Parity (Parita) a Stop bits (Počet stop-bitů).

#### *Poznámka:*

Nastavení sériové komunikace ovladače musí být stejné, jako u tiskárny.

### **F** Klepněte na tlačítko **Ethernet**.

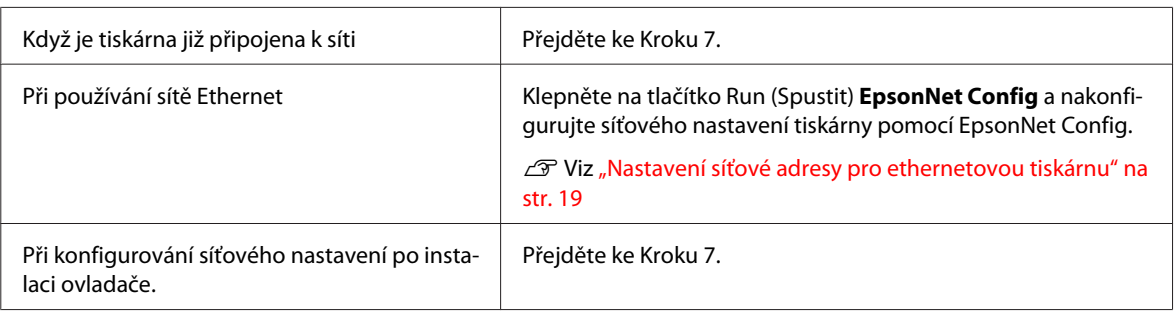

#### *Poznámka:*

Když není nainstalován EpsonNet Config, zobrazí se zpráva *Cannot start EpsonNet Config. Do you want to install it now?*. Nainstalujte je klepnutím na tlačítko *Yes (Ano)*.

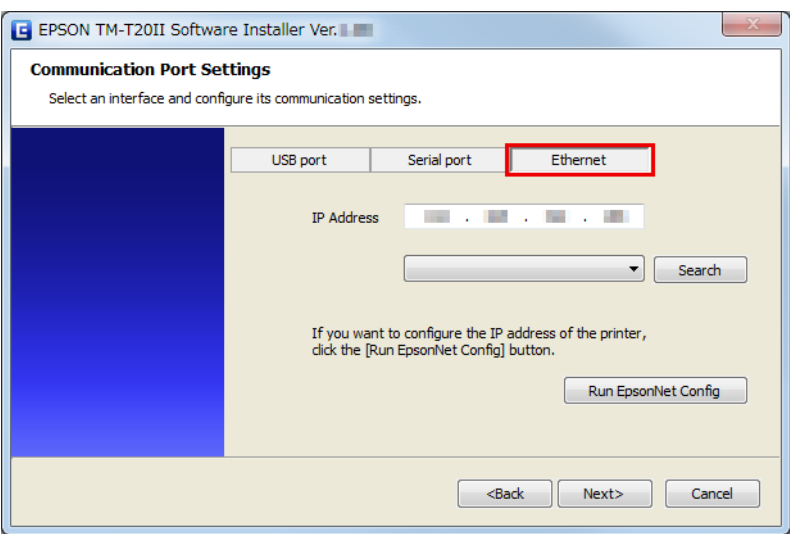

G Nakonfigurujte adresu IP tiskárny v části **IP Address (adresa IP)** a potom klepněte na tlačítko **NExt (Další)**. Přejděte ke Kroku 8.

Při konfigurování síťového nastavení po instalaci ovladače přiřaďte adresu IP portu ovladače tiskárny, kterou zde nakonfigurujete, tiskárně nebo změňte adresu IP portu ovladače tiskárny na adresu, která bude nastavena pro tiskárnu.

H Zobrazí se obrazovka Start Installation (Spustit instalaci). Zobrazí se seznam ovladačů a nástrojů, které budou nainstalovány.

- ❏ Advanced Printer Driver Ver.5.xx
- ❏ TM-T20II Utility Ver. x.xx
- ❏ EpsonNet Config Ver. x.xx (Pouze pro připojení Ethernet)
- ❏ EPSON Monitoring Tool (Pouze pro připojení Ethernet)

Spusťte instalaci klepnutím na tlačítko **Install (Instalovat)**.

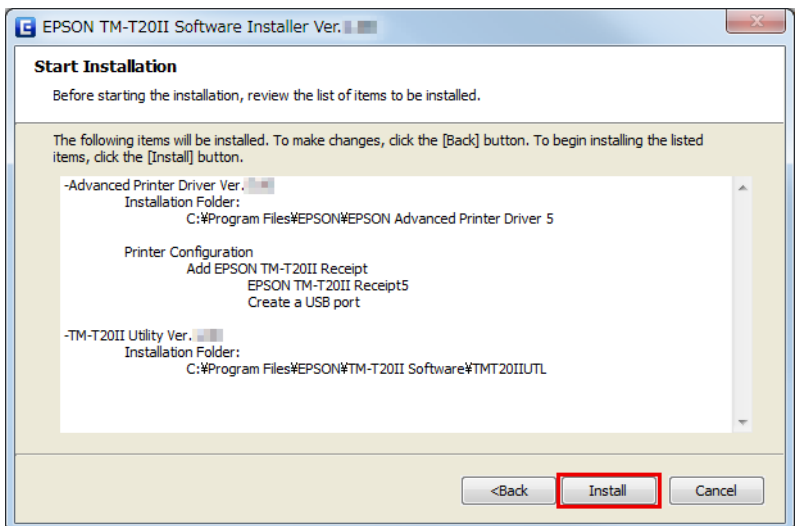

I Zobrazí se obrazovka **Connect Printer (Připojte tiskárnu)**. Připojte počítač k tiskárně a zapněte tiskárnu.

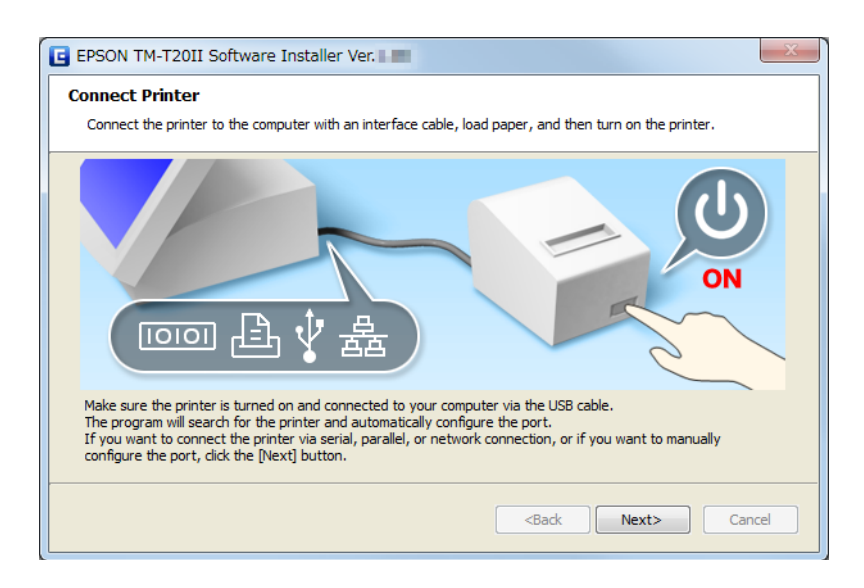

Když je navázáno připojení USB mezi počítačem a tiskárnou, na hlavním panelu se obrazí místní zpráva; **Installing device driver software (Instalace softwaru ovladače zařízení)** a bude automaticky zahájena instalace. Po dokončení tohoto nastavení přejděte ke Kroku 10.

Když připojíte tiskárnu pomocí jiného rozhraní, než USB, nebo když instalujete ovladač bez připojení tiskárny, klepněte na tlačítko **Next (Další)**.

J Po dokončení instalace se zobrazí obrazovka **Installation Finished (Instalace byla dokončena)**.

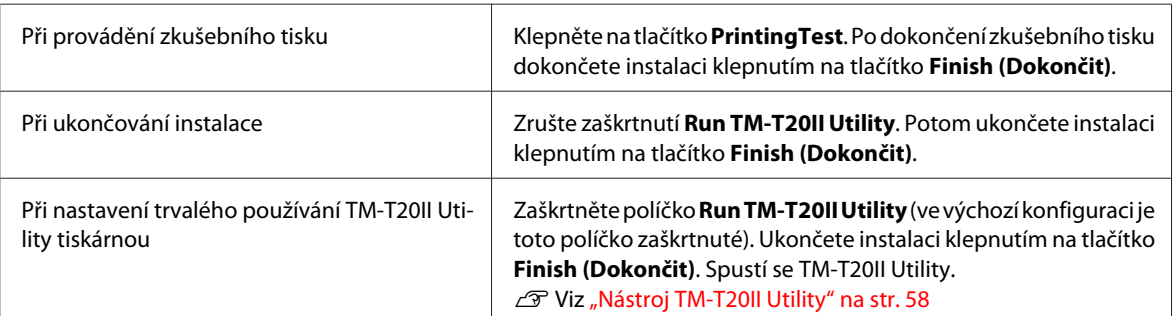

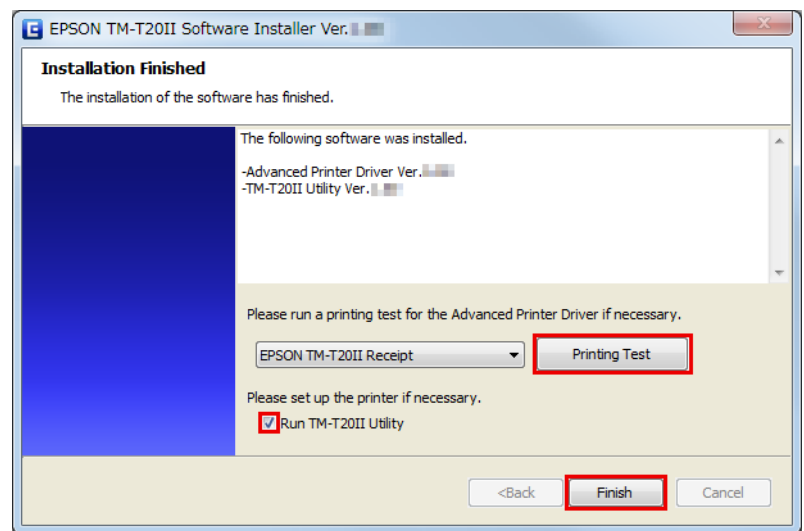

<span id="page-18-0"></span>Toto je konec instalace ovladače tiskárny. Pokyny pro tisk s ovladačem tiskárny. U Viz ["Pomocí ovladače tiskárny" na str. 43](#page-42-0)

### **Nastavení síťové adresy pro ethernetovou tiskárnu**

Používáte-li ethernetové připojení, nakonfigurujte IP address (Adresa IP) pomocí EpsonNet Config.

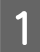

**A Spusite EpsonNet Config.** 

Když je EpsonNet Config již nainstalován, spusťte jej klepnutím na **Start** - **All Programs (Všechny programy)** - **EpsonNet** - **EpsonNet Config Vx** - **EpsonNet Config**

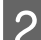

**2** Zobrazí se obrazovka **EpsonNet Config.** 

Zkontrolujte, zda je cílová tiskárna uvedena na obrazovce.

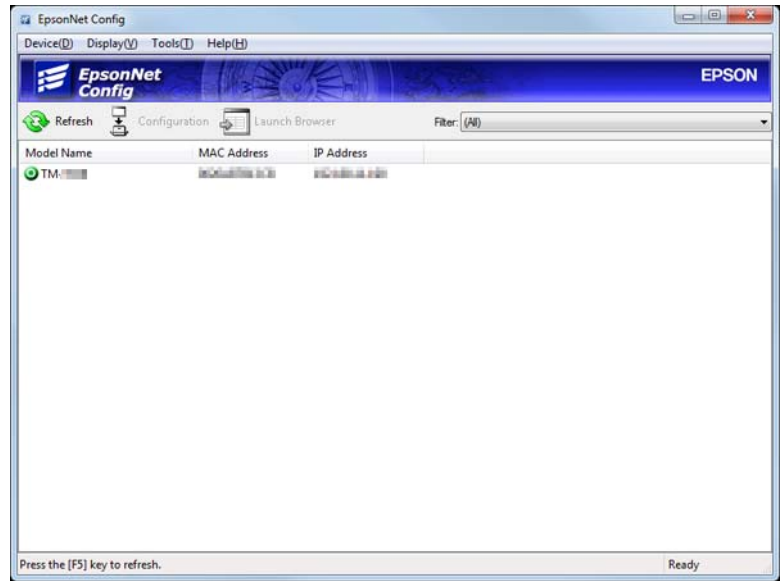

C Vyberte tiskárnu, kterou chcete konfigurovat, a potom klepněte na tlačítko **Configuration**.

Když se tiskárna nezobrazí, klepněte na tlačítko **Refresh**.

D Zobrazí se obrazovka **Device Properties**. Vyberte **Network Interface** - **TCP/IP** - **Basic**.

<span id="page-19-0"></span>E Nakonfigurujte IP address (Adresa IP) tiskárny. Poté klepněte na tlačítko **Transmit (Přenášet)**.

Vyberte **Manual** a **Set using PING**. Potom nakonfigurujte IP address (Adresa IP), masku podsítě a výchozí bránu.

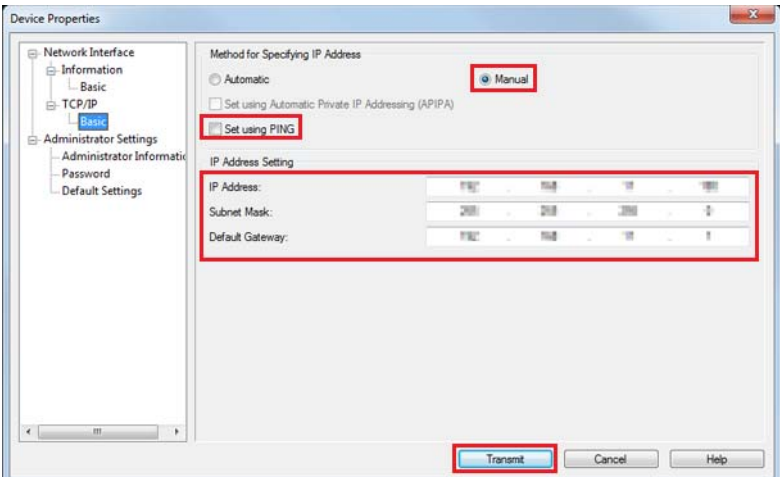

F Zobrazí se potvrzovací obrazovka. Klepněte na tlačítko **Yes (Ano)**.

G Nakonfigurovaná nastavení jsou odeslána do tiskárny. Přibližně po 30 sekundách se zobrazí obrazovka se zprávou o dokončení.

Klepněte na tlačítko **OK**.

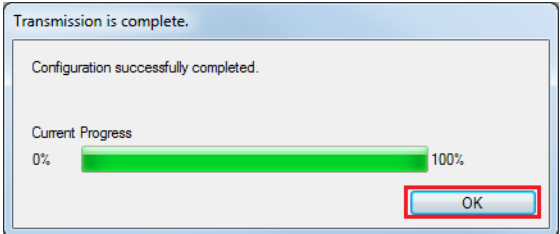

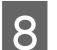

H Ověřte nastavení na obrazovce **EpsonNet Config**.

I Ukončete EpsonNet Config.

### **Instalace příručky k Advanced Printer Driver Ver5**

Instalátor Easy Install neinstaluje příručku Advanced Printer Driver. Chcete-li příručku zobrazit, nainstalujte ji samostatně.

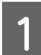

A Vložte TM-T20II Software & Documents Disc do počítače. TM-T20II Software Installer se automaticky načte a zobrazí se obrazovka **EPSON TM-T20II Software Installer**. Klepněte na tlačítko **Install Now (Nainstalovat)**.

Pokud se **TM-T20II Software Installer** nezavede automaticky, poklepejte na ikonu **TMInstallNavi.exe** na TM-T20II Software & Documents Disc.

<span id="page-20-0"></span>B Zobrazí se obrazovka **License Agreement (Licenční smlouva)**. Přečtete si obsah a vyberte možnost **I accept the terms in the license agreement (Přijímám podmínky licenční smlouvy)**. Potom klepněte na tlačítko **Next (Další)**.

- C Zobrazí se obrazovka **Update Software (Aktualizace softwaru)**. Klepněte na tlačítko **Next (Další)**.
- D Zobrazí se obrazovka **Select Software (Výběr softwaru)**. Zaškrtněte políčko **Sample and Manual** a klepněte na tlačítko **Next (Další)**.

Zde zaškrtněte políčka u ovladačů nebo nástrojů, které neinstalujete.

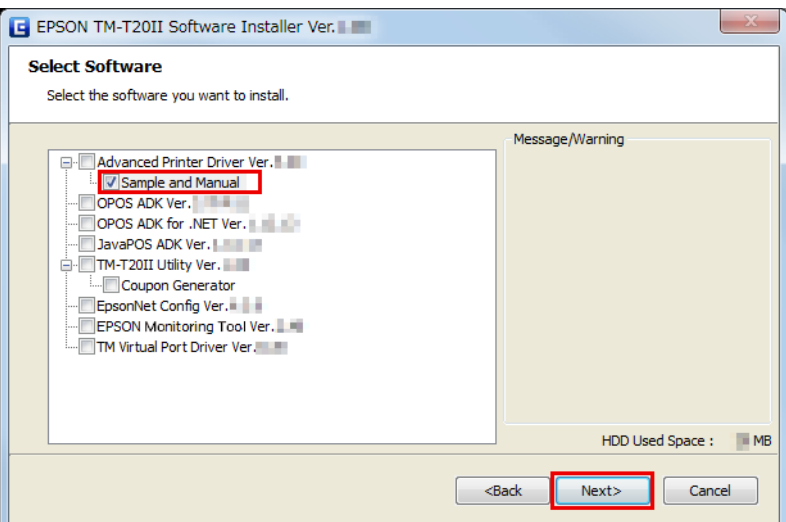

- E Zobrazí se obrazovka **Start Installation (Spustit instalaci)**. Klepněte na tlačítko **Install (Instalovat)**.
- F Když se zobrazí obrazovka **EPSON APD5 Sample&Manual InstallShield Wizard**, klepněte na tlačítko **Next (Další)**.
- G Zobrazí se obrazovka **License Agreement (Licenční smlouva)**. Přečtete si obsah a vyberte možnost **I accept the terms in the license agreement (Přijímám podmínky licenční smlouvy)**. Potom klepněte na tlačítko **Next (Další)**.
- H Zobrazí se obrazovka **Ready to Install the Program**. Klepnutím na **Install (Instalovat)** nainstalujte vzorové programy a příručku pro Advanced Printer Driver.
- I Zobrazí se obrazovka **InstallShield Wizard Complete**. Klepněte na tlačítko **Finish (Dokončit)**.
- J Zobrazí se obrazovka **Installation Finished (Instalace byla dokončena)**. Dokončete instalaci klepnutím na tlačítko **Finish (Dokončit)**.

Toto je konec instalace příručky k Advanced Printer Driver.

### **Konfigurování adresy IP ovladače tiskárny**

V následující části jsou uvedeny pokyny pro konfigurování IP adresy tiskárny pro nainstalovaný ovladač tiskárny. Tím bude změněno nastavení portu Epson.

A Vyberte **Start** - **Control Panel (Ovládací panely)** - **Hardware and Sound (Hardware a zvuk)**, otevřete část **Printers (Tiskárny)**, potom klepněte pravým tlačítkem myši na ovladač cílové tiskárny a vyberte položku **Properties (Vlastnosti)**.

U Viz ["Rozdíly v závislosti na operačním systému" na str. 9](#page-8-0)

B Zobrazí se stránka vlastností tiskárny. Vyberte kartu **Ports (Porty)** a potom klepněte na tlačítko **Configure Port... (Konfigurovat port...)**.

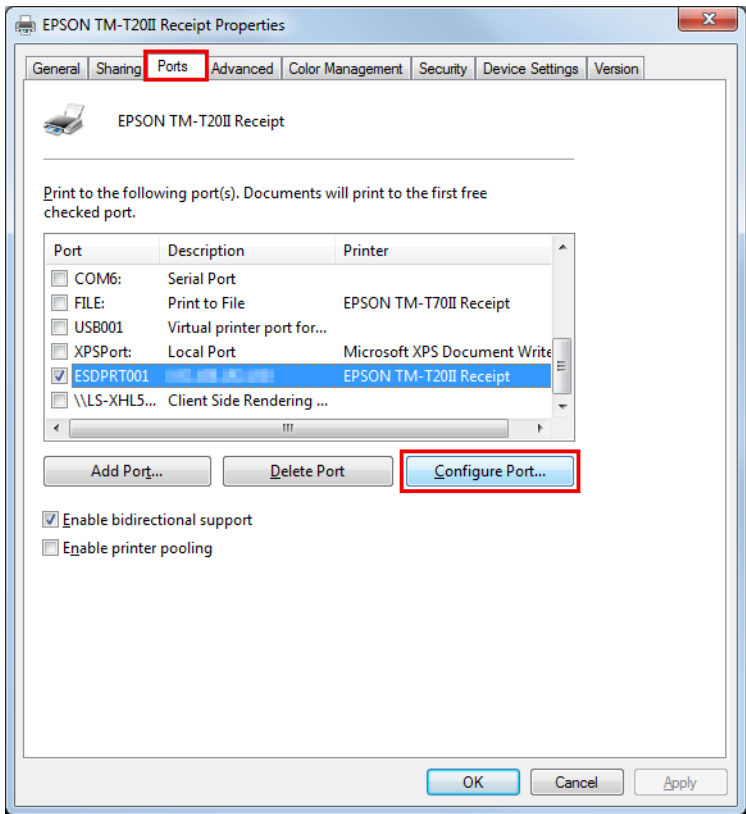

<span id="page-22-0"></span>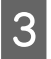

C Zobrazí se obrazovka **Configure Port (Konfigurovat port)**. Podle obrazovky nastavte konfigurovaný port a klepněte na tlačítko **OK**.

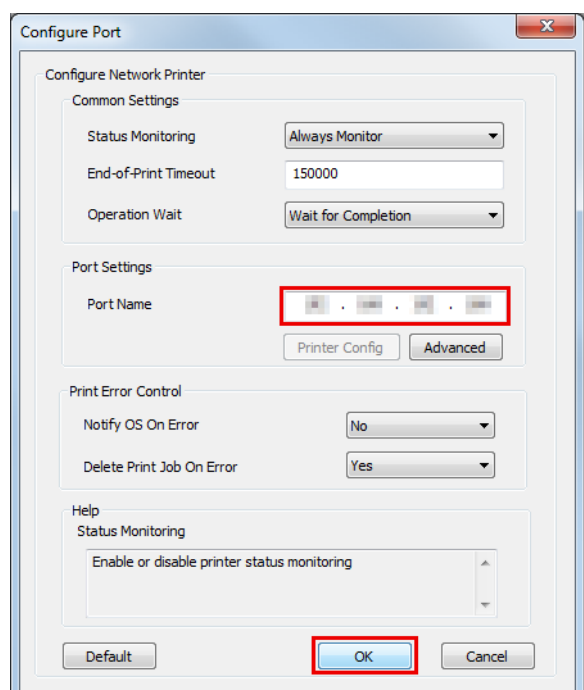

D Znovu se zobrazí obrazovka Vlastnosti. Klepnutím na tlačítko **OK** se projeví provedené změny.

# **Vlastní instalace**

#### !*Upozornění:*

❏ Při instalaci připojte pouze jednu tiskárnu. Nepřipojujte více tiskáren.

- ❏ Když budete během instalace dotázáni, zda chcete restartovat počítač, vyberte *No (Ne)* a pokračujte v instalaci. Restartujte počítač a tiskárnu po úplném dokončení instalace. Vyberete-li *Yes (Ano)* a restartujete počítač během instalace, zbývající ovladače nebudou nainstalovány.
- ❏ Vyberete-li více ovladačů pro instalaci v operačním systému Windows 2000, budete upozorněni, že to může způsobit selhání tiskárny. V operačním systému Windows 2000 můžete nainstalovat pouze jeden ovladač.

Následující položky lze instalovat v režimu Custom Install (Vlastní instalace). TM-T20II Software & Documents Disc je vyžadován pro instalaci v režimu Custom Install (Vlastní instalace)

- ❏ Advanced Printer Driver Ver.5
	- ❏ Sample and Manual
- ❏ OPOS ADK
- ❏ OPOS ADK for .NET
- ❏ JavaPOS ADK
- ❏ TM-T20II Utility

- <span id="page-23-0"></span>❏ Coupon Generator
- ❏ EpsonNet Config
- ❏ EPSON Monitoring Tool
- ❏ Epson TM Virtual Port Driver

### **Zobrazení obrazovky Select Software (Výběr softwaru)**

TM-T20II Software & Documents Disc je vyžadován pro instalaci v režimu Custom Install (Vlastní instalace). Na obrazovce **Select Software (Výběr softwaru)** můžete vybrat položky, které chcete instalovat. Zobrazte obrazovku **Select Software (Výběr softwaru)** podle následujících kroků.

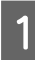

Vložte TM-T20II Software & Documents Disc do počítače. Bude automaticky zaveden instalátor softwaru TM-T20II a zobrazí se obrazovka **EPSON TM-T20II Software Installer**. Klepněte na tlačítko **Install Now (Nainstalovat)**.

#### *Poznámka:*

Zobrazený jazyk lze změnit v části *Select language (Výběr jazyka)*.

Pokud se TM-T20II Software Installer nenačte automaticky, poklepejte na ikonu **TMInstallNavi.exe** na disku CD s ovladačem tiskárny.

- B Zobrazí se obrazovka **License Agreement (Licenční smlouva)**. Přečtete si obsah a vyberte možnost **I accept the terms in the license agreement (Přijímám podmínky licenční smlouvy)**. Potom klepněte na tlačítko **Next (Další)**.
- C Zobrazí se obrazovka **Select Installation Type (Vyberte typ instalace)**. Klepněte na tlačítko **Custom Install (Vlastní instalace)**.
	- D Zobrazí se obrazovka **Select Software (Výběr softwaru)**. V seznamu zaškrtněte položky, které chcete nainstalovat.

Po tomto kroku nainstalujte jednotlivé položky.

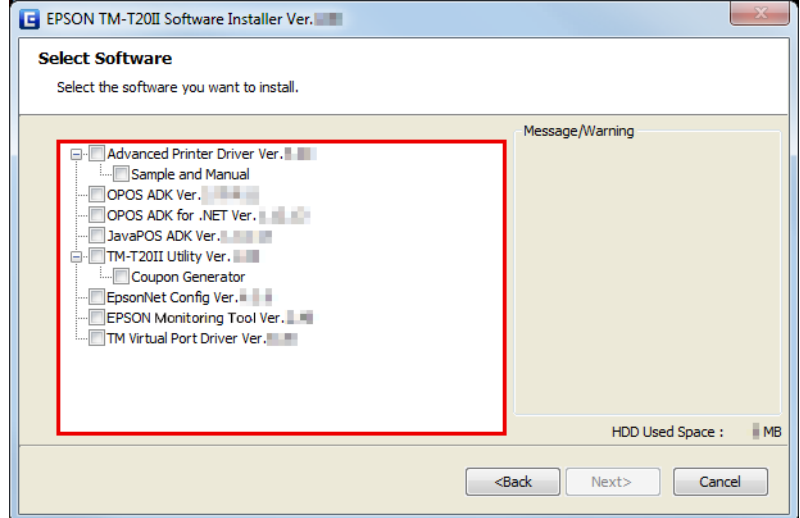

### <span id="page-24-0"></span>**Instalace ovladače tiskárny**

Ovladač tiskárny lze rovněž nainstalovat v režimu Easy Install (Snadná instalace) na TM-T20II Software & Documents Disc. Easy Install (Snadná instalace) nainstalujte všechny položky ovladače tiskárny a Custom Install (Vlastní instalace) umožňuje vybrat položky, které chcete nainstalovat, z následujících možností.

- ❏ Advanced Printer Driver Ver.5
- ❏ Sample and Manual V operačním systému Windows 2000 **Sample (Vzor)** není k dispozici. Je k dispozici pouze v **Manual (Příručka)**.

Podle následujících pokynů proveďte instalaci ovladače tiskárny.

- A Vložte TM-T20II Software & Documents Disc do počítače a postupujte podle kroků. U Viz ["Zobrazení obrazovky Select Software \(Výběr softwaru\)" na str. 24](#page-23-0)
- 

B Vyberte položku **Advanced Printer Driver Ver.5 .xx**. Zrušte zaškrtnutí položek, které nechcete nainstalovat. Klepněte na tlačítko **Next (Další)**.

C Zobrazí se obrazovka **Check Install**. Přečtěte si **Warning (Upozornění)**.

Zkontrolujte prostředí počítače a pokračujte v instalaci klepnutím na tlačítko **Next (Další)**.

*Poznámka:* V části *Warning (Upozornění)* jsou uvedeny verze ovladače/nástroje Epson, které mohou koexistovat s APD5.

D Zobrazí se obrazovka **License Agreement (Licenční smlouva)**. Přečtěte si obsah, vyberte možnost **Agree**<sup>a</sup> potom klepněte na **Install (Instalovat)**.

Instalace Advanced Printer Driver Ver.5 bude zahájena.

E Otevře se obrazovka **Printer Registration**.

Zde připojte tiskárnu k počítači a zapněte napájení tiskárny. Klepněte na tlačítko **Next (Další)**.

F Zobrazí se obrazovka **Register, Change and Delete EPSON TM Printer**.

V části **1. Select Printer (Zvolit tiskárnu)** vyberte **<New Printer> (Nová tiskárna)**.

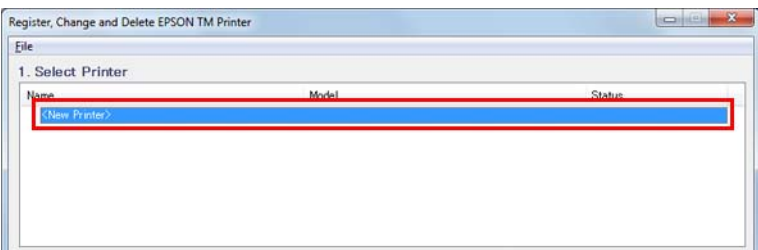

G V části **2. Printer (Tiskárna)** proveďte následující nastavení.

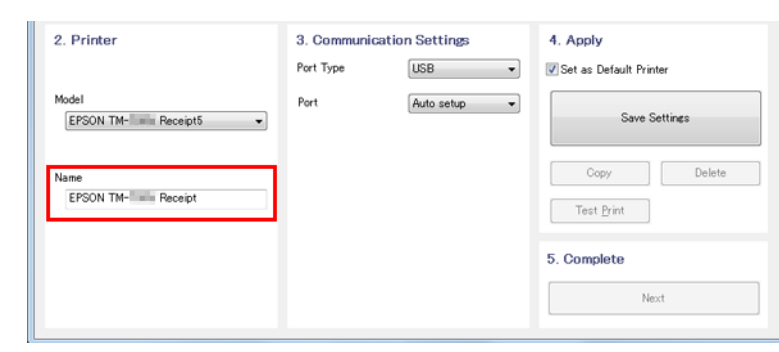

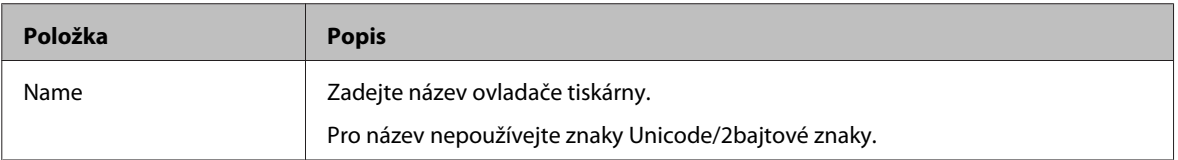

H Vyberte port, který chcete použít (Serial (Sériové)/USB/Ethernet) z **Port Type** v části **3.Communication Settings (Nastavení komunikace)**. Nezbytná nastavení budou provedena podle rozhraní.

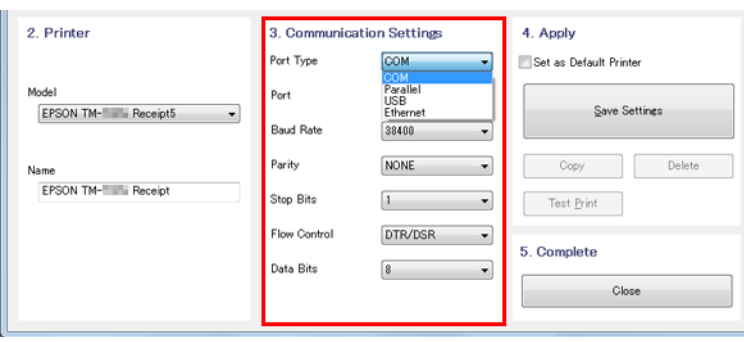

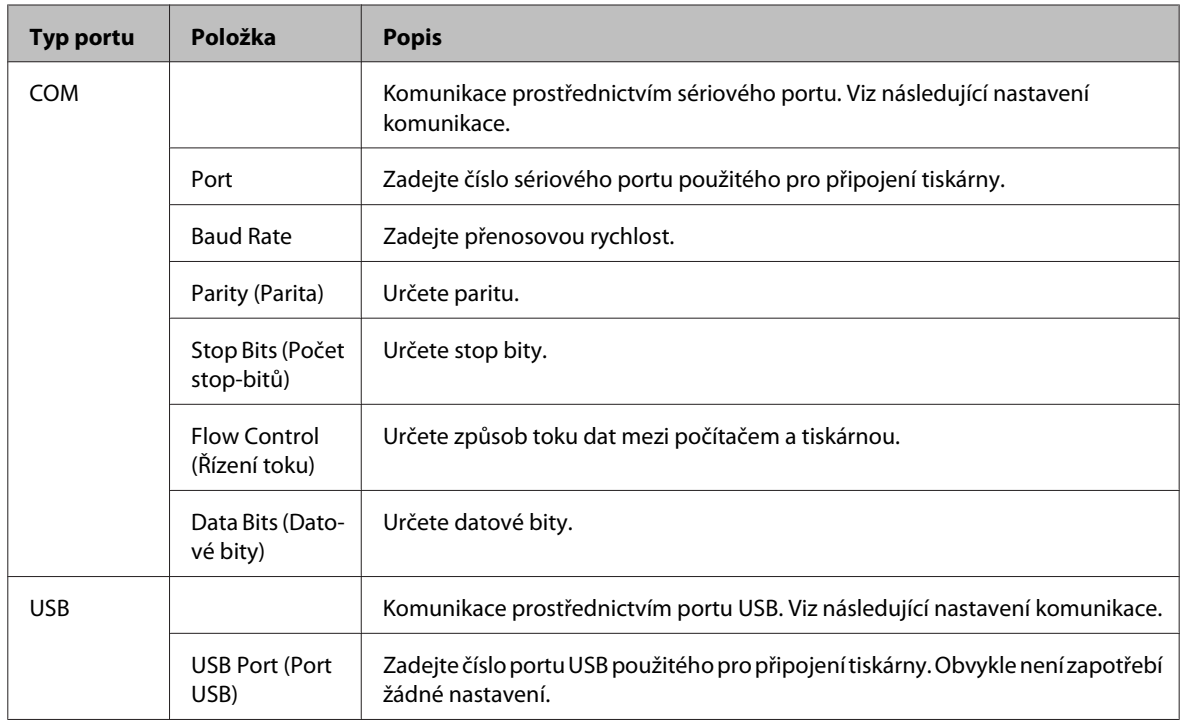

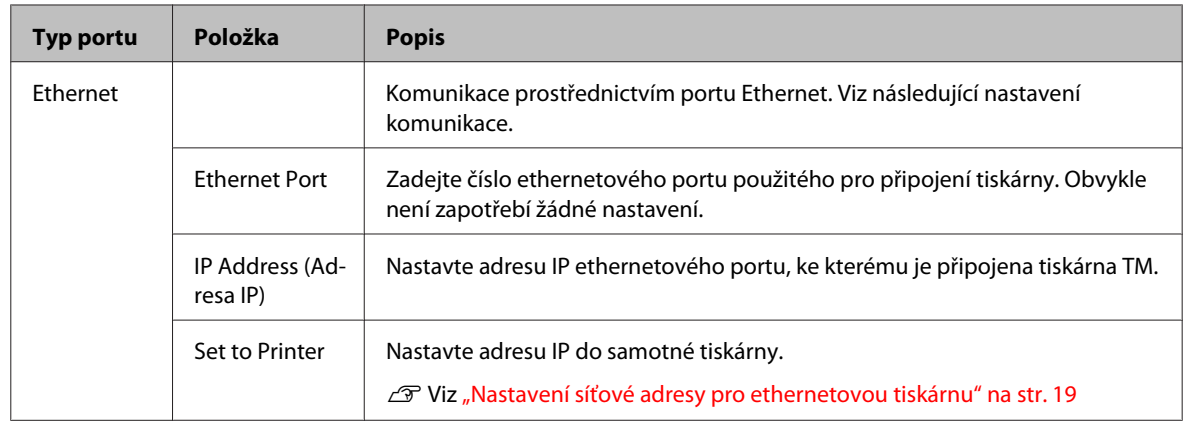

#### *Poznámka:*

Když cestu připojením využívá ovladač APD4 displeje uživatele, upravte nastavení komunikace tiskárny TM s nastavením komunikace ovladače displeje uživatele podle APD4.

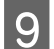

I V části **4. Apply (Použít)** nastavte následující položky a klepněte na **Save Setting (Uložit nastavení)**.

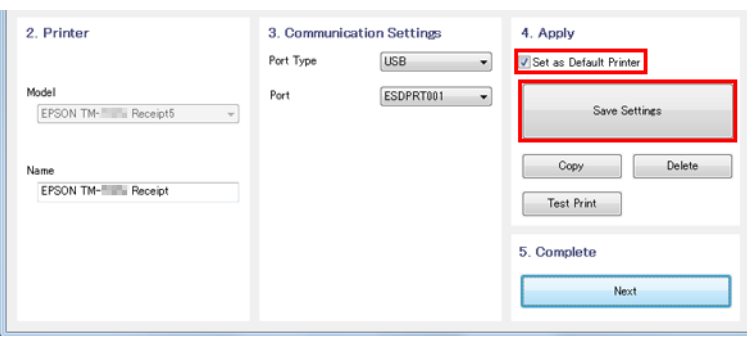

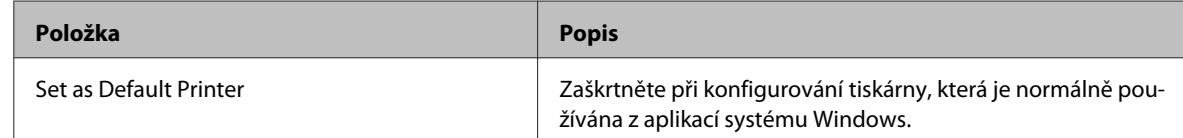

10 Když je tiskárna zaregistrována, zobrazí se následující obrazovka.

Klepněte na **Yes (Ano)**. Bude vytištěna zkušební stránka Windows.

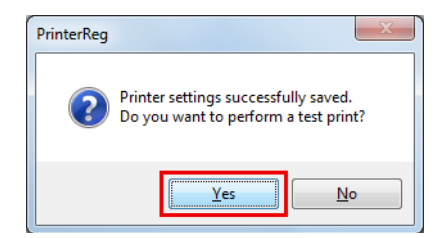

<span id="page-27-0"></span>K Po potvrzení tisku zkušební stránky Windows klepněte na **Next (Další)** v části **5. Complete (Dokončit)**.

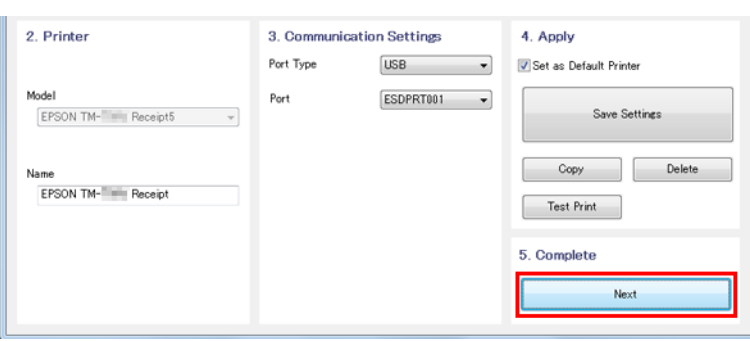

L Zobrazí se obrazovka **Installation Complete (Instalace je dokončena)**.

Klepnutím na **Close (Zavřít)** dokončete instalaci.

M Po dokončení instalace se zobrazí obrazovka **Installation Finished (Instalace byla dokončena)**.

Při provádění zkušebního tisku:

Klepněte na tlačítko **Printing Test (Zkušební tisk)**. Po dokončení zkušebního tisku dokončete instalaci klepnutím na tlačítko **Finish (Dokončit)**.

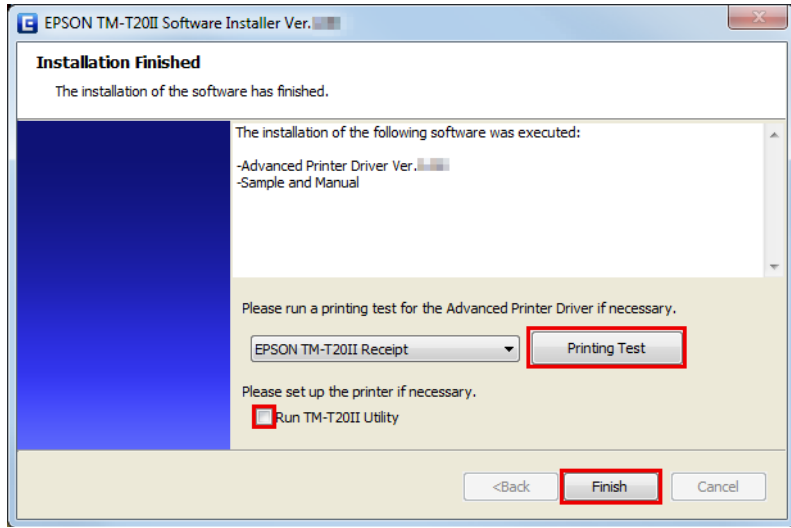

Toto je konec instalace ovladače tiskárny.

### **Instalace OPOS ADK**

- A Vložte TM-T20II Software & Documents Disc do počítače a postupujte podle kroků. U Viz ["Zobrazení obrazovky Select Software \(Výběr softwaru\)" na str. 24](#page-23-0)
- B Zaškrtněte **OPOS ADK Ver. x.xx**. Zrušte zaškrtnutí položek, které nechcete nainstalovat. Klepněte na tlačítko **Next (Další)**.
- C Zobrazí se obrazovka **Start Installation (Spustit instalaci)**. Zobrazí se seznam ovladačů a nástrojů, které budou nainstalovány. Spusťte instalaci klepnutím na tlačítko **Install (Instalovat)**.

<span id="page-28-0"></span>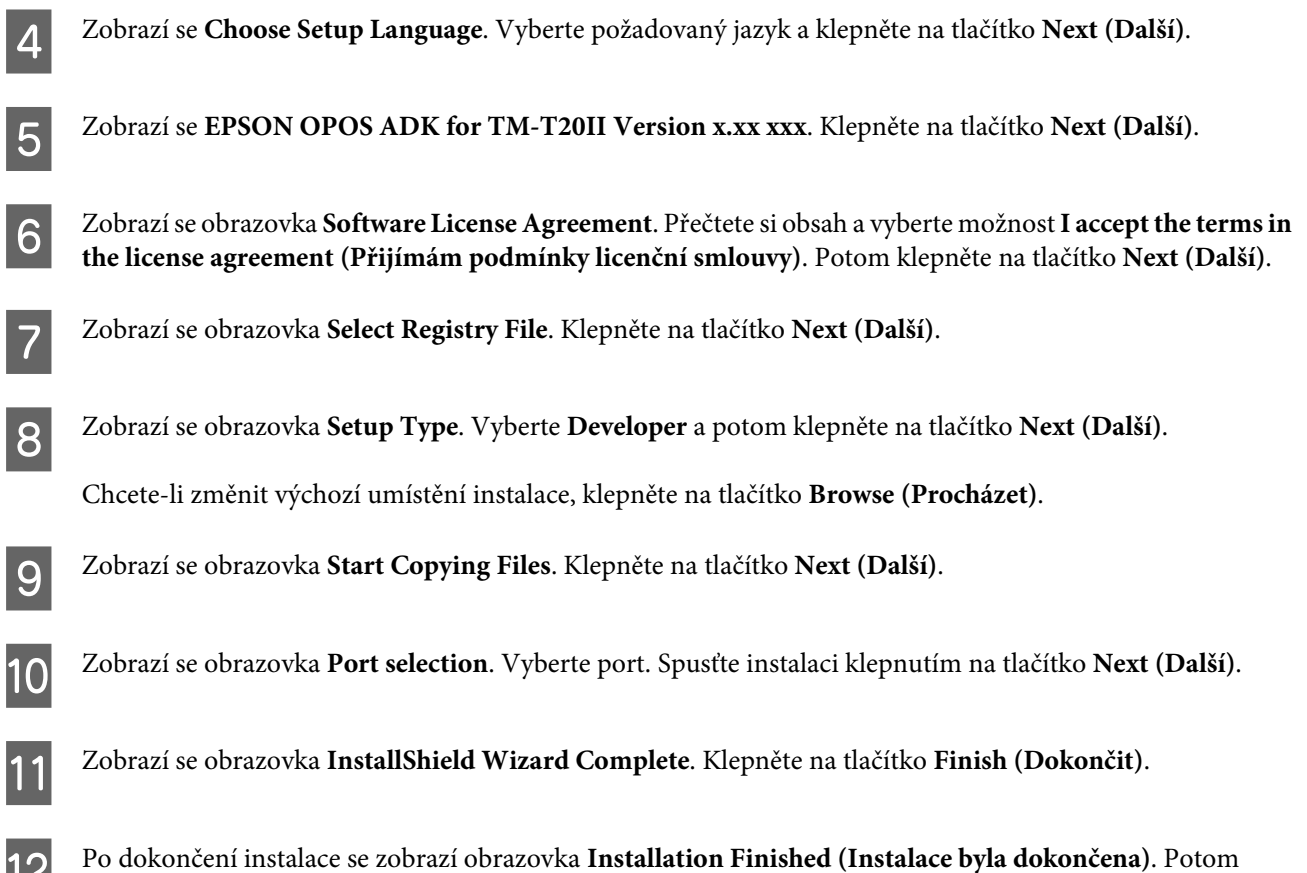

L Po dokončení instalace se zobrazí obrazovka **Installation Finished (Instalace byla dokončena)**. Potom ukončete instalaci klepnutím na tlačítko **Finish (Dokončit)**.

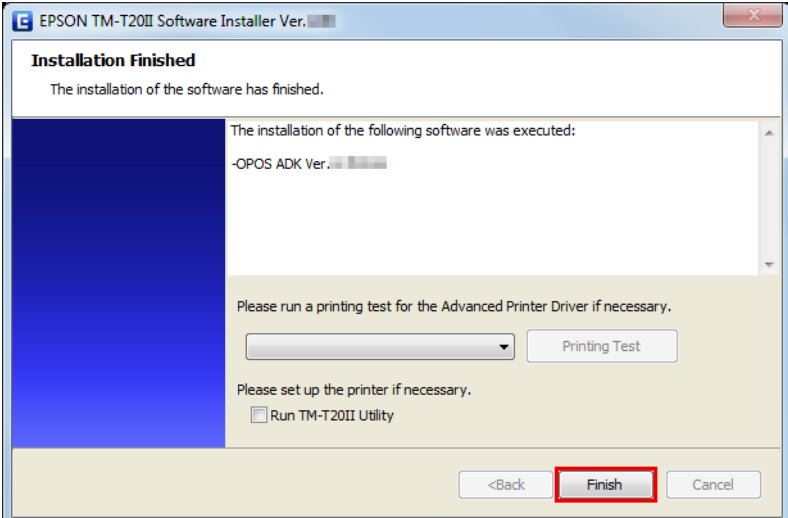

Toto je konec instalace OPOS ADK.

## **Instalace OPOS ADK for .NET**

#### *Poznámka:*

Instalace OPOS ADK for .NET vyžaduje Microsoft .NET Framework a Microsoft POS for .NET.

Předem nainstalujte Microsoft .NET Framework a Microsoft POS for .NET Ver.1.11.

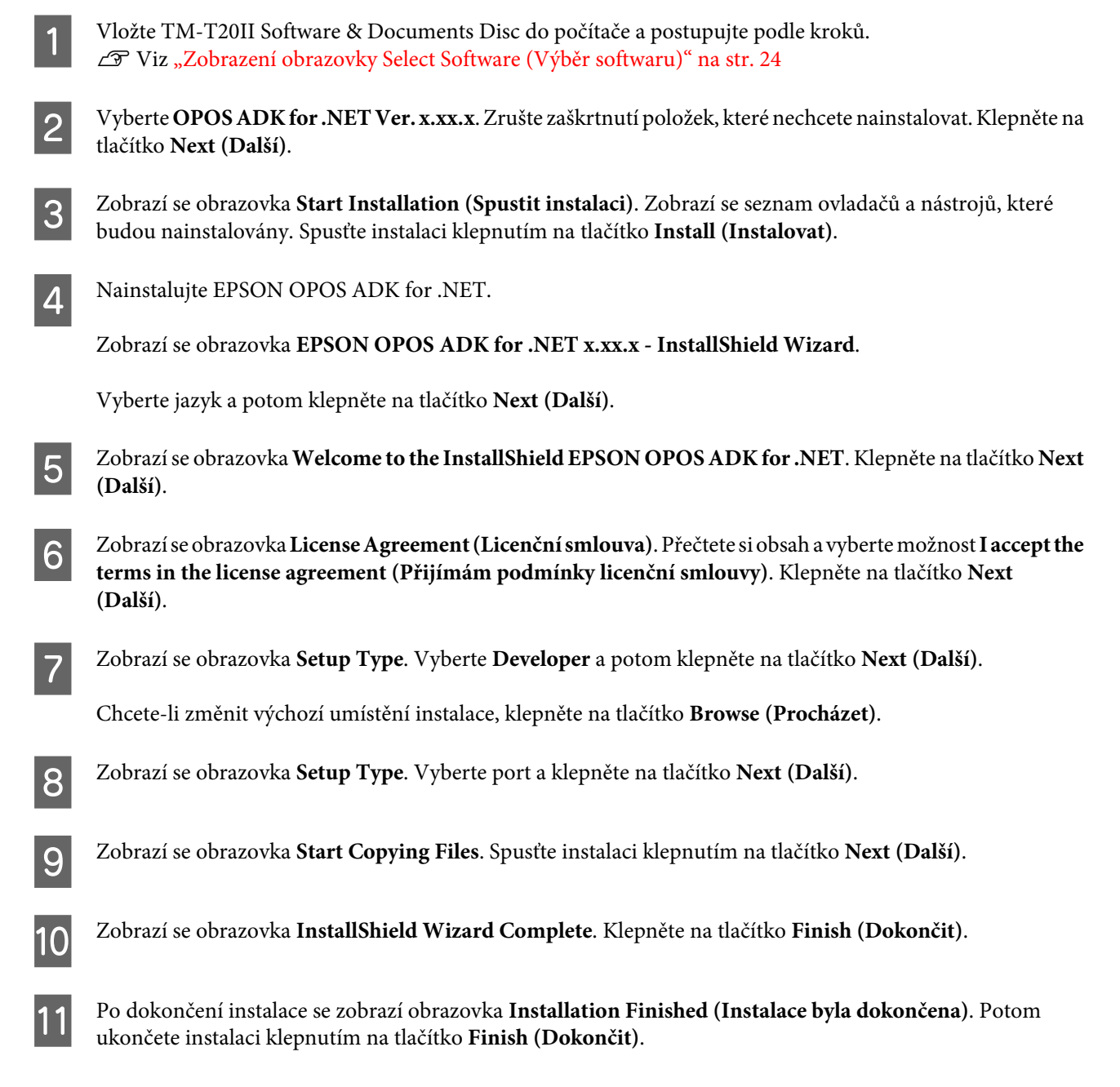

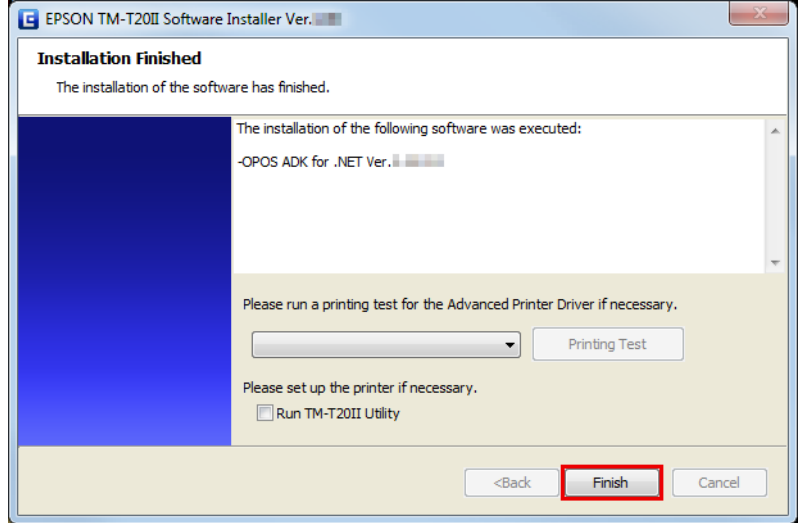

<span id="page-30-0"></span>TM-T20II Software Installer Uživatelská příručka k Software

#### **Instalace**

Toto je konec instalace OPOS ADK for .NET.

### **Instalace JavaPOS ADK**

*Poznámka:*

Chcete-li nainstalovat JavaPOS ADK, je vyžadováno prostředí Java Runtime Environment a rozhraní Java Advanced Imaging API.

Před instalací JavaPOS ADK je nezbytné nainstalovat výše uvedený software.

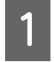

A Vložte TM-T20II Software & Documents Disc do počítače a postupujte podle kroků. U Viz ["Zobrazení obrazovky Select Software \(Výběr softwaru\)" na str. 24](#page-23-0)

B Vyberte **JavaPOS ADK Ver. x.xx.x**. Zrušte zaškrtnutí položek, které nechcete nainstalovat. Klepněte na tlačítko **Next (Další)**.

C Zobrazí se obrazovka **Start Installation (Spustit instalaci)**. Zobrazí se seznam ovladačů a nástrojů, které budou nainstalovány. Spusťte instalaci klepnutím na tlačítko **Install (Instalovat)**.

D Zobrazí se obrazovka **EPSON JavaPOS ADK x.xx.x**. Vyberte jazyk a potom klepněte na tlačítko **OK**.

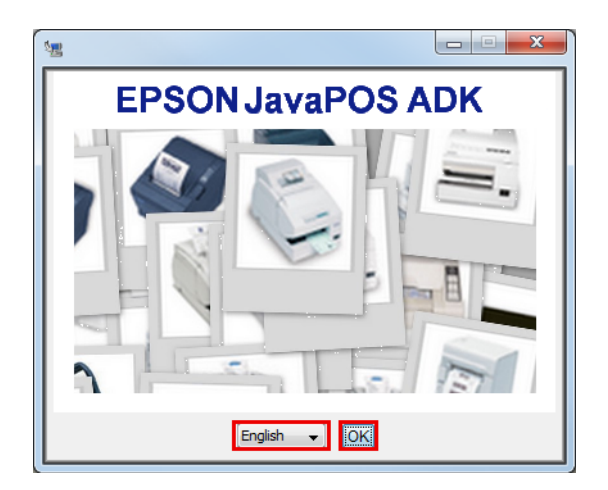

E Zobrazí se obrazovka **Introduction**. Klepněte na tlačítko **Next (Další)**.

F Zobrazí se obrazovka **License Agreement (Licenční smlouva)**. Přečtete si obsah a vyberte možnost **I accept the terms in the License Agreement (Přijímám podmínky licenční smlouvy)**. Klepněte na tlačítko **Next (Další)**.

G Zobrazí se obrazovka **Choose JVM**. Klepněte na tlačítko **Next (Další)**.

H Zobrazí se obrazovka **Choose Install Set**. Vyberte **Developer** a potom klepněte na tlačítko **Next (Další)**.

I Zobrazí se obrazovka **Choose Folder Location**. Klepněte na tlačítko **Next (Další)**.

J Zobrazí se obrazovka **Choose your communication**. Vyberte port a klepněte na tlačítko **Next (Další)**.

<span id="page-31-0"></span>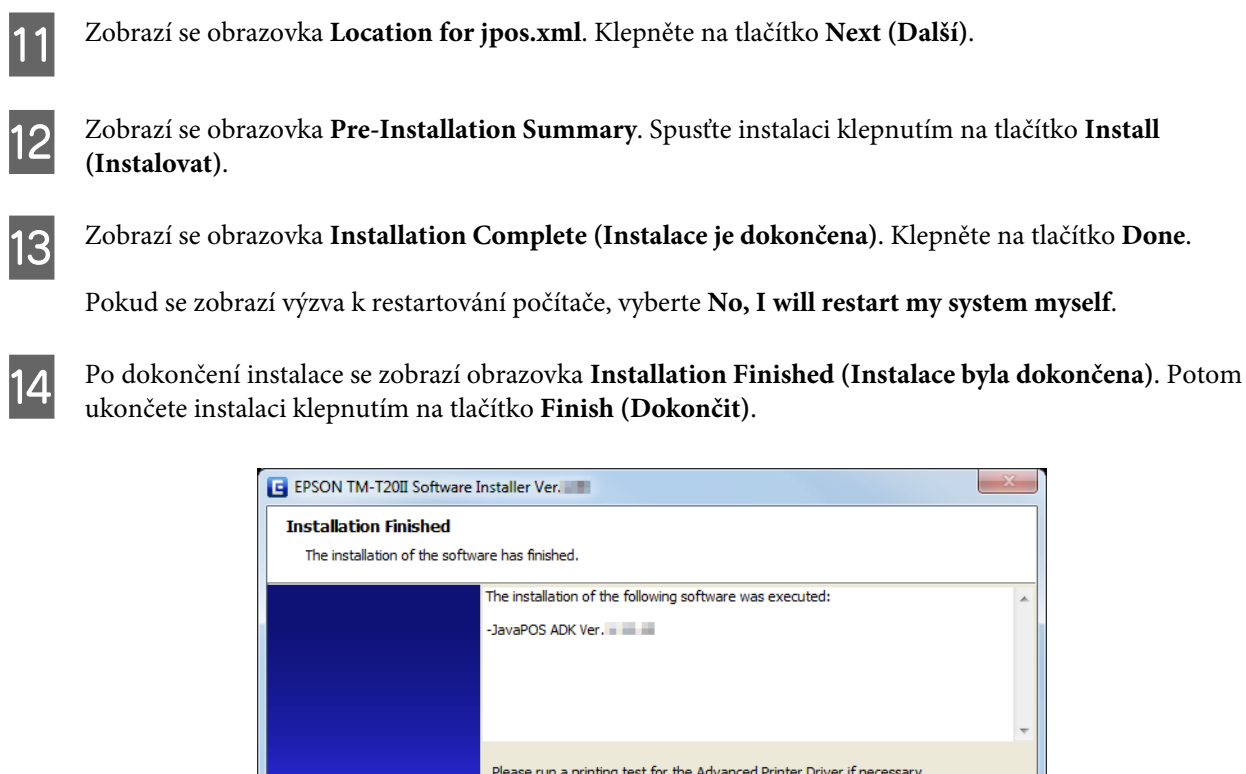

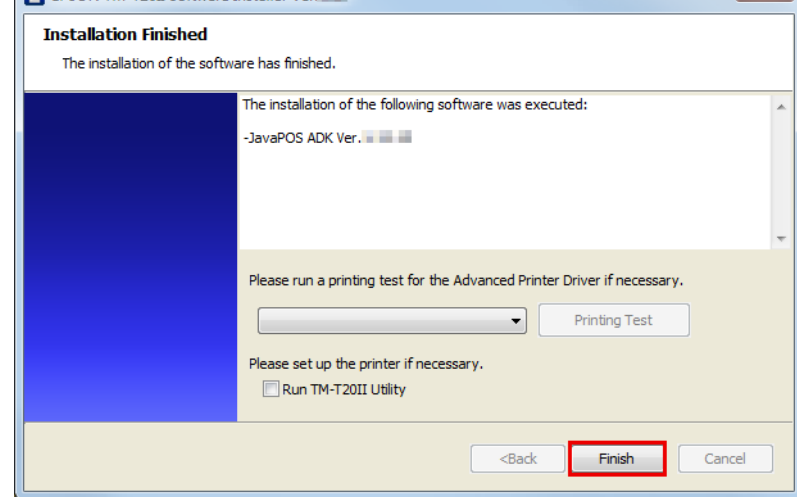

Toto je konec instalace JavaPOS ADK.

### **Instalace nástroje**

Nástroj lze rovněž nainstalovat v režimu Easy Install na TM-T20II Software & Documents Disc.

Easy Install nainstaluje TM-T20II Utility pro sériové nebo USB připojení a pro ethernetové připojení nainstaluje TM-T20II Utility, EpsonNet Config a EPSON Monitoring Tool.

Custom Install (Vlastní instalace) umožňuje vybrat nástroje, které chcete nainstalovat, z následujících možností.

- ❏ TM-T20II Utility Ver. x.xx
	- ❏ Coupon Generator
- ❏ EpsonNet Config Ver. x.xx
- ❏ EPSON Monitoring Tool Ver.x.xx
- ❏ Epson TM Virtual Port Driver Ver. x.xx

Podle následujících pokynů proveďte instalaci nástroje.

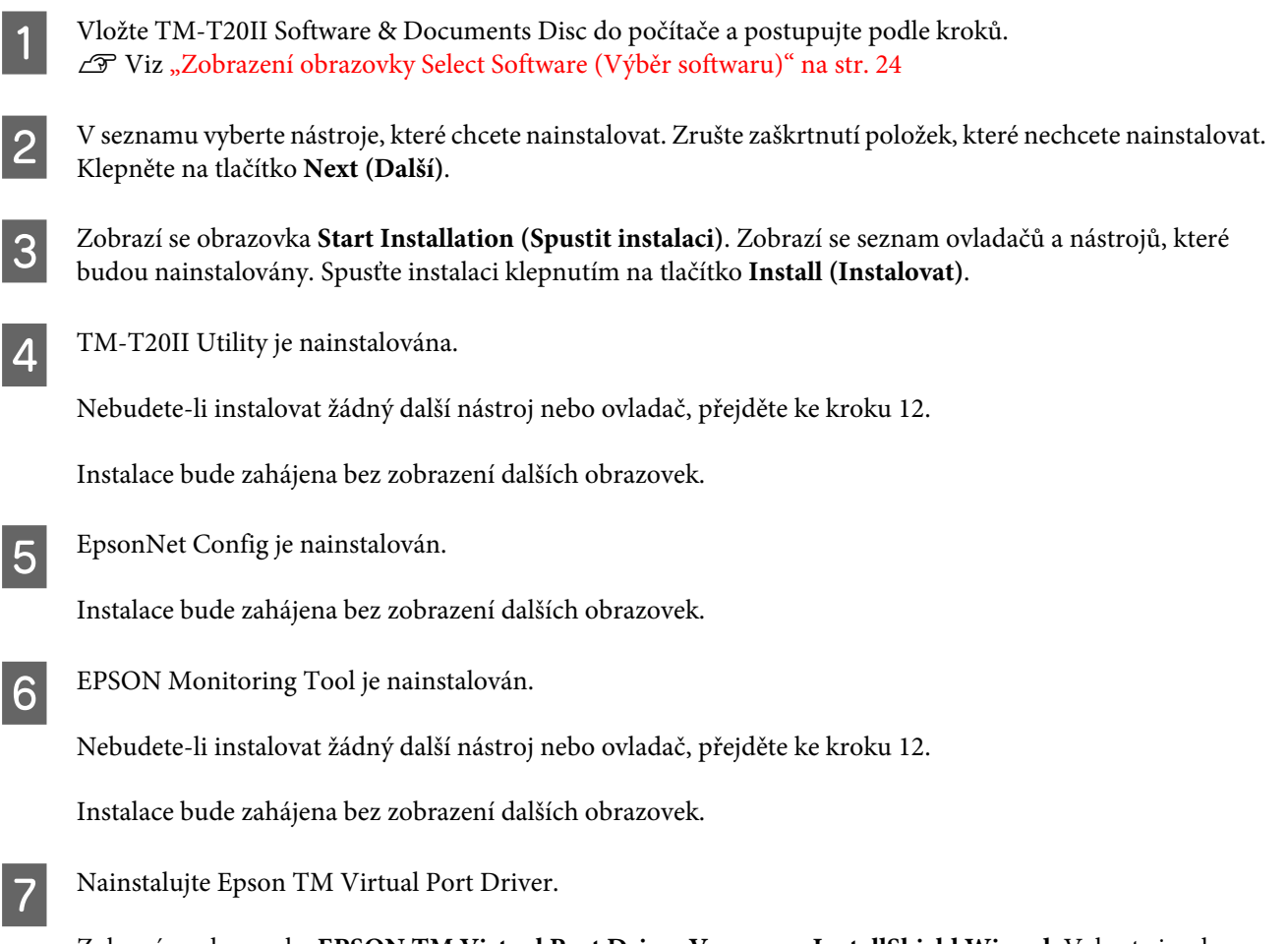

Zobrazí se obrazovka **EPSON TM Virtual Port Driver Ver. x.xx - InstallShield Wizard**. Vyberte jazyk instalace a potom klepněte na tlačítko **OK**.

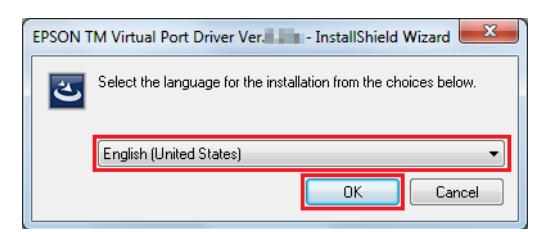

- H Zobrazí se obrazovka **Welcome to the EPSON TM Virtual Port Driver Ver. x.xx Setup Wizard**. Klepněte na tlačítko **Next (Další)**.
- I Zobrazí se obrazovka **License Agreement (Licenční smlouva)**. Přečtete si obsah a vyberte možnost **I accept the terms in the license agreement (Přijímám podmínky licenční smlouvy)**. Potom klepněte na tlačítko **Next (Další)**.

J Zobrazí se obrazovka **Ready to Install the Program**. Potom klepněte na tlačítko **Install (Instalovat)**.

Když se zobrazí následující obrazovka, klepněte na tlačítko Restart Later.

#### *Poznámka:*

Pokud nyní restartujete počítač, proces instalace nemusí být dokončen. Nezapomeňte stisknout tlačítko *Restart Later*.

L Zobrazí se obrazovka **InstallShield Wizard Complete**. Klepněte na tlačítko **Finish (Dokončit)**.

Pokud se zobrazí výzva k restartování počítače, vyberte **Yes, I want to restart my computer now.** a klepněte na tlačítko **Finish (Dokončit)**.

Pokud jste počítač restartovali, není třeba pokračovat krokem 12, protože instalace je dokončena.

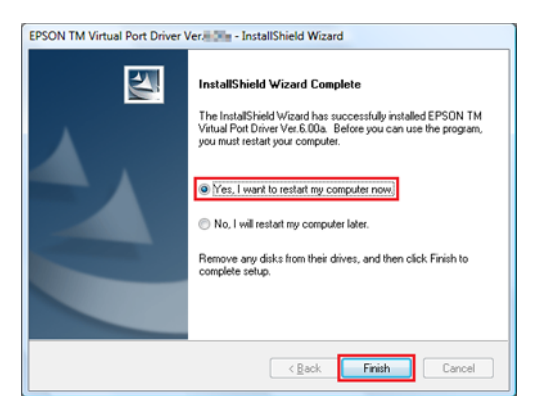

!*Upozornění*

Pokud se na obrazovce *InstallShield Wizard Complete* zobrazí výzva k restartování počítače, nezapomeňte vybrat možnost *Yes, I want to restart my computer now*.

M Po dokončení instalace se zobrazí obrazovka **Installation Finished (Instalace byla dokončena)**.

Při ukončování instalace:

Zrušte zaškrtnutí **Run TM-T20II Utility** (ve výchozí konfiguraci toto políčko není zaškrtnuté). Potom ukončete instalaci klepnutím na tlačítko **Finish (Dokončit)**.

Při nastavení trvalého používání TM-T20II Utility tiskárnou:

Zaškrtněte políčko **Run TM-T20II Utility**. Ukončete instalaci klepnutím na tlačítko **Finish (Dokončit)**. Spustí se TM-T20II Utility.

U Viz ["Nástroj TM-T20II Utility" na str. 58](#page-57-0)

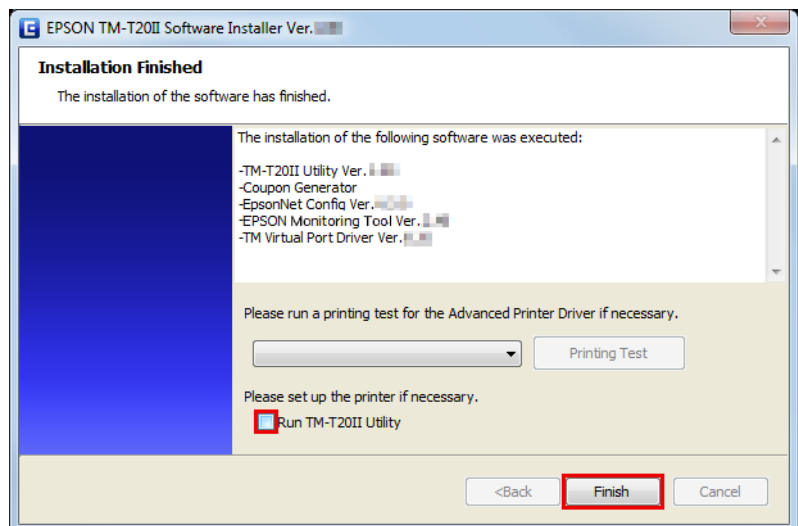

Toto je konec instalace nástroje.

### <span id="page-34-0"></span>**Přidávání tiskárny k počítači Windows2000**

Pokud máte sériový typ tiskárny a používáte operační systém Windows 2000, nainstalujte Advanced Printer Driver podle následujících pokynů.

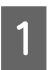

A V části **Printers (Tiskárny)** operačního systému Windows 2000 poklepejte na **Add Printer (Přidat tiskárnu)**. Spustí se průvodce **Add Printer (Přidat tiskárnu)**.

B Postupujte podle pokynů na obrazovce. Vyberte **Local Printer (Místní tiskárna)** a vypněte možnost **Automatically detect and install my Plug and Play printer. (Automaticky rozpoznat a nainstalovat tiskárnu typu Plug and Play.)**.

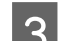

Vyberte port COM pro připojení tiskárny.

D Vyberte možnost **Have Disk**, potom **Browse (Procházet)** a potom vyberte následující soubory INF na disku CD-ROM.

root/Windows/Advanced Printer Driver/V5\_INF/Driver/EA5INSTMT20II.INF

E Vyberte ovladač, který chcete nainstalovat, a potom jej nainstalujte.

F V části **Printers (Tiskárny)** operačního systému Windows 2000 bude vytvořena tisková fronta.

# **Režim aktualizace**

#### !*Upozornění:*

❏ Při instalaci připojte pouze jednu tiskárnu. Nepřipojujte více tiskáren.

❏ Když budete během instalace dotázáni, zda chcete restartovat počítač, vyberte *No (Ne)* a pokračujte v instalaci. Restartujte počítač a tiskárnu po úplném dokončení instalace. Vyberete-li *Yes (Ano)* a restartujete počítač během instalace, zbývající ovladače nebudou nainstalovány.

Režim aktualizace umožňuje aktualizovat ovladač tiskárny, který již existuje v počítači, nebo zjistit, zda vybraná novější verze ovladače tiskárny může existovat se stávajícím ovladačem tiskárny ve stejném počítači.

Když jsou Advanced Printer Driver, OPOS ADK, OPOS ADK for .NET, JavaPOS ADK a Epson TM Virtual Port Driver již nainstalovány, instalace ovladače bude provedena v režimu aktualizace.

V operačním systému Windows 2000 budete pouze upozorněni, že instalace nového ovladače může způsobit selhání tiskárny z důvodu nekompatibility se stávajícím ovladačem.

A Vložte TM-T20II Software & Documents Disc do počítače. Bude automaticky zaveden instalátor softwaru TM-T20II a zobrazí se obrazovka **EPSON TM-T20II Software Installer**. Klepněte na tlačítko **Install Now (Nainstalovat)**.

*Poznámka:* Zobrazený jazyk lze změnit v části *Select language (Výběr jazyka)*.

Pokud se TM-T20II Software Installer nezavede automaticky, poklepejte na ikonu **TMInstallNavi.exe** na TM-T20II Software & Documents Disc.

B Zobrazí se obrazovka **License Agreement (Licenční smlouva)**. Přečtete si obsah a vyberte možnost **I accept the terms in the license agreement (Přijímám podmínky licenční smlouvy)**. Potom klepněte na tlačítko **Next (Další)**.

C Zobrazí se obrazovka **Update Software (Aktualizace softwaru)**. Proběhne kontrola systému a zobrazí se stávající ovladač a jeho verze. Klepněte na tlačítko **Next (Další)**.

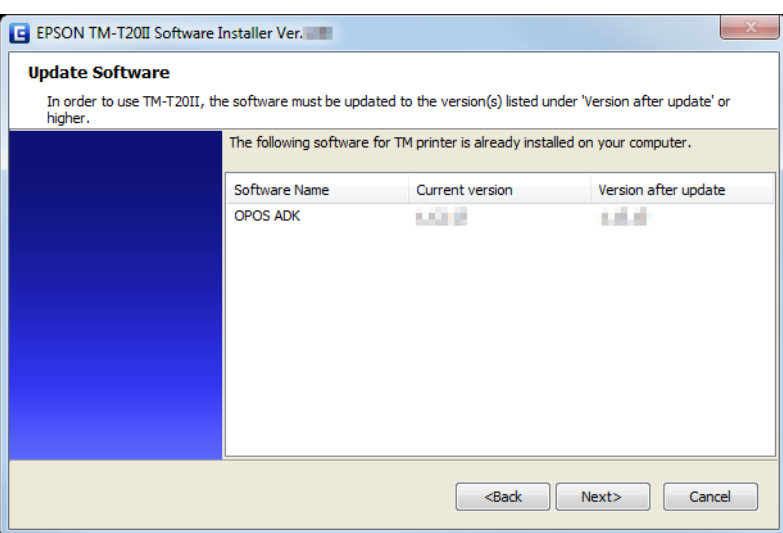

D Zobrazí se obrazovka **Select Printer Language (Resident Character) (Vyberte jazyk tiskárny (Resident Character))**. Vyberte jazyk svojí tiskárny a klepněte na tlačítko **Next (Další)**.

E Zobrazí se obrazovka **Select Software (Výběr softwaru)**. Zaškrtněte políčko u ovladačů a nástrojů, které chcete nainstalovat, a zrušte zaškrtnutí políčka u ovladačů a nástrojů, které nepotřebujete.

Položky, u kterých je vyžadována aktualizace, budou vybrány automaticky.

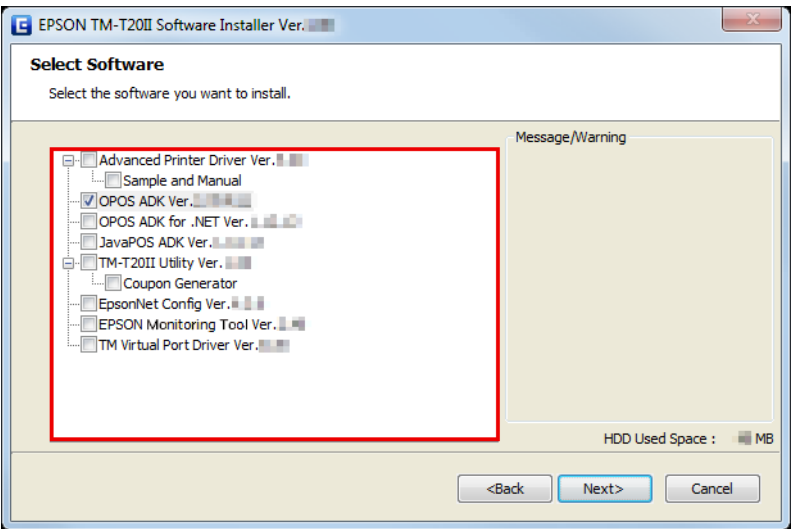
F Instalátor zkontroluje platnost aktualizace nebo kombinace ovladačů. Pokud může kombinace způsobit selhání tiskárny, zobrazí se upozornění. Přečtěte si upozornění na obrazovce a klepněte na tlačítko **Next (Další)**.

Když při zobrazení upozornění klepnete na tlačítko **Next (Další)**], zobrazí se obrazovka s varováním. Klepnutím na tlačítko **OK** přejděte ke Kroku 7.

#### *Poznámka:*

Vyberete-li více ovladačů pro instalaci v operačním systému Windows 2000, budete upozorněni, že to může způsobit selhání tiskárny. V operačním systému Windows 2000 můžete nainstalovat pouze jeden ovladač.

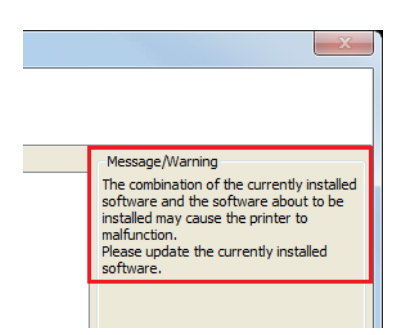

G Zobrazí se obrazovka **Start Installation (Spustit instalaci)**. Zkontrolujte, zda jsou všechny položky k instalaci správné, a klepněte na tlačítko **Install (Instalovat)**.

H Po dokončení instalace se zobrazí obrazovka **Installation Finished (Instalace byla dokončena)**. Ukončete instalaci klepnutím na tlačítko **Finish (Dokončit)**.

# **Odinstalování**

- ❏ Odinstalovat ovladač tiskárny
- ❏ Odinstalování aplikace TM-T20II Utility
- ❏ Odinstalování EpsonNet Config
- ❏ Odinstalování Epson TM Virtual Port Driver
- ❏ Odinstalování EPSON Monitoring Tool
- ❏ Odinstalování OPOS ADK
- ❏ Odinstalování OPOS ADK for .NET
- ❏ Odinstalování JavaPOS ADK

### **Odinstalování Windows ovladače tiskárny**

!*Upozornění:* Neodstraňujte tiskárnu v části *Start* - *Control Panel (Ovládací panely)* - *Hardware and Sound (Hardware a zvuk)* - *Printers (Tiskárny)*.  $\mathscr{D}$  Viz ["Rozdíly v závislosti na operačním systému" na str. 9](#page-8-0)

Ačkoli ikona (ovladač tiskárny) zmizí z obrazovky, ovladač tiskárny není odinstalován.

Ukončete všechny aplikace spuštěné v počítači.

B Vyberte **Start** - **Control Panel (Ovládací panely)** - **Uninstall a program (Odinstalovat program)** - **EPSON Advanced Printer Driver for TM-T20II Ver.5** a klepněte na **Uninstall (Odinstalovat)**.

C Zobrazí se obrazovka pro potvrzení odinstalování. Klepněte na tlačítko **Yes (Ano)**.

Advanced Printer Driver Ver.5 bude odinstalováno.

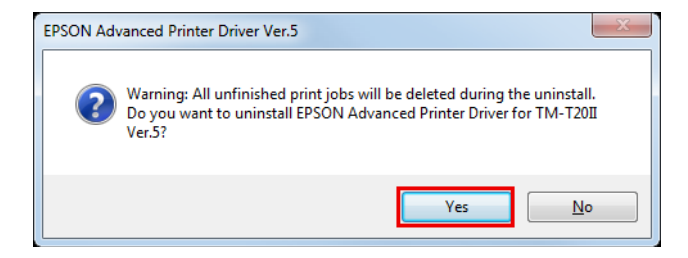

Zobrazí se obrazovka pro potvrzení odinstalování konkrétního modelu. Pokud nechcete, aby byl nástroj specifický pro model používán s ostatními ovladači a aplikacemi, klepněte na **Yes (Ano)**. Nechcete-li odinstalovat, klepněte na **No (Ne)**.

Nástroj Advanced Printer Driver Ver.5 bude odinstalován.

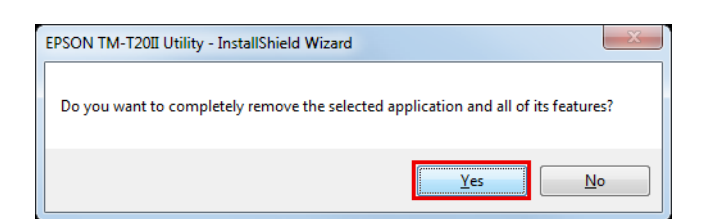

E Zobrazí se obrazovka **Uninstallation Complete**. Odinstalování bude dokončeno klepnutím na **Finish (Dokončit)**.

### **Odinstalování aplikace TM-T20II Utility**

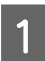

Ukončete všechny aplikace spuštěné v počítači.

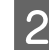

B Vyberte **Start** - **Control Panel (Ovládací panely)** - **Uninstall a program (Odinstalovat program)** - **EPSON TM-T20II Utility**. Klepněte na **Uninstall (Odinstalovat)**.

Informace o rozdílech ve výběrech na obrazovkách podle verzí operačních systémů.  $\mathscr{D}$  Viz ["Rozdíly v závislosti na operačním systému" na str. 9](#page-8-0)

Když se zobrazí obrazovka **User Account Control (Řízení uživatelských účtů)**, klepněte na tlačítko **Continue (Pokračovat)**.

C Zobrazí se obrazovka pro potvrzení odinstalování TM-T20II Utility. Klepněte na tlačítko **Yes (Ano)**.

Bude zahájeno odinstalování TM-T20II Utility.

E Zobrazí se obrazovka **Uninstall Complete**. Dokončete odinstalování klepnutím na tlačítko **Finish (Dokončit)**.

### **Odinstalování EpsonNet Config**

A Vyberte **Start** - **Control Panel (Ovládací panely)** - **Uninstall a program (Odinstalovat program)** - **EpsonNet Config**. Klepněte na **Uninstall (Odinstalovat)**.

Informace o rozdílech ve výběrech na obrazovkách podle verzí operačních systémů.  $\mathscr{D}$  Viz ["Rozdíly v závislosti na operačním systému" na str. 9](#page-8-0)

Když se zobrazí obrazovka **User Account Control (Řízení uživatelských účtů)**, klepněte na tlačítko **Continue (Pokračovat)**.

B Zobrazí se obrazovka pro potvrzení odinstalování EpsonNet Config. Klepněte na tlačítko **Yes (Ano)**.

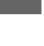

Bude zahájeno odinstalování EpsonNet Config.

D Zobrazí se obrazovka **Uninstall Complete**. Dokončete odinstalování klepnutím na tlačítko **Finish (Dokončit)**.

### **Odinstalování Epson TM Virtual Port Driver**

A Vyberte **Start** - **Control Panel (Ovládací panely)** - **Uninstall a program (Odinstalovat program)** - **EPSON TM Virtual Port Driver**. Klepněte na **Uninstall (Odinstalovat)**.

Informace o rozdílech ve výběrech na obrazovkách podle verzí operačních systémů. U Viz ["Rozdíly v závislosti na operačním systému" na str. 9](#page-8-0)

Když se zobrazí obrazovka **User Account Control (Řízení uživatelských účtů)**, klepněte na tlačítko **Continue (Pokračovat)**.

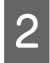

B Zobrazí se obrazovka pro potvrzení odinstalování Epson TM Virtual Port Driver. Klepněte na tlačítko **Yes (Ano)**.

Bude zahájeno odinstalování Epson TM Virtual Port Driver.

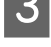

Po dokončení odinstalování se okno automaticky uzavře.

### **Odinstalování EPSON Monitoring Tool**

Při odinstalování tohoto nástroje rovněž odinstalujte EpsonNet SDK for Windows, pokud jej nepoužíváte s jinou aplikací. Odinstalujte tento nástroj podle následujících kroků.

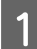

A Vyberte **Start** - **Control Panel (Ovládací panely)** - **Uninstall a program (Odinstalovat program)** - **EPSON Monitoring Tool**. Klepněte na **Uninstall (Odinstalovat)**.

Informace o rozdílech ve výběrech na obrazovkách podle verzí operačních systémů.  $\mathscr{D}$  Viz ["Rozdíly v závislosti na operačním systému" na str. 9](#page-8-0)

Když se zobrazí obrazovka **User Account Control (Řízení uživatelských účtů)**, klepněte na tlačítko **Continue (Pokračovat)**.

B Zobrazí se okno **Uninstall Confirmation**. Klepněte na tlačítko **Yes (Ano)**. Tento nástroj bude odinstalován.

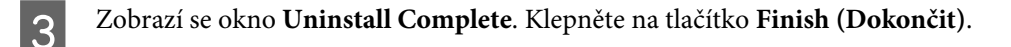

Pokud nástroj EpsonNet SDK for Windows není používán s jinou aplikací, proveďte kroky 4 až 6.

D Zobrazí se okno **Uninstall or change a program**. Poklepejte na **EpsonNet SDK for Windows**.

- E Zobrazí se okno **Uninstall Confirmation**. Klepněte na tlačítko **Yes (Ano)**. Nástroj EpsonNet SDK for Windows bude odinstalován.
- F Zobrazí se okno **Uninstall Complete**. Klepněte na tlačítko **Finish (Dokončit)**.

Výběrem možnosti **Yes, I want to restart my computer now.** bude počítač restartován.

### **Odinstalování OPOS ADK**

Ukončete všechny aplikace spuštěné v počítači.

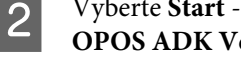

B Vyberte **Start** - **Control Panel (Ovládací panely)** - **Uninstall a program (Odinstalovat program)** - **EPSON OPOS ADK Version x.xx**. Klepněte na **Uninstall (Odinstalovat)**.

Informace o rozdílech ve výběrech na obrazovkách podle verzí operačních systémů.  $\mathscr{D}$  Viz ["Rozdíly v závislosti na operačním systému" na str. 9](#page-8-0)

Když se zobrazí obrazovka **User Account Control (Řízení uživatelských účtů)**, klepněte na tlačítko **Continue (Pokračovat)**.

C Zobrazí se obrazovka pro potvrzení odinstalování EPSON OPOS ADK. Klepněte na tlačítko **Yes (Ano)**.

- D Zobrazí se obrazovka **Information (Informace)**. Klepněte na tlačítko **Yes (Ano)**.
- E Zobrazí se obrazovka **ADK Selection**. Klepněte na tlačítko **Next (Další)**.
- F Zobrazí se obrazovka **Confirm Deletion**. Klepněte na tlačítko **Start (Začátek)**.
- G Bude zahájeno odinstalování EPSON OPOS ADK.
- H Zobrazí se obrazovka **Uninstall Complete**. Klepněte na tlačítko **Finish (Dokončit)**.

Výběrem možnosti **Yes, I want to restart my computer now.** bude počítač restartován.

### **Odinstalování OPOS ADK for .NET**

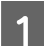

Ukončete všechny aplikace spuštěné v počítači.

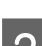

B Vyberte **Start** - **Control Panel (Ovládací panely)** - **Uninstall a program (Odinstalovat program)** - **EPSON OPOS ADK for .NET x.x.x**. Klepněte na **Uninstall (Odinstalovat)**.

Informace o rozdílech ve výběrech na obrazovkách podle verzí operačních systémů.  $\mathscr{D}$  Viz ["Rozdíly v závislosti na operačním systému" na str. 9](#page-8-0)

Když se zobrazí obrazovka **User Account Control (Řízení uživatelských účtů)**, klepněte na tlačítko **Continue (Pokračovat)**.

C Zobrazí se obrazovka pro potvrzení odinstalování EPSON OPOS ADK for .NET. Klepněte na tlačítko **Yes (Ano)**.

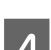

Bude zahájeno odinstalování EPSON OPOS ADK for .NET.

E Zobrazí se obrazovka dokončení. Dokončete odinstalování klepnutím na tlačítko **Finish (Dokončit)**.

### **Odinstalování JavaPOS ADK**

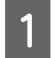

Ukončete všechny aplikace spuštěné v počítači.

B Vyberte **Start** - **Control Panel (Ovládací panely)** - **Uninstall a program (Odinstalovat program)** - **EPSON JavaPOS ADK**. Klepněte na **Uninstall (Odinstalovat)**.

Informace o rozdílech ve výběrech na obrazovkách podle verzí operačních systémů. U Viz ["Rozdíly v závislosti na operačním systému" na str. 9](#page-8-0)

Když se zobrazí obrazovka **User Account Control (Řízení uživatelských účtů)**, klepněte na tlačítko **Continue (Pokračovat)**.

C Zobrazí se obrazovka **Uninstall Epson JavaPOS ADK**. Klepněte na tlačítko **Uninstall**.

Bude zahájeno odinstalování EPSON JavaPOS ADK.

E Zobrazí se obrazovka dokončení. Dokončete odinstalování klepnutím na tlačítko **Done**.

Tato kapitola obsahuje pokyny pro používání hlavních funkcí ovladače tiskárny.

# **Způsoby přístupu k ovladači tiskárny a rozsah použití**

V závislosti na způsobu přístupu k ovladači tiskárny se liší rozsah použití nastavení provedených v ovladači tiskárny.

- ❏ Přístup k ovladači tiskárny z nabídky Tisk ovladače tiskárny Nastavení tisku provedená v ovladači tiskárny budou použita jako nastavení tisku všech uživatelů nakonfigurovaných v počítači. K provádění nastavení je zapotřebí oprávnění správce.
- ❏ Přístup k ovladači tiskárny z nabídky Vlastnosti ovladače tiskárny Nastavení tisku provedená v ovladači tiskárny budou použita pouze jako vaše nastavení tisku. Nebudou použita jako nastavení ostatních uživatelů. Tento způsob je doporučen.
- ❏ Přístup k ovladači tiskárny z nabídky nastavení tisku aplikace Nastavení tisku provedená v aplikaci budou použita pouze pro tuto aplikaci. Po ukončení aplikace budou tato nastavení zrušena. Při dalším spuštění aplikace budou použita nastavení tisku nakonfigurovaná ve vlastnostech ovladače tiskárny.

### **Přístup z nabídky Tisk ovladače tiskárny**

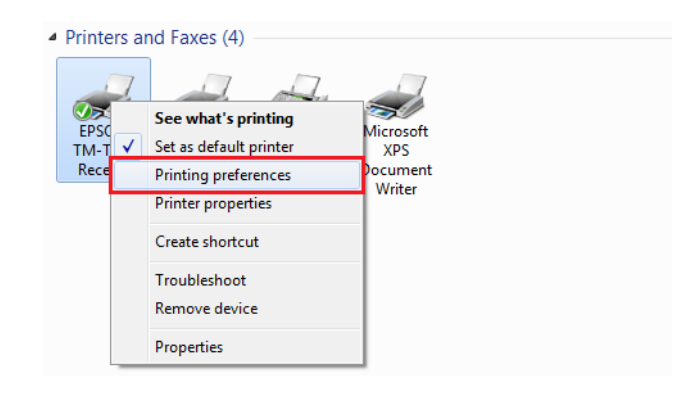

### **Přístup z nabídky Vlastnosti ovladače tiskárny**

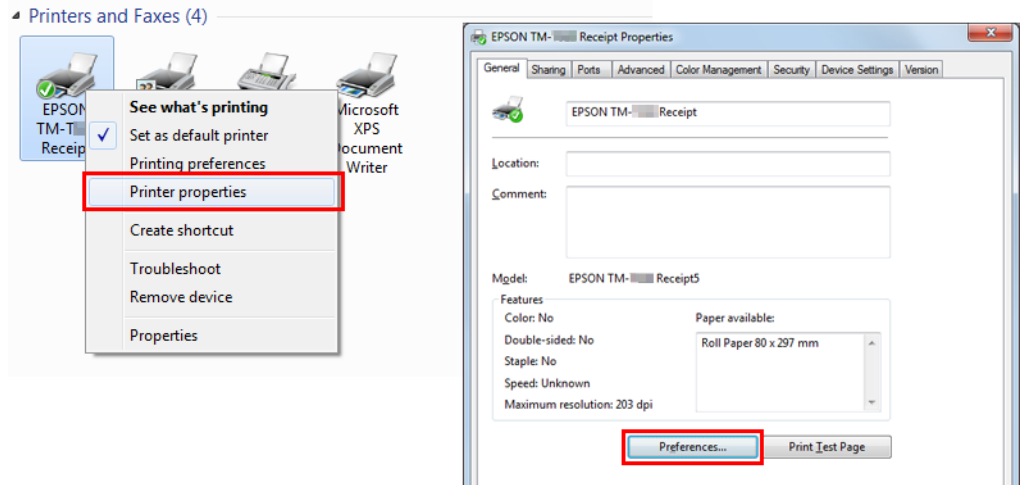

### **Přístup z nabídky Nastavení tisku aplikace**

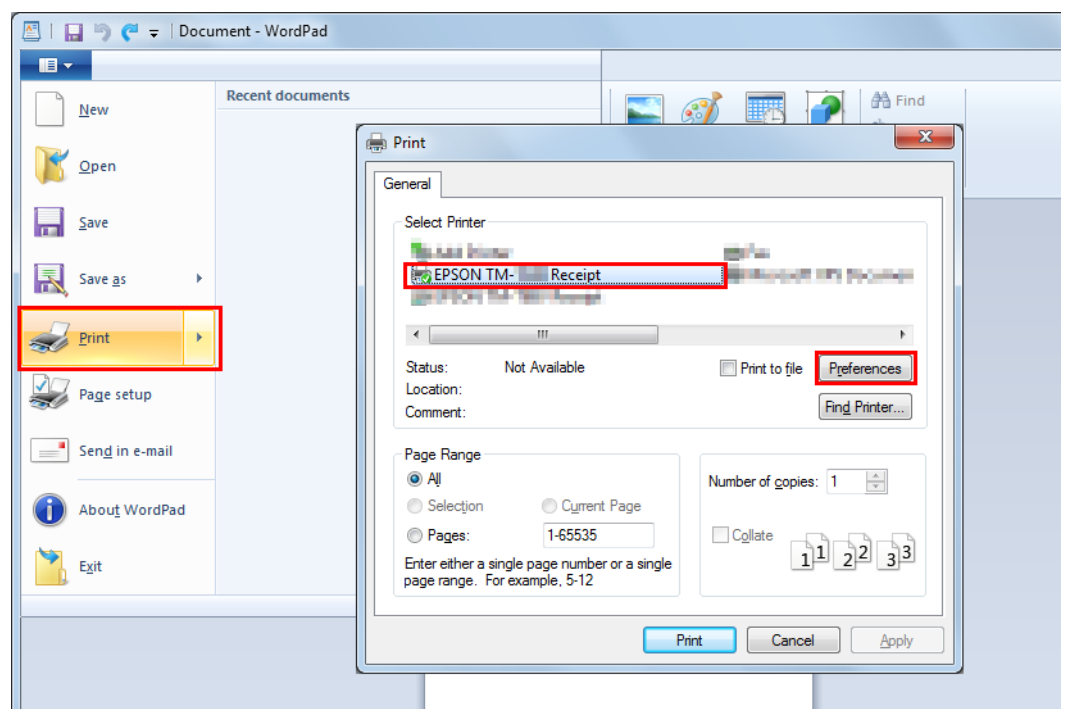

# **Jazyk pro zobrazení vlastností**

Jazyk použitý na obrazovce Advanced Printer Driver a v Nápovědě lze vybrat z jednoho z 24 jazyků. Výběr jazyka, kterému nejlépe rozumíte, vám pomůže správně konfigurovat nastavení v Advanced Printer Driver. Jazyk, který se zobrazí jako výchozí, je nastaven na základě informací o jazyku ve vašem operačním systému.

A Vyberte kartu **Language (Jazyk)** v části Předvolby tisku.

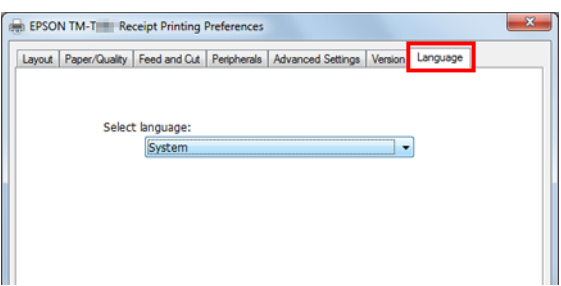

B Vyberte jazyk, který chcete používat na obrazovkách a v Nápovědě, z rozevíracího seznamu **Select language (Výběr jazyka)**. Po dokončení klepněte na tlačítko **OK**.

Jazyky, které lze vybírat, jsou zobrazeny níže.

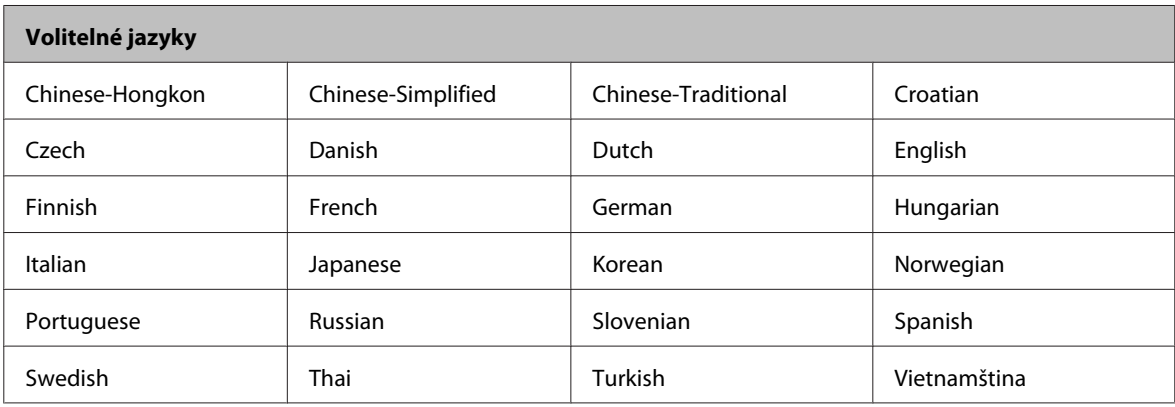

# **Pokyny pro používání základních funkcí**

- U"Nastavení podávání a odříznutí papíru" na str. 45
- U["Peripheral Device's Action Settings \(Nastavení akcí periferního zařízení\)" na str. 47](#page-46-0)

 $\mathscr{D}$ , Logo Printing (Tisk loga)" na str. 49

### **Nastavení podávání a odříznutí papíru**

Slouží k nastavení načasování automatického odříznutí podaného papíru před a po tisku.

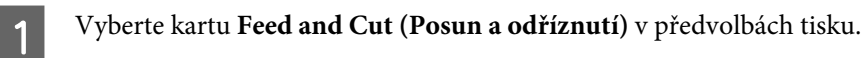

B Vyberte způsob odříznutí a posunu papíru v seznamu **Preset option (Možnosti předvolby)** a klepněte na tlačítko **OK**.

Vyberte pomocí ilustrace posunu a odříznutí papíru v **Illustration (Ilustrace)** jako reference.

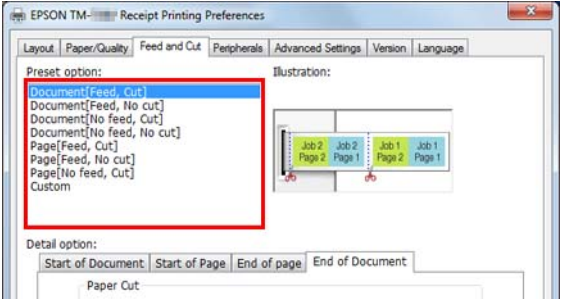

#### *Poznámka:*

- ❏ Feed (Posun): Po vytištění dokumentu se papír se posune do polohy automatického odříznutí.
- ❏ No feed (Bez posunu): Po vytištění dokumentu se papír neposune.

### **Přizpůsobení funkce posunutí a odříznutí papíru**

**THE** 

Přizpůsobení je možné, když není vyžadována žádná funkce předvolby, například určení množství podaného papíru a úpravy časování.

Postupujte podle následujících pokynů.

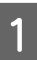

A Vyberte položku **Custom (Vlastní)** v seznamu **Preset option (Možnosti předvolby)**.

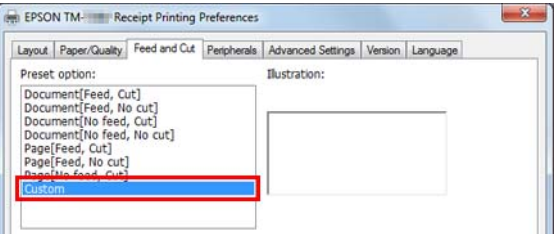

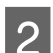

B Vyberte časování ovládání na kartě **Detail option (Podrobnosti)** a nakonfigurujte akci.

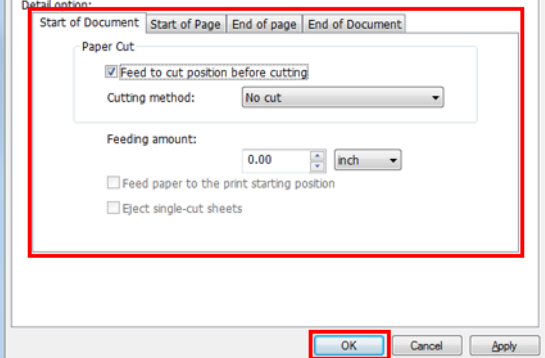

Nastavení jsou popsána níže.

<span id="page-46-0"></span>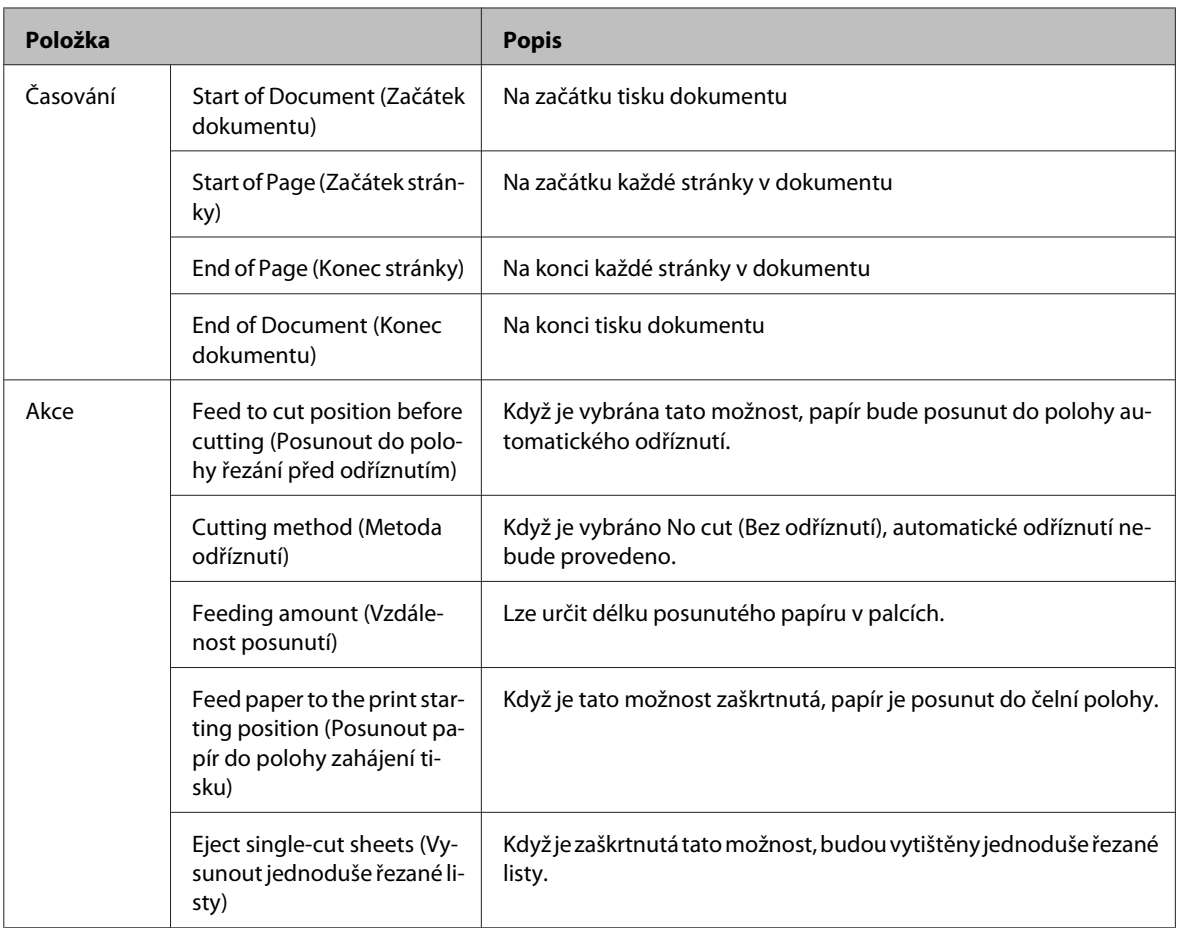

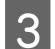

C Klepněte na **OK**.

### **Peripheral Device's Action Settings (Nastavení akcí periferního zařízení)**

Slouží k nastavení akcí periferního zařízení, například pokladní zásuvky a bzučáku.

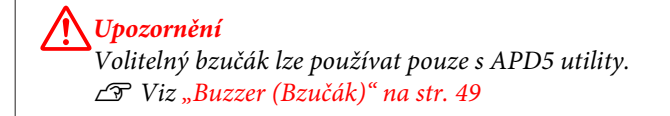

### **Pokyny pro nastavení**

Postupujte podle následujících pokynů.

A Vyberte kartu **Peripherals (Perif. zař.)** v části Printing Preferences (Předvolby tisku).

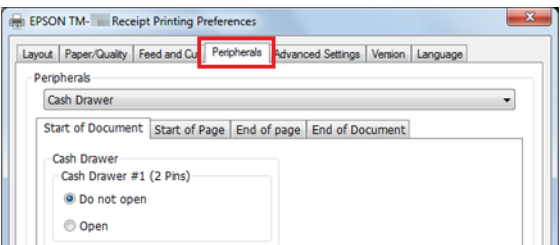

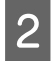

B V rozevíracím seznamu **Peripherals (Perif. zař.)** vyberte kombinaci periferního zařízení, které má být připojeno k tiskárně.

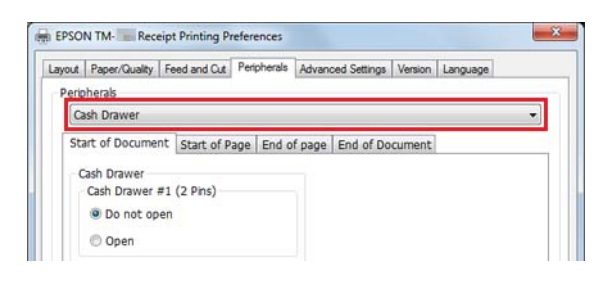

S Vyberte časování pro provedení nastavení periferního zařízení. U Viz "Nastavení periferního zařízení" na str. 48

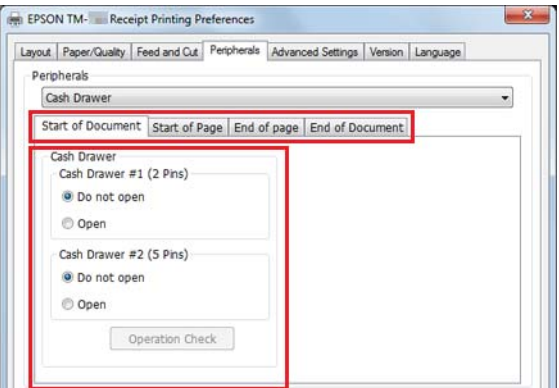

D Potvrďte **Current settings (Aktuální nastavení)** a klepněte na **OK**.

### **Nastavení periferního zařízení**

Nastavení se mohou lišit v závislosti na periferních zařízeních.

#### *Poznámka:*

Pokladní zásuvku a externí bzučák nelze používat současně.

### *Cash Drawer (Pokladní zásuvka)*

Nastavení pokladní zásuvky jsou uvedena níže.

<span id="page-48-0"></span>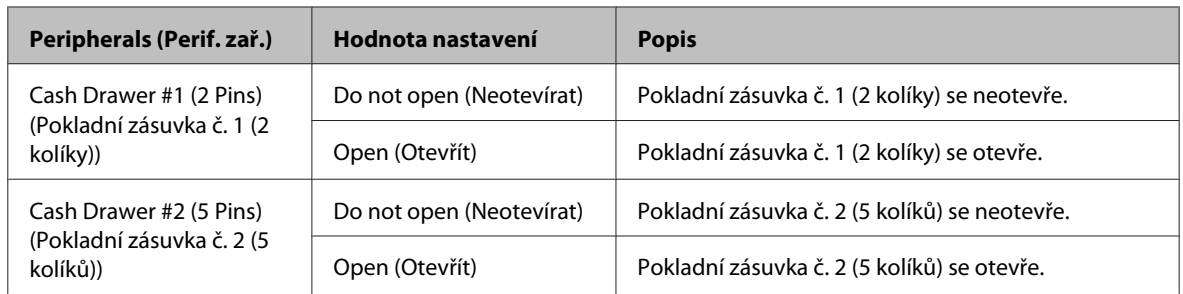

### *Buzzer (Bzučák)*

Níže jsou popsána nastavení bzučáku.

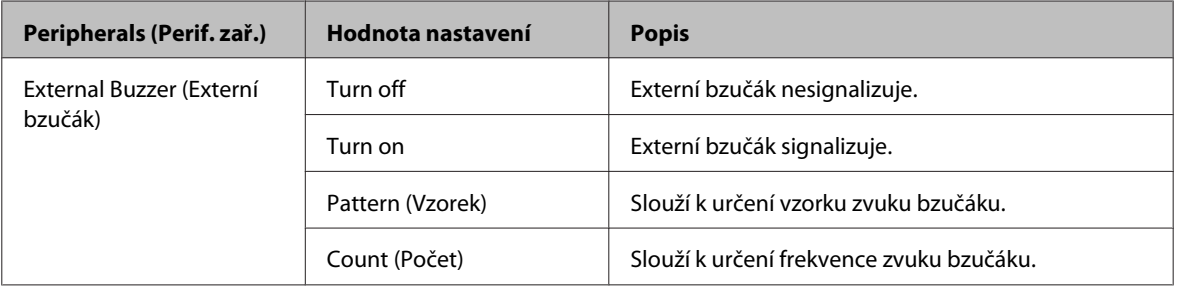

### **Logo Printing (Tisk loga)**

Logo lze vytisknout na začátku a na konci každého tisku.

Existují 2 způsoby tisku.

- ❏ Tisk registrací loga do ovladače tiskárny U Viz "Tisk registrací loga do ovladače tiskárny" na str. 49
- ❏ Tisk registrací loga do tiskárny Podrobnosti viz Advanced Printer Driver Ver.5 Printer Manual.

#### *Poznámka:*

- ❏ Formáty souborů, které lze zaregistrovat, jsou BMP, JPEG, GIF a PNG.
- ❏ Maximální velikost souboru, který lze zaregistrovat, je 2047 x 831 bodů (šířka x výška). Počet bodů je vypočten následujícím způsobem. Vzorec pro výpočet: Počet bodů = délka (cm) / 2,54 (1 palec) x úroveň rozlišení tiskárny TM (DPI)

### **Tisk registrací loga do ovladače tiskárny**

### *Poznámka:*

Při používání sériového rozhraní doporučujeme zaregistrovat logo v tiskárně. Podrobnosti viz Advanced Printer Driver Ver.5 Printer Manual.

Podle následujících pokynů zaregistrujte a vytiskněte logo.

Spusťte APD5 utility.

2 Vyberte **Logo**.

S Vyberte polohu pro tisk loga.

Vyberte některou z možností tisku **Start of Document (Začátek dokumentu)** / **End of Document (Konec dokumentu)** / **Start of Page (Začátek stránky)** / **End of Page (Konec stránky)**.

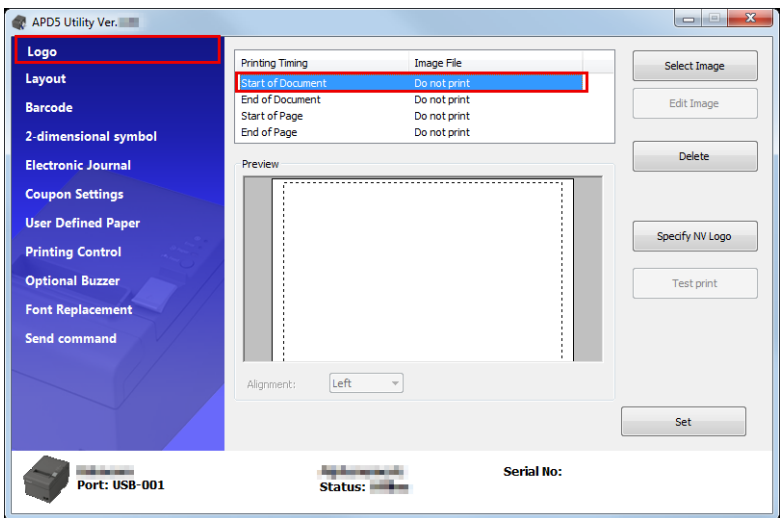

D Klepnutím na **Select Image (Zvolit obrázek)** určete logo pro tisk.

E Zobrazí se obrazovka **Logo Edit (Úpravy loga)**. Použijte náhled v horní části obrazovky a upravte data obrázku pro logo. Po dokončení úprav klepněte na **OK**.

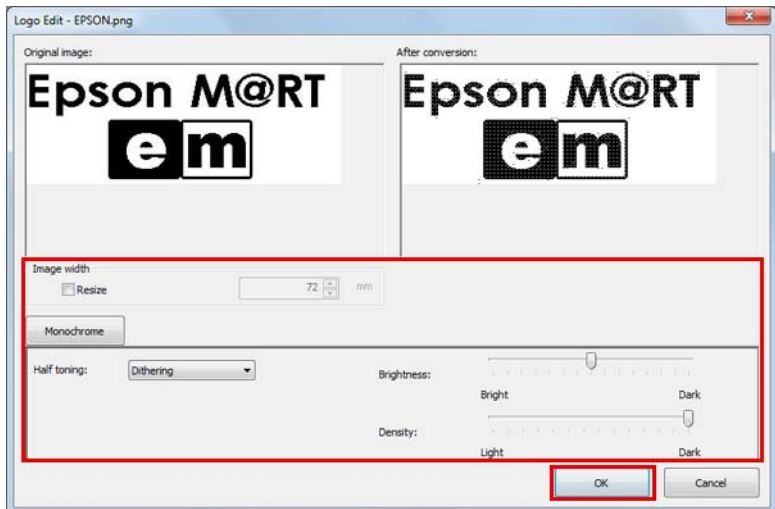

Nastavení jsou popsána níže.

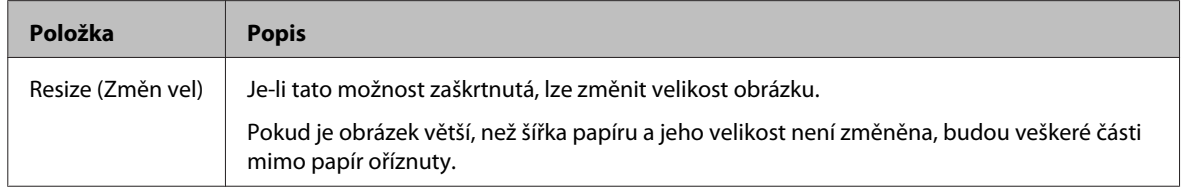

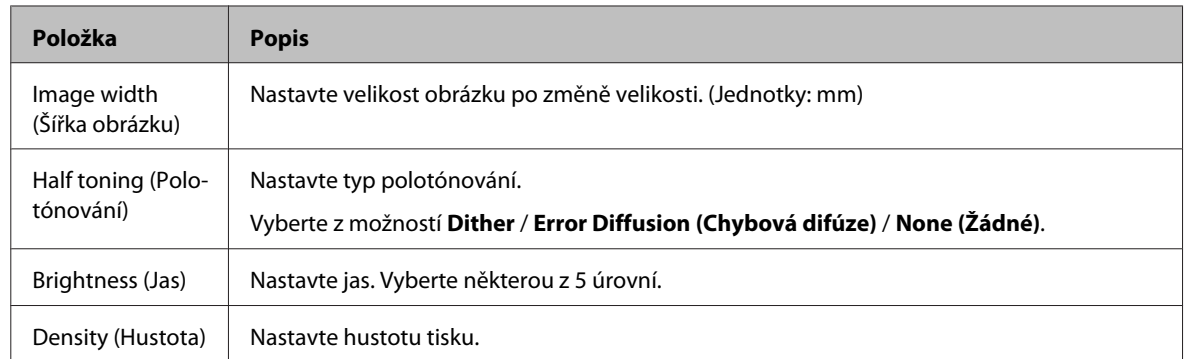

### **F** Klepněte na volbu Set (Nastavit).

Logo bude zaregistrováno do ovladače.

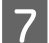

Při tisku bude logo vytištěno v poloze nastavené v APD5 utility.

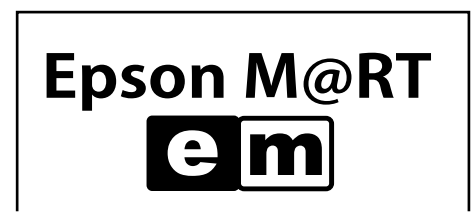

# **Pokročilá metoda**

- ❏ U"Nastavení User Defined Paper (Uživatelem definovaný papír)" na str. 51
- ❏ U["Barcode Printing \(Tisk čárového kódu\)" na str. 53](#page-52-0)
- ❏ U["Tisk 2rozměrného symbolu" na str. 54](#page-53-0)
- □  $\mathcal{F}$  ["Tisk kupónů" na str. 54](#page-53-0)
- ❏ U["Nastavení bzučáku" na str. 55](#page-54-0)
- □  $\mathcal{L}$ , Další usnadňující funkce" na str. 56

### **Nastavení User Defined Paper (Uživatelem definovaný papír)**

Pomocí uživatelem definovaného nastavení papíru lze tisknout na papír běžné velikosti. Nelze zvětšit/zmenšit podle šířky papíru tiskárny.

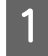

A Výběrem **User Defined Paper (Uživatelem definovaný papír)** v APD5 utility nastavte uživatelem definovaný papír.

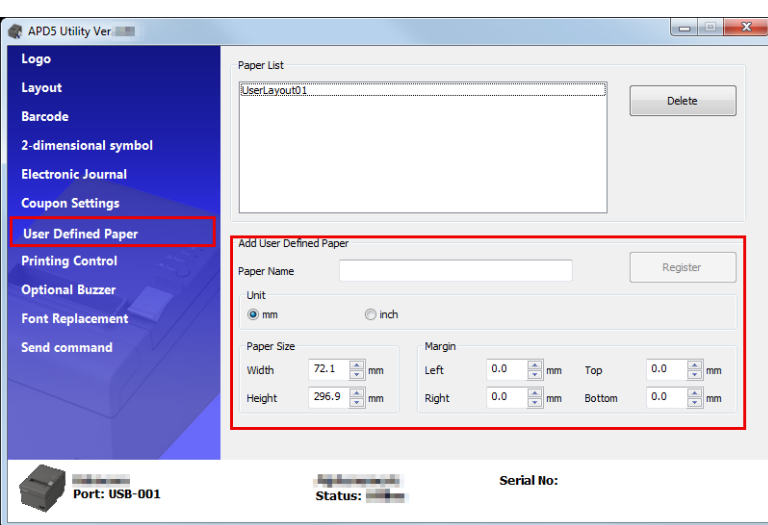

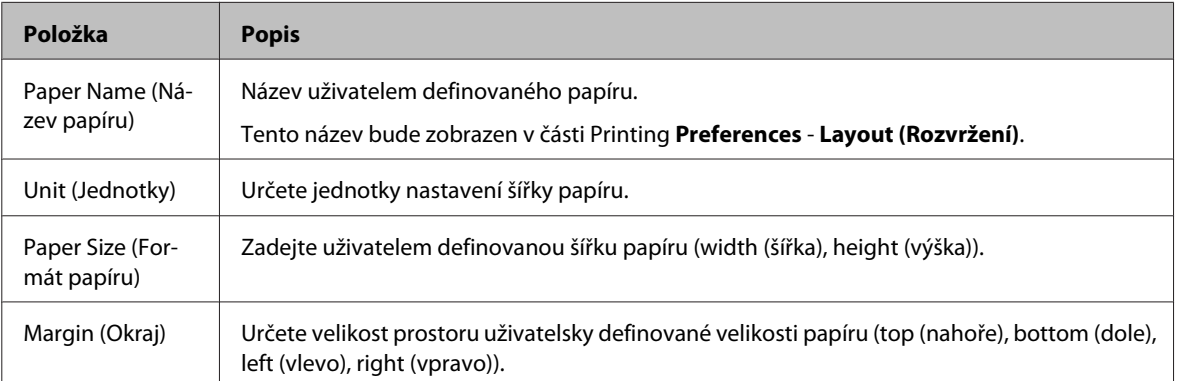

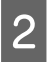

B Znovu otevřete položku **Printing Preferences** a vyberte kartu **Layout (Rozvržení)**. Klepnutím na **Advanced (Upřesnit)** se zobrazí podrobná nastavení dokumentu v tiskárně.

<span id="page-52-0"></span>C Ve velikosti papíru vyberte váš uživatelem definovaný papír. Klepněte na **OK**.

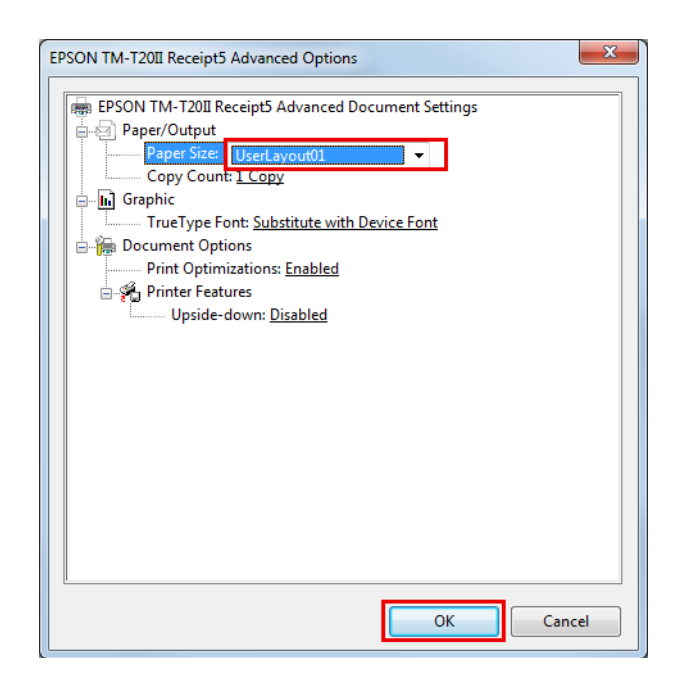

### **Barcode Printing (Tisk čárového kódu)**

Nastavte písmo čárového kódu na Advanced Printer Driver. Čárový kód lze tisknout bez nutnosti kodéru čárového kódu v aplikaci nebo bez přípravy grafických dat čárového kódu. Lze vytisknout velmi přesnou podobu čárového kódu v porovnání s daty čárového kódu, která jsou nastavena v aplikaci.

A Písmo čárového kódu lze nastavit v části **Barcode (Čárový kód)** v APD5 utility.

Podrobnosti viz Advanced Printer Driver Ver.5 Printer Manual.

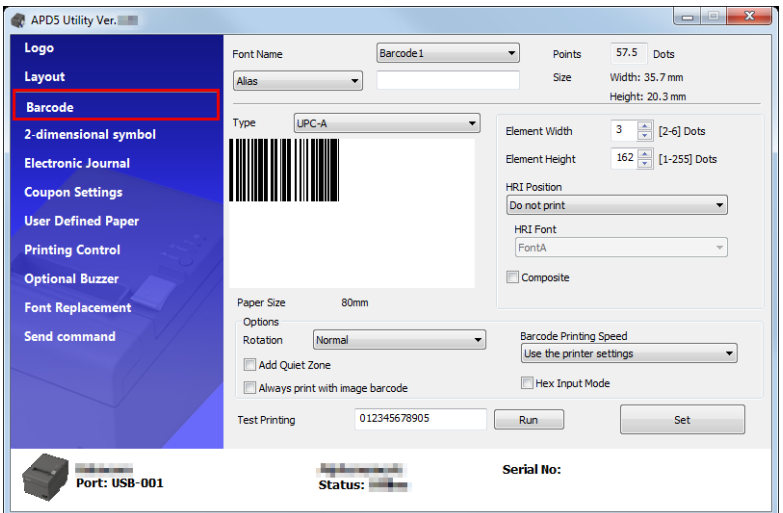

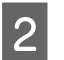

2 Určete písmo čárového kódu pro data čárového kódu pomocí aplikace.

S Čárový kód je vytisknut podle nastavení APD5 utility.

### <span id="page-53-0"></span>**Tisk 2rozměrného symbolu**

Slouží k nastavení písma 2rozměrného symbolu na APD5. Zákazník může vytisknout 2rozměrný symbol bez použití kodéru 2rozměrných symbolů nebo bez přípravy 2rozměrných grafických dat v aplikaci.

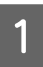

A 2rozměrné písmo lze nastavit v části **2-dimensional symbol (2rozměrný symbol)** v APD5 utility.

Podrobnosti viz Advanced Printer Driver Ver.5 Printer Manual.

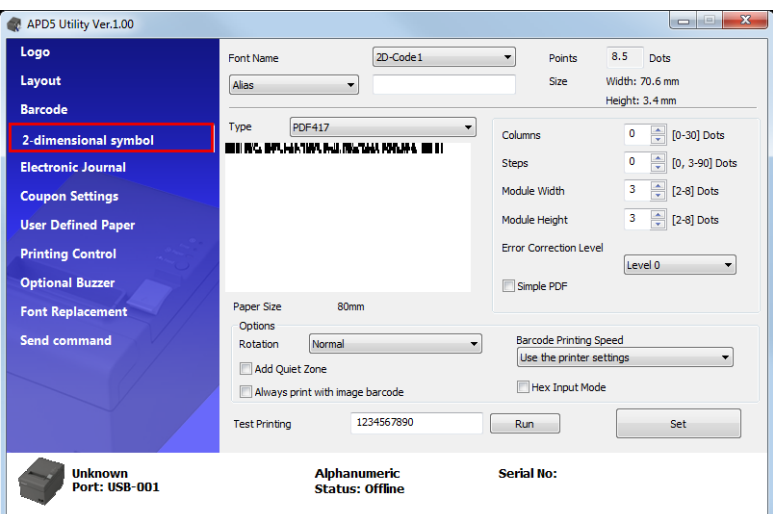

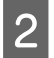

B Určete 2rozměrné písmo pro 2rozměrná data pomocí aplikace.

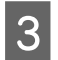

C 2rozměrný symbol bude vytištěn na základě nastavení APD5 utility.

### **Tisk kupónů**

APD5 nabízí funkci tisku kupónů.

<span id="page-54-0"></span>Kupóny lze tisknout s různým nastavením bez úpravy aplikace POS zákazníka.

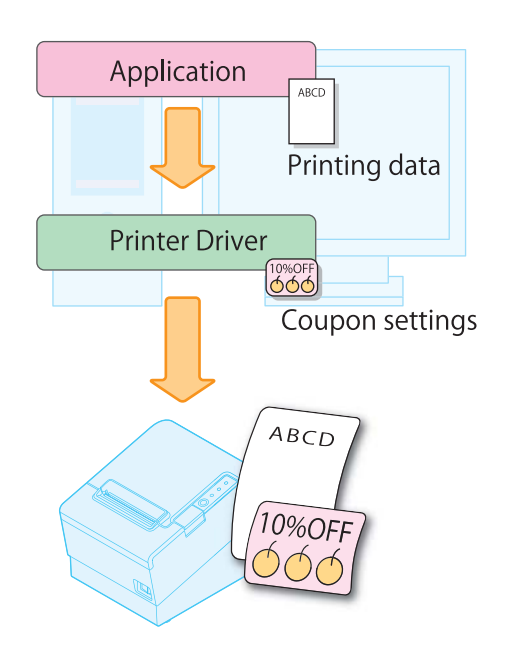

#### *Poznámka:* Podrobnosti viz *Advanced Printer Driver Ver.5 Printer Manual*.

### **Nastavení bzučáku**

Umožňuje nakonfigurovat používání externího volitelného bzučáku a nastavení vzorku bzučáku. Nakonfigurujte podle následujících pokynů.

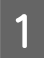

A Klepněte na nabídku **Optional Buzzer (Volitelný bzučák)**.

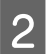

B Slouží k výběru použití bzučáku.

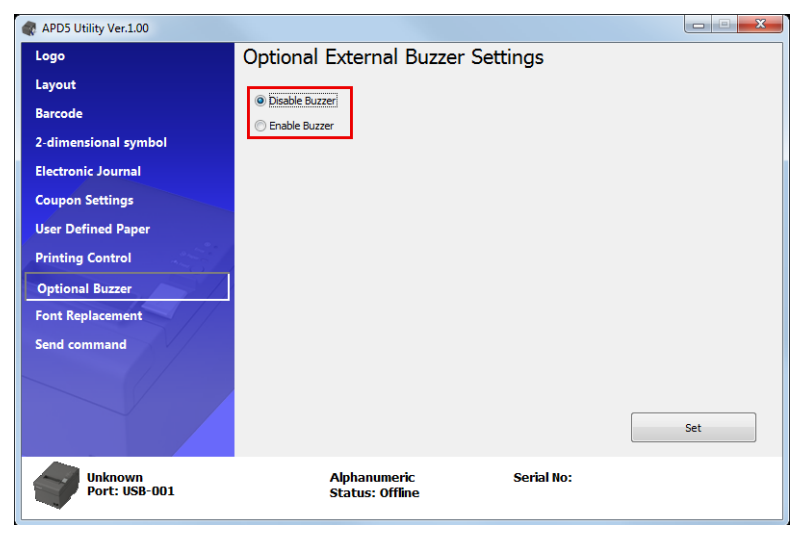

```
Disable Buzzer (Deaktivovat bzučák) | Nepoužívat externí bzučák. Přejděte na krok 4.
```
<span id="page-55-0"></span>Enable Buzzer (Aktivovat bzučák) Použít externí bzučák. Přejděte na krok 3.

C Určete, kdy se volitelný bzučák rozezní, a vzorek bzučáku.

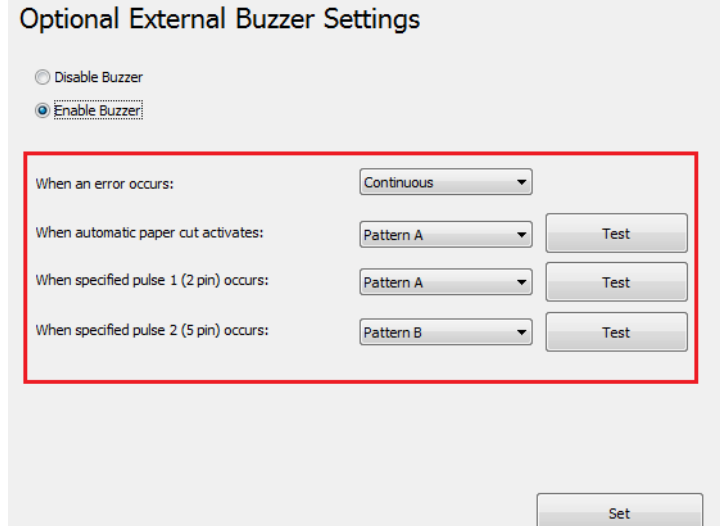

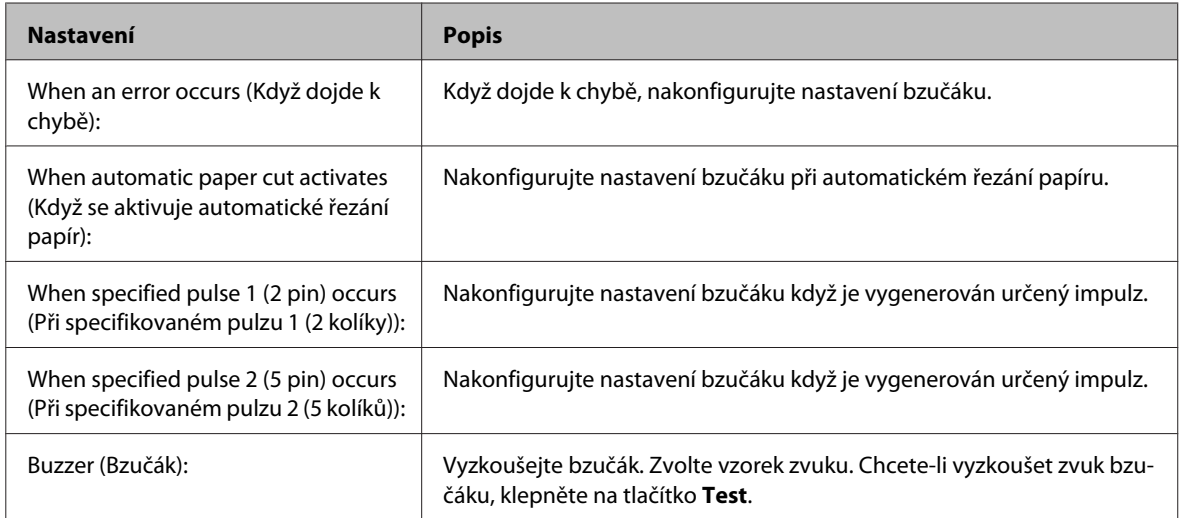

ш

D Klepněte na tlačítko **Set (Nastavit)**. Tato nastavení se projeví v tiskárně.

### **Další usnadňující funkce**

Níže jsou uvedeny další způsoby používání tiskárny.

- ❏ Tisk registrací loga do tiskárny
- ❏ Odesílání příkazů
- ❏ Tisk písma zařízení v prostředí .NET
- ❏ Nastavení polohy zahájení tisku

- ❏ Tisk rozvržení šířky 80 mm na šířku 58 mm
- ❏ Nastavení názvu aliasu písma
- ❏ Vytvoření emulačního písma
- ❏ Náhrada funkce písma zařízení
- ❏ Printing Control Settings (Nastavení ovládání tisku)

### *Poznámka:*

Podrobnosti viz *Advanced Printer Driver Ver.5 Printer Manual*.

Tato kapitola obsahuje pokyny pro používání TM-T20II Utility pro konfiguraci této tiskárny.

# **Přehled**

!*Upozornění:* Během ukládání nastavení nevypínejte tiskárnu ani nepřerušujte spojení s tiskárnou.

TM-T20II Utility poskytuje následující funkce.

### **Pro běžné uživatele**

- ❏ Operation Check (Funkční kontrola): U Viz ["Funkční kontrola" na str. 66](#page-65-0)
- ❏ Electronic Journal (Elektronický deník) \*1 \*2 \*3
- □ Storing Logos (Ukládání log): △ Viz ["Storing Logos \(Ukládání log\)" na str. 67](#page-66-0)
- ❏ Coupon Settings (Nastavení kupónu) \*1 \*2 \*3
- ❏ Paper Reduction (Zmenšení papíru): U Viz ["Paper Reduction Settings \(Nastavení zmenšení papíru\)" na](#page-72-0) [str. 73](#page-72-0)
- ❏ Automatic Paper Cut (Automatické řezání papíru): U Viz ["Automatic Paper Cut Settings \(Nastavení](#page-74-0) [automatického řezání papíru\)" na str. 75](#page-74-0)

#### **Pro správce tiskárny**

- ❏ Printing Control (Ovládání tisku): U Viz ["Printing Control Settings \(Nastavení ovládání tisku\)" na str. 77](#page-76-0)
- $\Box$  Font (Písmo):  $\mathcal{D}$  Viz ["Nastavení písem" na str. 78](#page-77-0)
- □ Buzzer Settings:  $\mathcal{D}$  Viz ["Buzzer Settings \(Nastavení bzučáku\)" na str. 79](#page-78-0)
- ❏ Communication I/F (Komunikace I/F): U Viz ["Nastavení komunikace I/F" na str. 81](#page-80-0)
- ❏ Setting Backup/Restore (Nastavení zálohování/obnovení): U Viz ["Nastavení zálohování/obnovení" na](#page-83-0) [str. 84](#page-83-0)
- \*1 Nelze používat v operačním systému Windows 2000.
- \*2 Pokud není nainstalován ovladač kupónu nebo Epson TM Virtual Port DriverVer.8, tato volba je deaktivována.
- \*3 Podrobnosti viz TM-T20II Utility User's Manual.

# **Spuštění TM-T20II Utility**

### **Spuštění TM-T20II Utility**

Aktivujte TM-T20II Utility podle následujících pokynů.

Pokud jste zaškrtli **Run TM-T20II Utility** v Kroku 10 snadné instalace, začněte od kroku 2.

A Zvolte **Start** - **All Programs (Všechny programy)** - **EPSON** - **TM-T20II Software** - **TM-T20II Utility**.

B Zobrazí se následující obrazovka. Vyberte tiskárnu, kterou chcete použít, a klepněte na tlačítko **OK**.

Chcete-li změnit jazyk zobrazený v TM-T20II Utility, klepněte na tlačítko **Select Language (Výběr jazyka)**.

Pokud tiskárna není zobrazena, klepněte na tlačítko **Add Port (Přidat port)**. Potom přejděte na následující část;  $\mathcal{F}$  Viz ["Přidání komunikačního portu a spuštění TM-T20II Utility" na str. 60](#page-59-0).

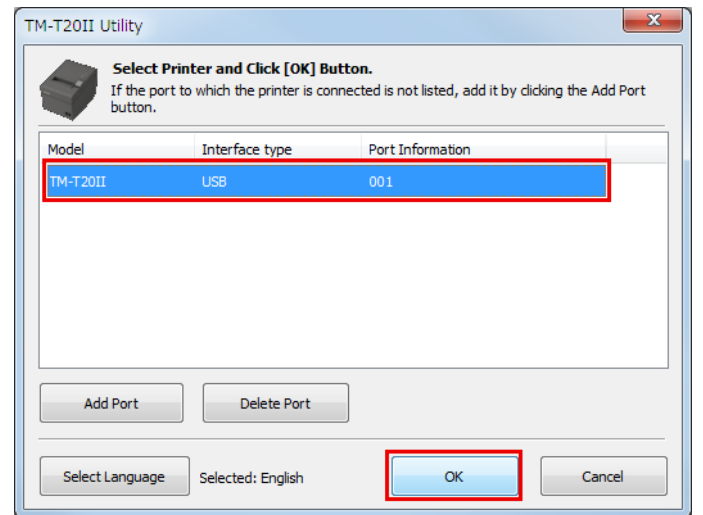

#### *Poznámka:*

- ❏ Chcete-li znovu nakonfigurovat port tiskárny, klepněte na tlačítko *Add Port (Přidat port)*. U Viz ["Přidání komunikačního portu a spuštění TM-T20II Utility" na str. 60](#page-59-0)
- ❏ Chcete-li odstranit port, vyberte jej a klepněte na tlačítko *Delete Port (Odstranit port)*.

C Spustí se TM-T20II Utility. Po navázání komunikace s tiskárnou jsou nastavení získaná z tiskárny zobrazena na obrazovce **Printer settings (Nastavení tiskárny)**.

Chcete-li rozpoznat připojenou tiskárnu při připojení prostřednictvím rozhraní USB, spusťte **Test Printing (Zkušební tisk)** po spuštění TM-T20II Utility nebo zkontrolujte sériové číslo na některé straně tiskárny a sériové číslo TM-T20II Utility.

Při prvním spuštění TM-T20II Utility nedojde k zavedení, pokud nelze navázat komunikaci s tiskárnou. Po navázání komunikace se může nástroj zavést pomocí předchozích informací o nastavení tiskárny, i když je offline.

<span id="page-59-0"></span>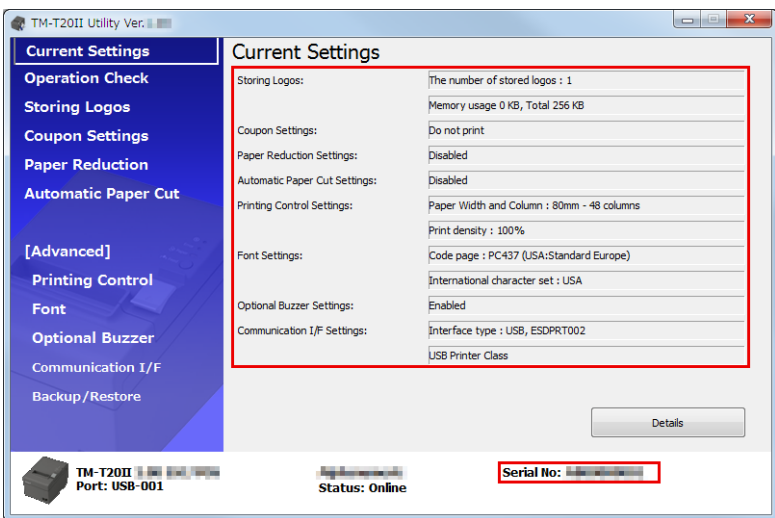

# **Přidání komunikačního portu a spuštění TM-T20II Utility**

Přidejte komunikační port podle následujících pokynů:

A Zvolte **Start** - **All Programs (Všechny programy)** - **EPSON** - **TM-T20II Software** - **TM-T20II Utility**.

B Zobrazí se následující obrazovka. Klepněte na tlačítko **Add Port (Přidat port)**.

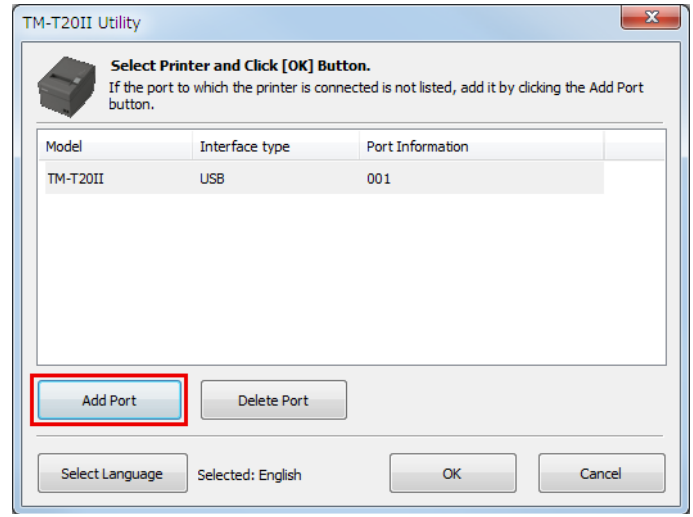

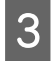

C Zobrazí se obrazovka **Add Port (Přidat port)**. Nakonfigurujte port, který chcete přidat. Potom klepněte na tlačítko **OK**.

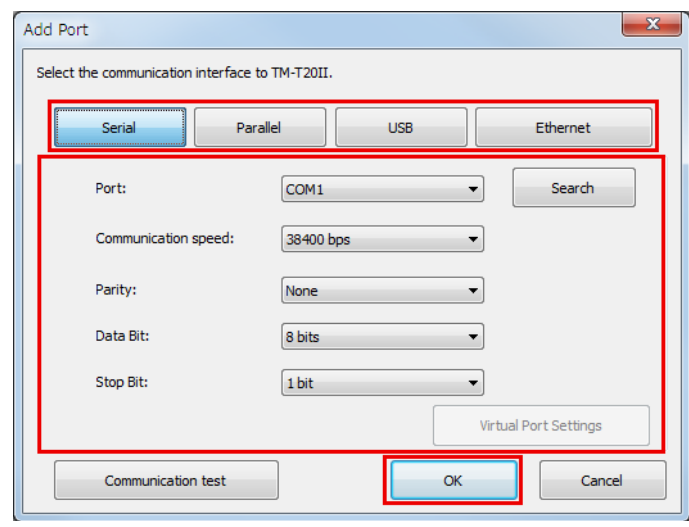

#### *Poznámka:*

- ❏ Dojde-li k selhání komunikace s portem, zobrazí se chybová zpráva. V takovém případě nelze přidat port. Zkontrolujte, zda je tiskárna správně připojená a zkontrolujte vaše nastavení komunikace.
- ❏ Klepnutím na tlačítko *Communication test (Test komunikace)* se zobrazí výsledky komunikace na obrazovce. Nebude proveden zkušební tisk.

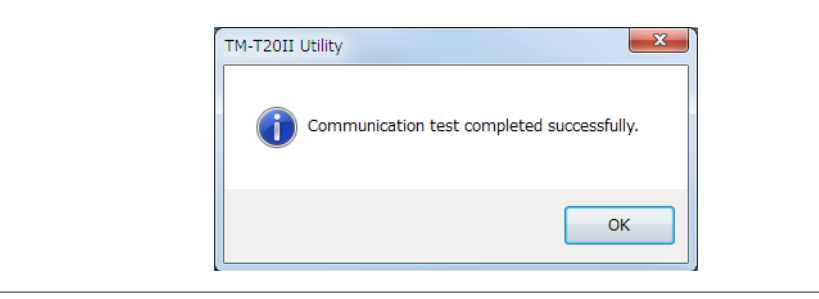

#### ❏ Serial (Sériové)

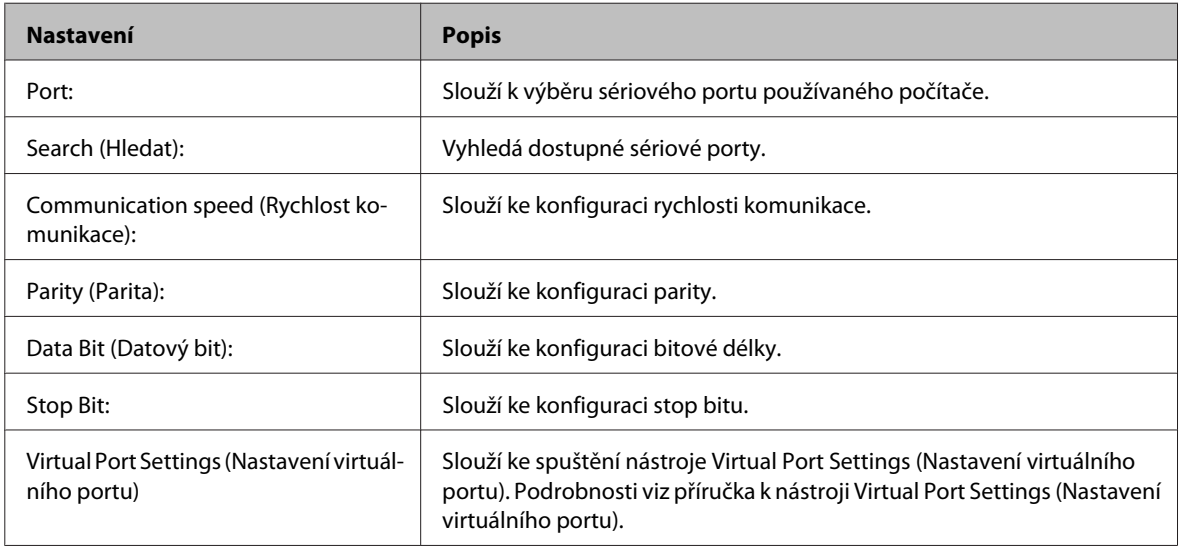

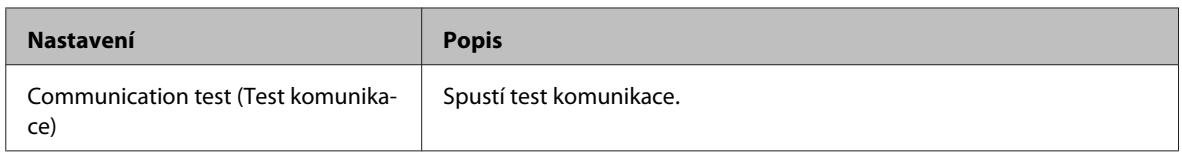

#### ❏ Paralelní

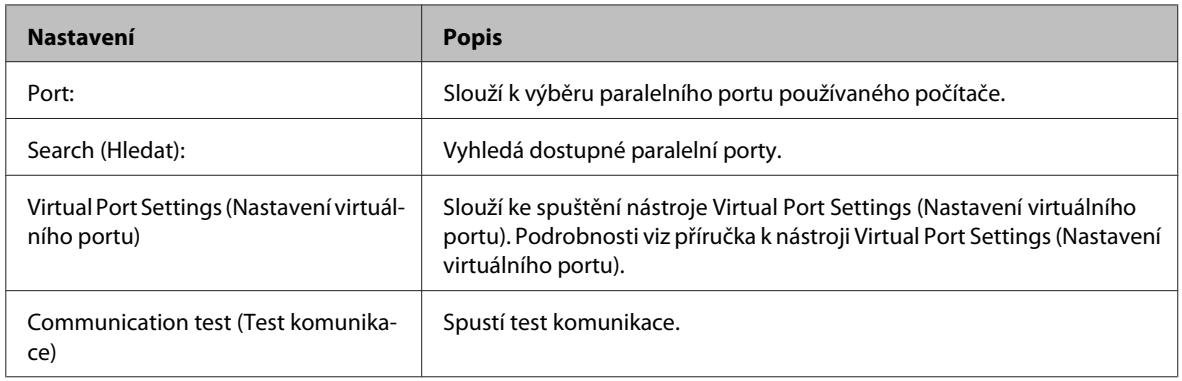

#### ❏ USB

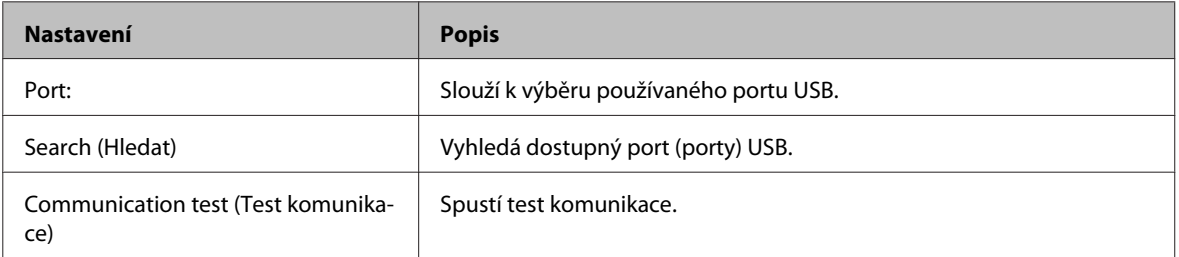

#### *Poznámka:*

Tiskárny připojené prostřednictvím rozhraní USB nelze přidávat v prostředí, ve kterém existují tiskárny Printer Class (Třída tiskárna) a tiskárny Vender Class (Třída Vender). V takovém případě nejdříve vypněte stávající tiskárny a potom spusťte nástroj.

#### ❏ Ethernet

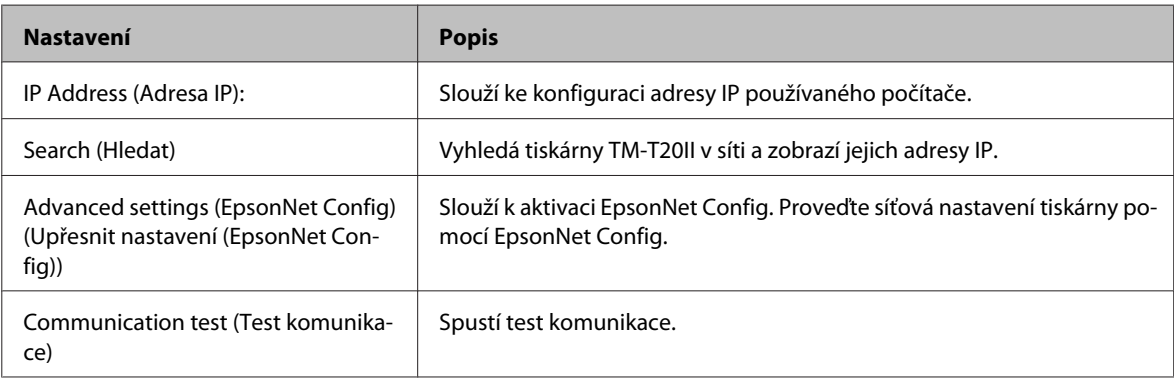

#### *Poznámka:*

Pokud se nezobrazí žádný TM-T20II s nakonfigurovanou adresou IP ani po klepnutí na tlačítko *Search (Hledat)*, zadejte adresu IP TM-T20II přímo do *IP Address (Adresa IP):*.

D Znovu se zobrazí následující obrazovka. Vyberte přidaný port a klepněte na tlačítko **OK**.

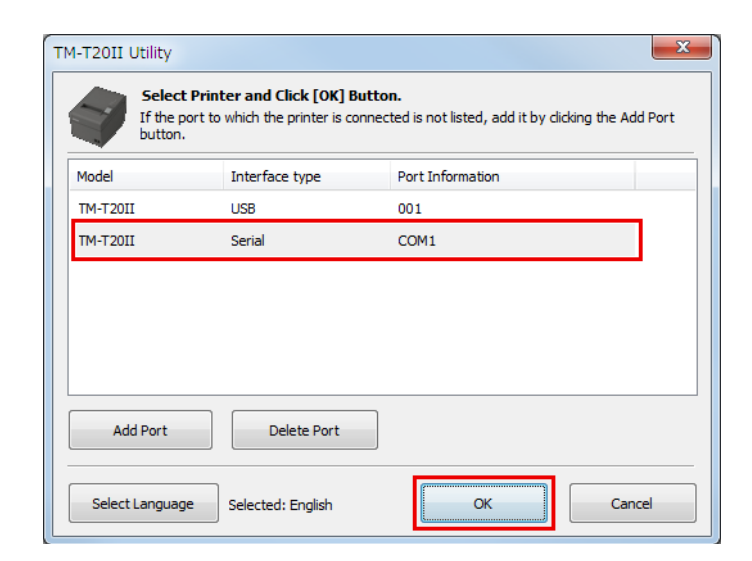

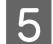

Spustí se TM-T20II Utility.

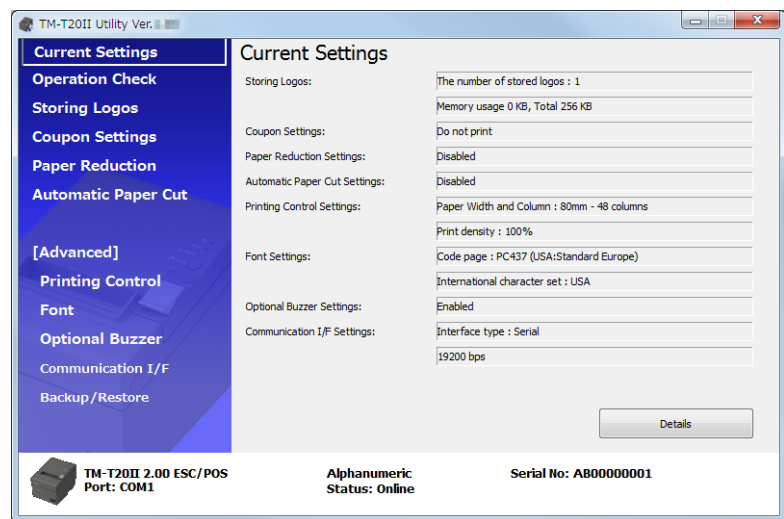

TM-T20II Software Installer Uživatelská příručka k Software

#### **Nástroj TM-T20II Utility**

## **Aktuální nastavení**

Umožňuje kontrolovat nastavení tiskárny a počítadlo údržby.

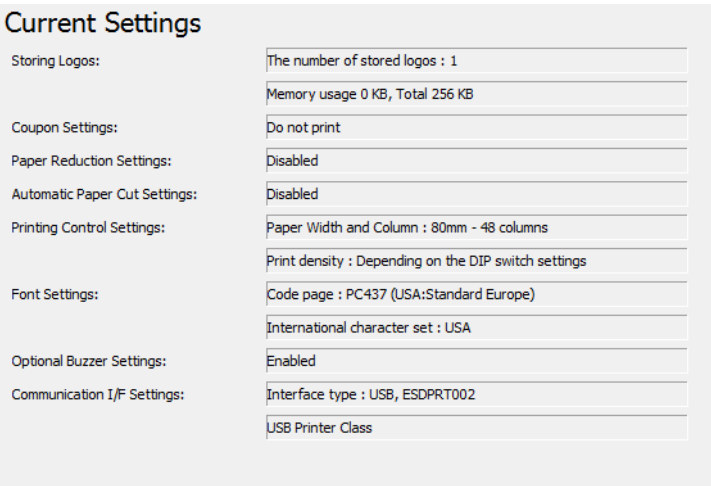

Details

**Nastavení Popis** Storing Logos (Ukládání log): Zobrazuje počet uložených log a jejich velikost. Coupon Settings (Nastavení kupó‐ nu): \*1 Zobrazuje nastavení kupónu. Paper Reduction Settings (Nastavení zmenšení papíru): Zobrazuje nastavení aktivace/deaktivace zmenšení papíru. Automatic Paper Cut Settings (Nasta‐ vení automatického řezání papíru): Zobrazuje nastavení funkce automatického řezání papíru. Printing Control Settings (Nastavení ovládání tisku): Zobrazuje nastavení šířky papíru a hustoty tisku. Font Settings (Nastavení písem): Zobrazuje znakovou stránku písma tiskárny a mezinárodní znakovou sadu. Optional Buzzer Settings (Nastavení volitelného bzučáku): Zobrazuje nastavení bzučáku. Communication I/F (Komunikace I/F): Zobrazuje nastavení komunikace portu. Details (Podrobnosti) Zobrazuje informace rozhraní a počítadla údržby. U Viz ["Details \(Podrobnosti\)" na str. 65](#page-64-0)

\*1 Pokud není nainstalován ovladač kupónu nebo Epson TM Virtual Port Driver Ver. 8, tato volba se nezobrazí.

# <span id="page-64-0"></span>**Details (Podrobnosti)**

### **Informace o rozhraní**

### *Poznámka:*

Když se používá sériové rozhraní, informace o rozhraní se nezobrazí; zobrazí se pouze počítadlo údržby.

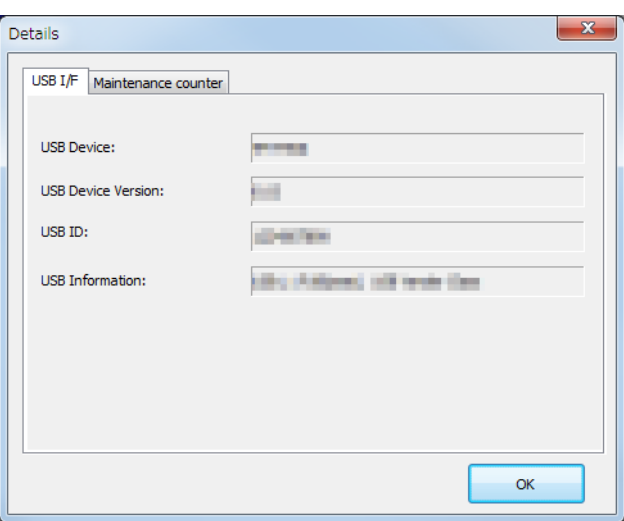

### ❏ USB I/F

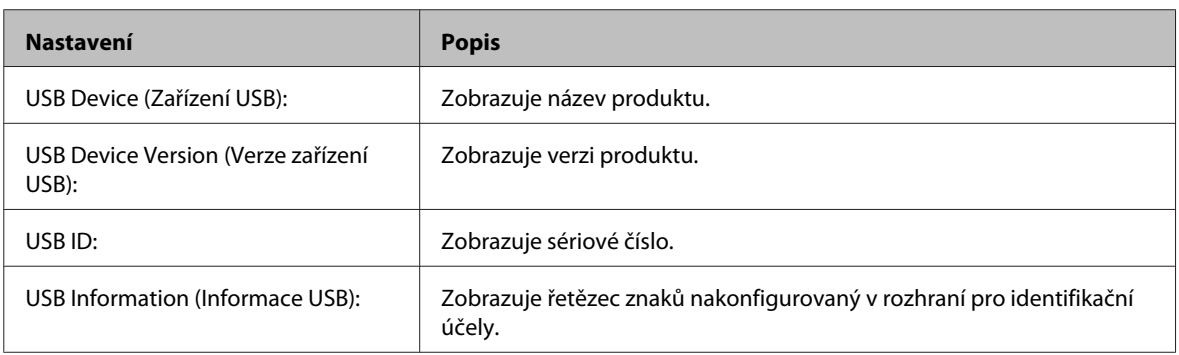

### ❏ Ethernet I/F

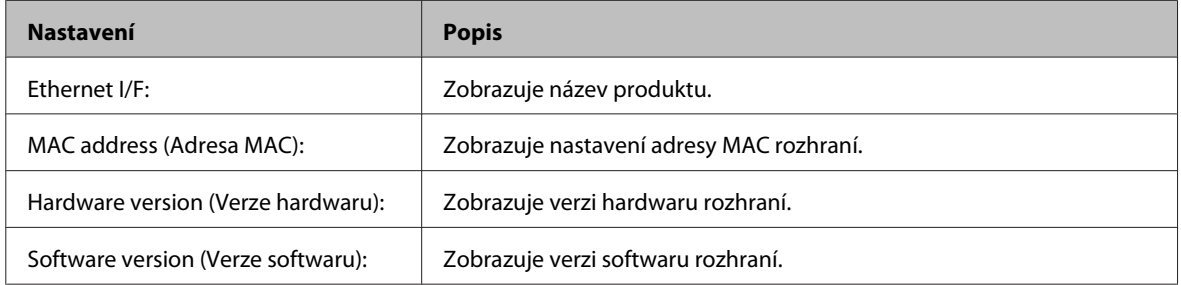

### <span id="page-65-0"></span>**Počítadlo údržby**

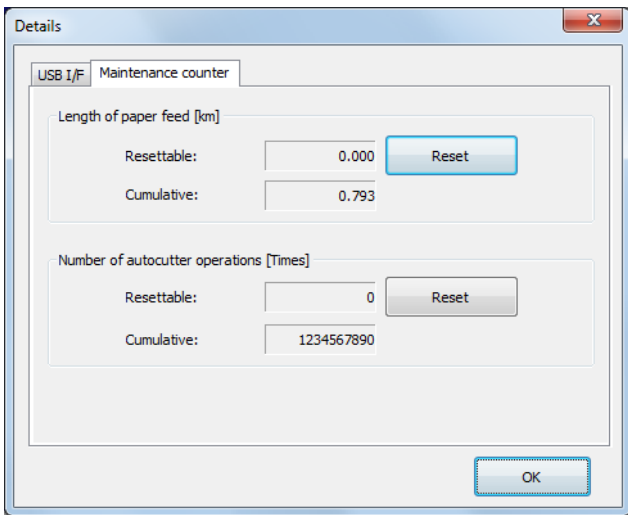

Umožňuje kontrolovat následující počítadla a některá z nich resetovat.

Kumulativní počítadlo nelze resetovat.

- ❏ Length of paper feed [km] (Délka podávání papíru [km])
- ❏ Number of autocutter operations Times

# **Funkční kontrola**

Umožňuje kontrolovat provoz tiskárny a komunikaci mezi tiskárnou a ovladačem.

Nakonfigurujte podle následujících pokynů.

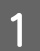

A Klepněte na nabídku **Operation Check (Funkční kontrola)**.

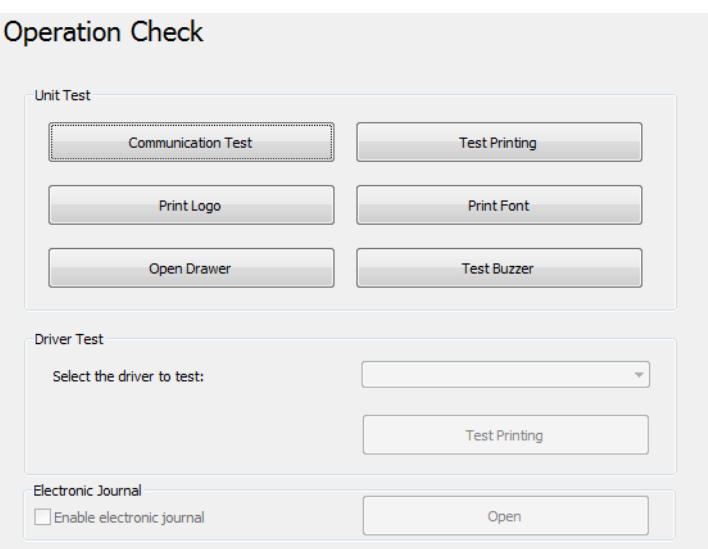

<span id="page-66-0"></span>B Klepněte na tlačítko položky, kterou chcete zkontrolovat.

Můžete zkontrolovat následující položky.

 $\hfill\Box\quad$  Test jednotky

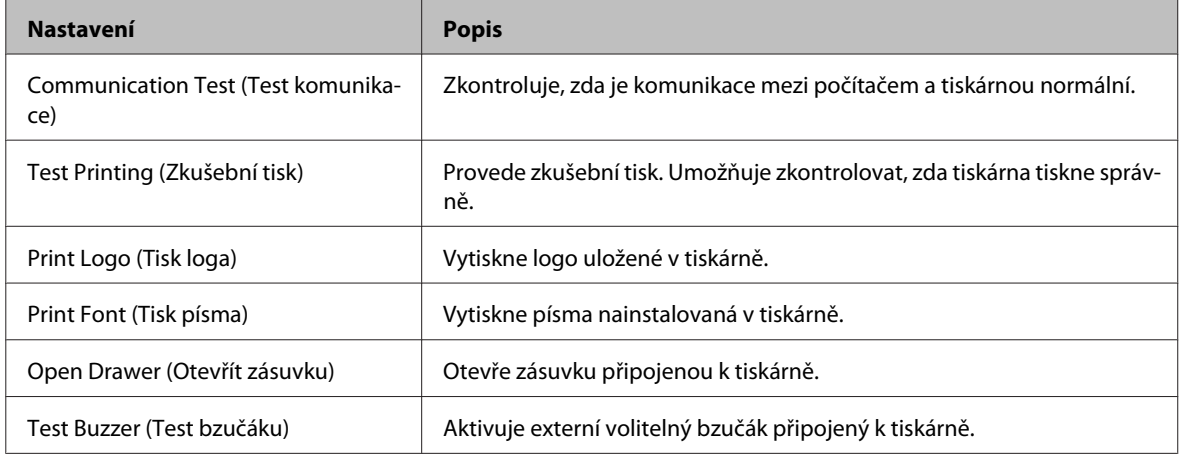

#### ❏ Test ovladače

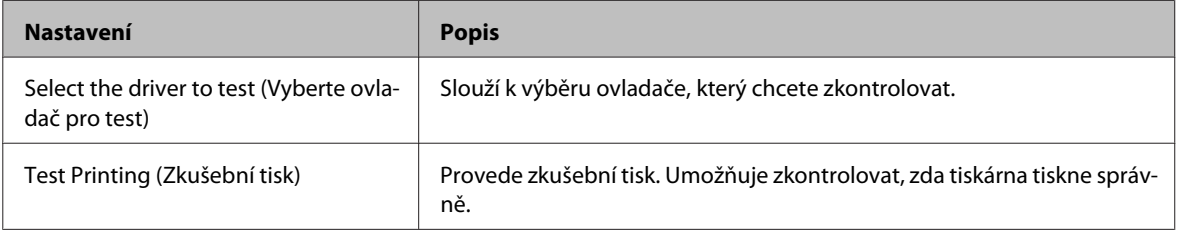

#### *Poznámka:*

Pro operační systém Windows 2000 funkce Test Printing (Zkušební tisk) není k dispozici.

### ❏ Elektronický deník

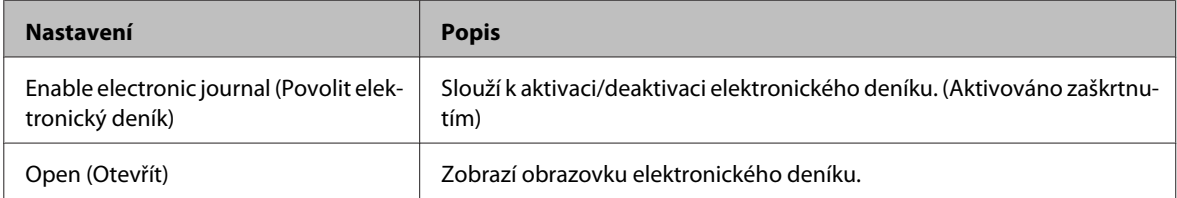

# **Storing Logos (Ukládání log)**

Umožňuje konfigurovat loga, která mají být uložena do tiskárny.

Tato část obsahuje pokyny pro konfigurování log, která mají být uložena do tiskárny. Tento nástroj umožňuje tisknout logo, které je již uložené v tiskárně, ale nelze jej upravovat a obnovit jako soubor. Při ukládání log pomocí OPOS, U viz ["Ukládání log" na str. 90.](#page-89-0)

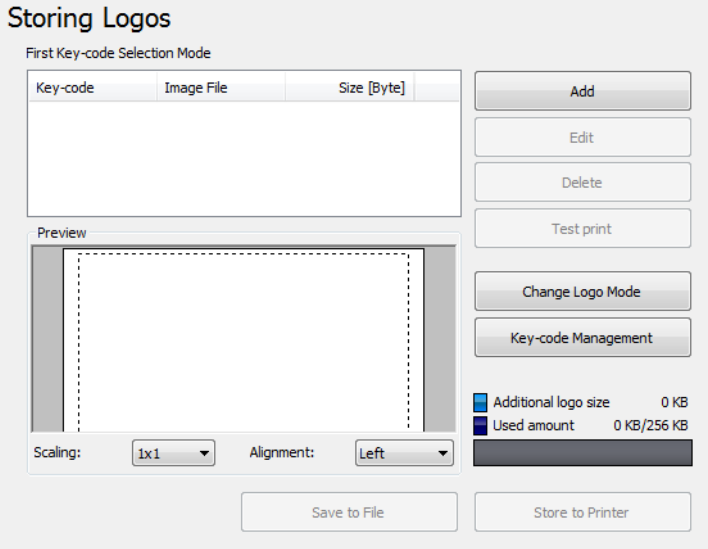

**Storing Logos (Ukládání log)** má následující funkce.

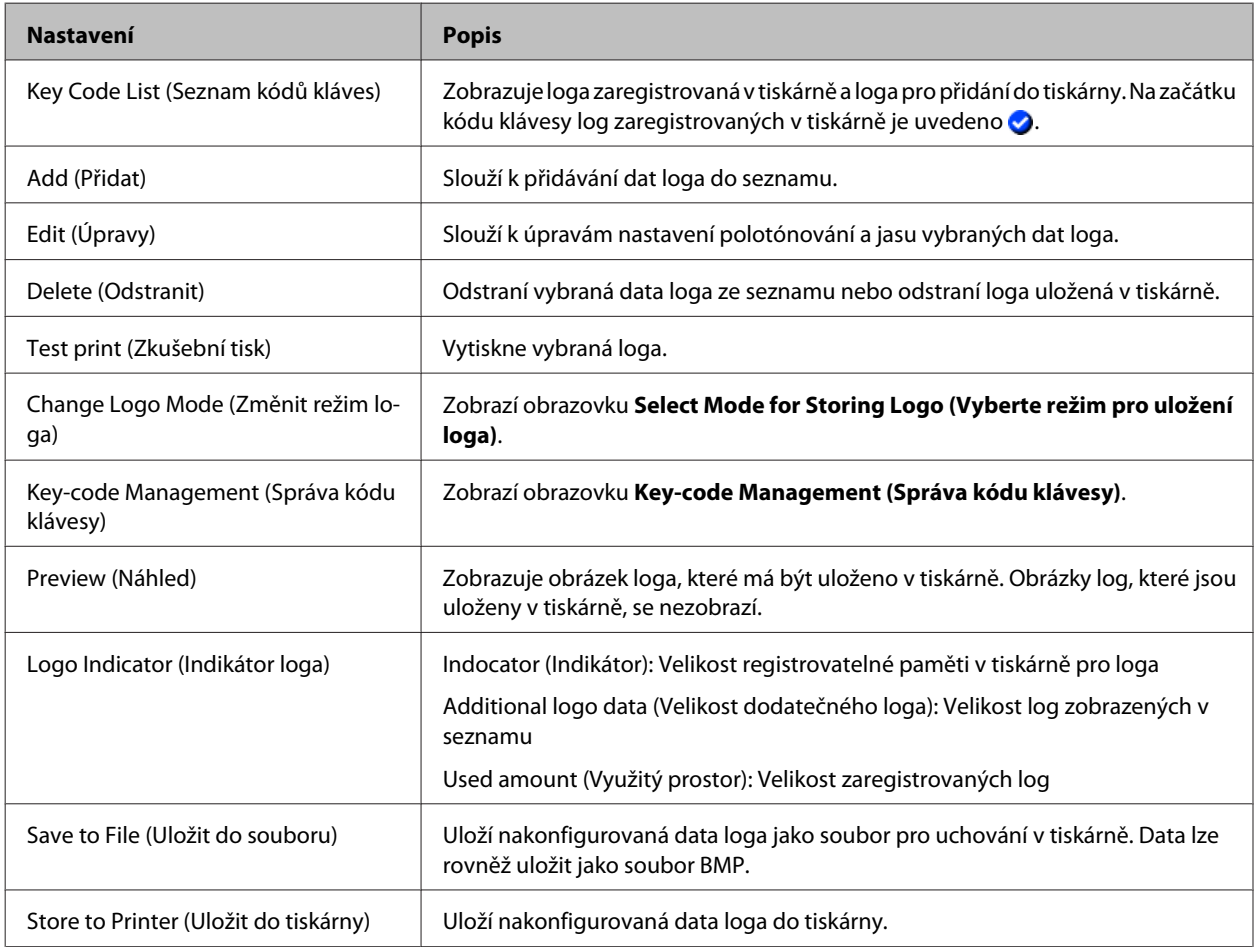

**Select Mode for Storing Logo (Vyberte režim pro uložení loga)** má následující funkce. Aktuální nastavení jsou zobrazena pod **Storing Logos (Ukládání log)**.

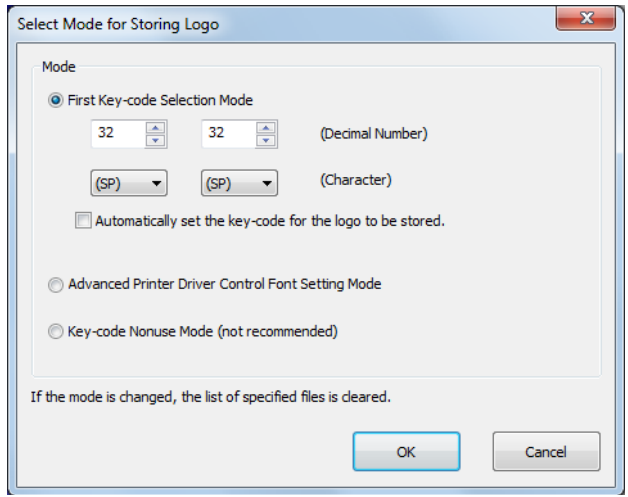

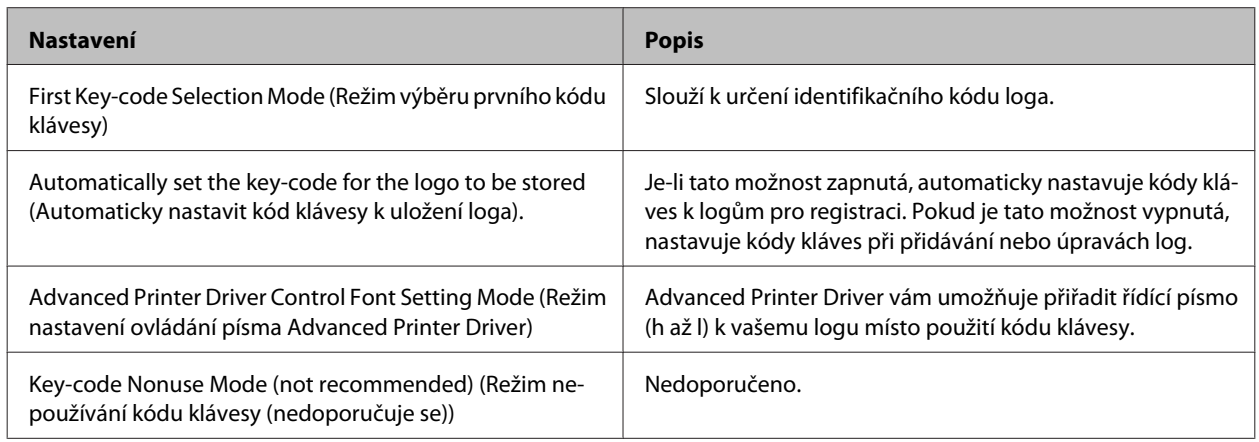

**Key-code Management (Správa kódu klávesy)** má následující funkce. Můžete zobrazit identifikační kód loga uloženého v tiskárně nebo odstranit loga.

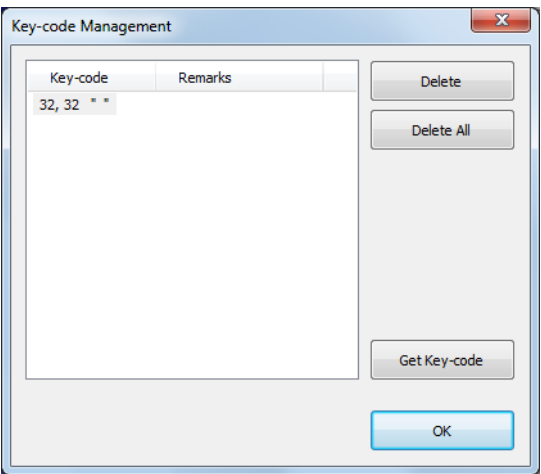

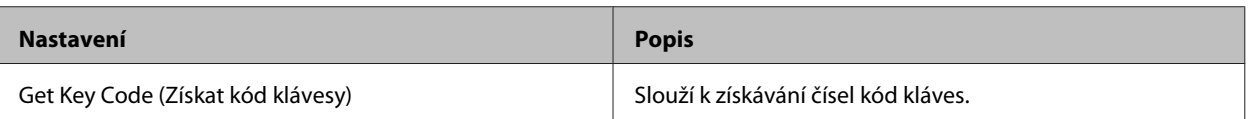

## **Přidání loga**

Při přidávání loga postupujte podle následujících pokynů.

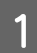

A Klepněte na tlačítko **Add (Přidat)**.

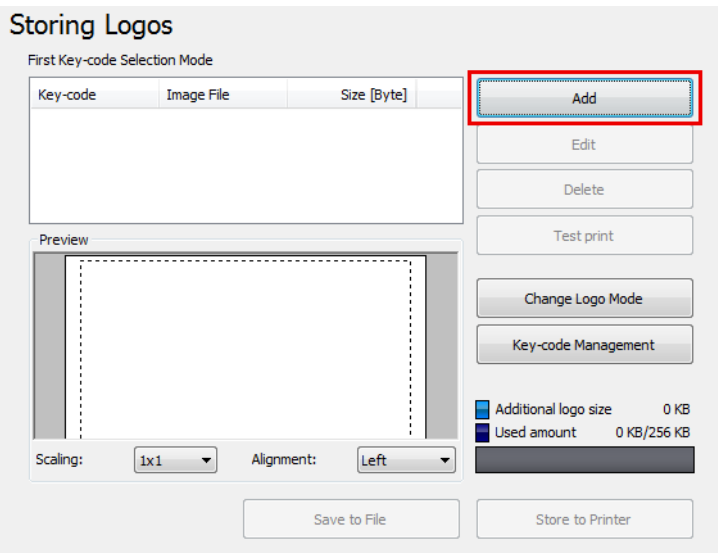

**B** Určete obrazová data, která se mají použít jako logo.

Lze určit velikost souboru 2047 (Š) x 831 (V) pixelů (bodů) nebo méně a formát může být bmp, jpeg, gif nebo png. Pokud je logo širší, než šířka papíru, zobrazí se upozornění. Klepněte na tlačítko **OK** a zmenšete velikost loga na obrazovce **Logo Edit (Úpravy loga)** v kroku 3.

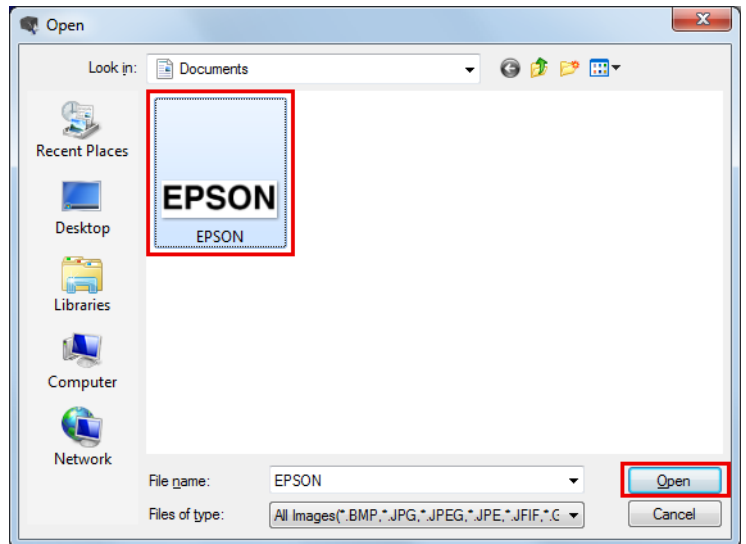

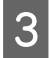

C Zobrazí se obrazovka **Logo Edit (Úpravy loga)**. Upravte obrázek loga a zároveň kontrolujte náhled obrázku v horní části obrazovky. Po dokončení klepněte na tlačítko **OK**.

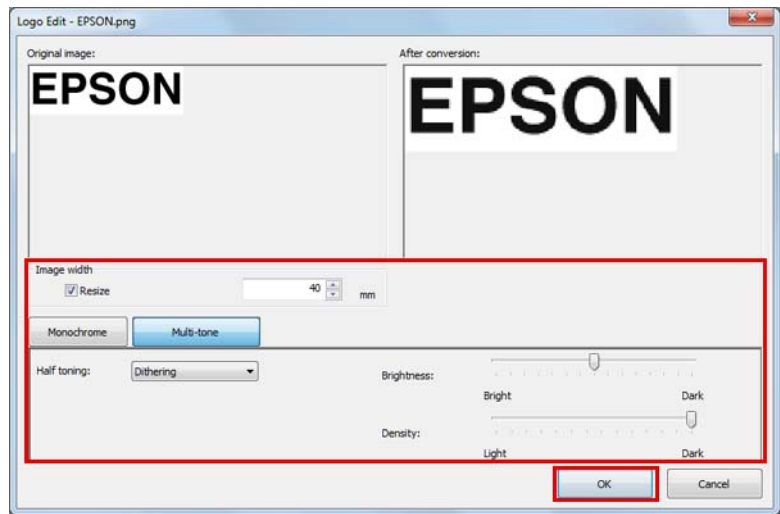

Můžete upravovat následující položky.

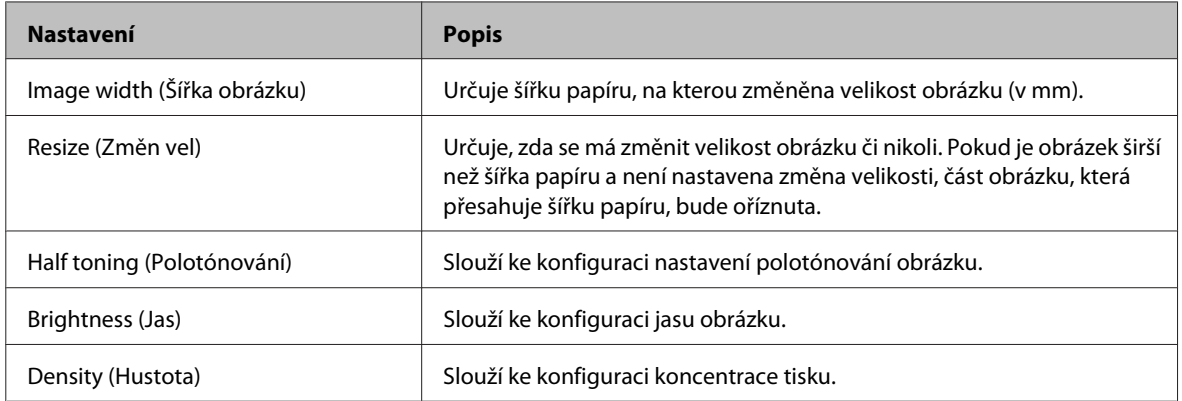

D Pokud je režim loga **First Key-code Selection Mode (Režim výběru prvního kódu klávesy)** a není zapnutá možnost **Automatically set the keycode for the logo to be stored (Automaticky nastavit kód klávesy k uložení loga).**, zobrazí se obrazovka **Key-code Settings (Nastavení kódu klávesy)**. Vyberte kód klávesy a klepněte na tlačítko **OK**.

Pokud je vybrán jiný režim loga, než **First Key-code Selection Mode (Režim výběru prvního kódu klávesy)** nebo pokud je zapnutá možnost **Automatically set the keycode for the logo to be stored (Automaticky nastavit kód klávesy k uložení loga).**, obrazovka **Key-code Settings (Nastavení kódu klávesy)** se nezobrazí.

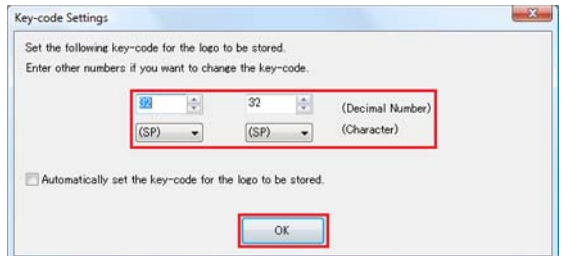

E Data loga jsou přidána do seznamu. Při ukládání dat více log zopakujte kroky 1 až 4.

Fo uložení dat všech log pro přidání do tiskárny zkontrolujte podle indikátoru na pravé straně obrazovky, zda je velikost data přijatelná pro uložení do tiskárny, a potom klepněte na tlačítko **Store to Printer (Uložit do tiskárny)**.

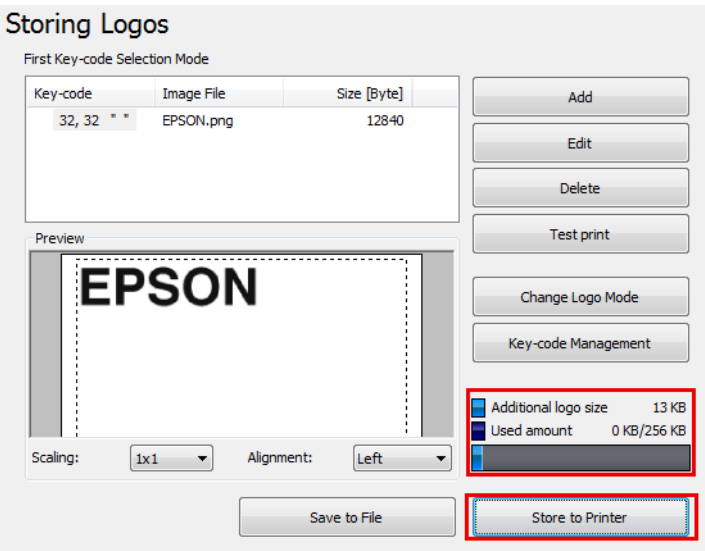

G Data loga jsou uložena do tiskárny. Data log jsou rovněž uložena v souboru pro uložení loga (soubor TLG). Tento soubor se používá při vytváření souboru nastavení tiskárny.

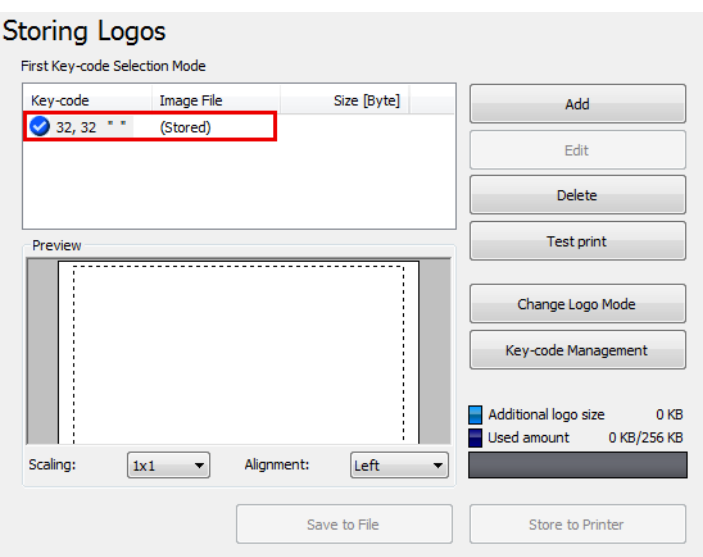

### **Soubor pro uložení loga**

Vzhledem k tomu, že je soubor pro uložení loga (soubor TLG) automaticky uložen při přidávání log do tiskárny, soubor pro uložení loga obsahuje pouze data loga naposledy přidaná do tiskárny. Při ukládání dat více log do souboru nastavení tiskárny přidejte všechna data log do tiskárny najednou. Při ukládání dat již uložených v tiskárně postupujte podle následujících pokynů.

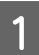

Připravte data všech log, která chcete přidat do tiskárny.
**B** Odstraňte všechny loga již uložená v tiskárně.

U Viz ["Storing Logos \(Ukládání log\)" na str. 67](#page-66-0)

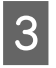

C Uložte všechna loga a přidejte je do tiskárny najednou. Tímto způsobem bude vytvořen soubor pro uložení loga (TLG file) s daty všech log.

 $\mathscr{D}$  Viz ["Přidání loga" na str. 70](#page-69-0)

# **Paper Reduction Settings (Nastavení zmenšení papíru)**

### !*Upozornění:*

Nastavení zmenšení papíru nemusí snížit použití papíru dle nastavení, pokud tisknete obrázky, jako jsou loga či kupónové lístky, nebo pokud tisknete ve stránkovém režimu. Následují příklady, které nejsou ovlivněny nastavením snížení papíru.

❏ Ovladač tiskárny Windows: Tisk s nastavením, které umožňuje *Print all text as graphic images (Tisk veškerého textu jako obrázek)*, jako je nastavení otáčení, nastavení vodoznaku a nastavení otáčení čárového kódu.\*

- ❏ Ovladač tiskárny Mac: Veškerý tisk použitím ovladače tiskárny Mac.\*
- ❏ Ovladač tiskárny Linux: Veškerý tisk použitím ovladače tiskárny Linux.\*
- ❏ UPOS: Tisk ve stránkovém režimu, tisk s nastavením otáčení, tisk s vodorovně zarovanými bitmapovými obrázky/ čárovým kódem/znaky apod.
- ❏ Příkaz ESC/POS: Tisk obrázků, jako jsou loga či kupónové lístky, tisk ve stránkovém režimu, tisk s nastavením otáčení apod.

\* Ovladač tiskárny disponuje funkcí, jenž umožňuje snižování horních a dolních okrajů. Použijte tuto funkci, chcete-li šetřit papír. Další podrobnosti viz příručka k ovladači tiskárny.

Umožňuje konfigurovat nastavení zmenšení papíru. Nakonfigurujte podle následujících pokynů.

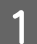

A Klepněte na nabídku **Paper Reduction (Zmenšení papíru)**.

B Nakonfigurujte následující položky podle náhledu v pravé části obrazovky.

#### **Paper Reduction Settings**

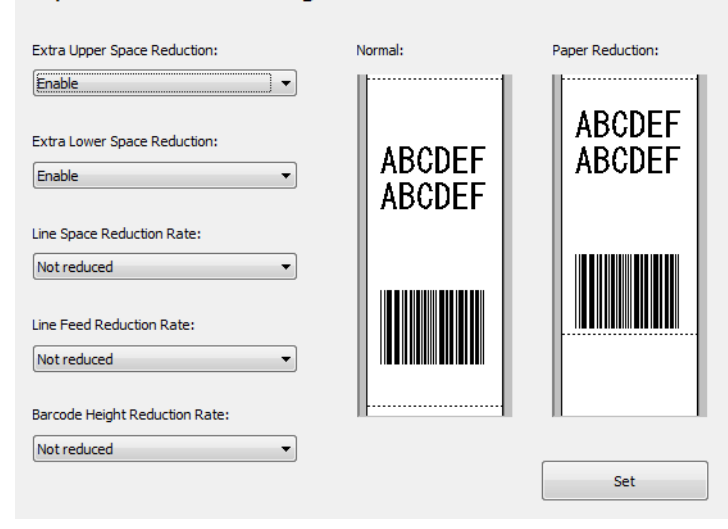

#### *Poznámka:*

Nastavení jiná než *Extra Upper Space Reduction (Další zmenšení horní mezery)* a *Extra Lower Space Reduction (Další zmenšení dolní mezery)* jsou vypnuta, neboť Advanced Printer Driver je v grafickém režimu.

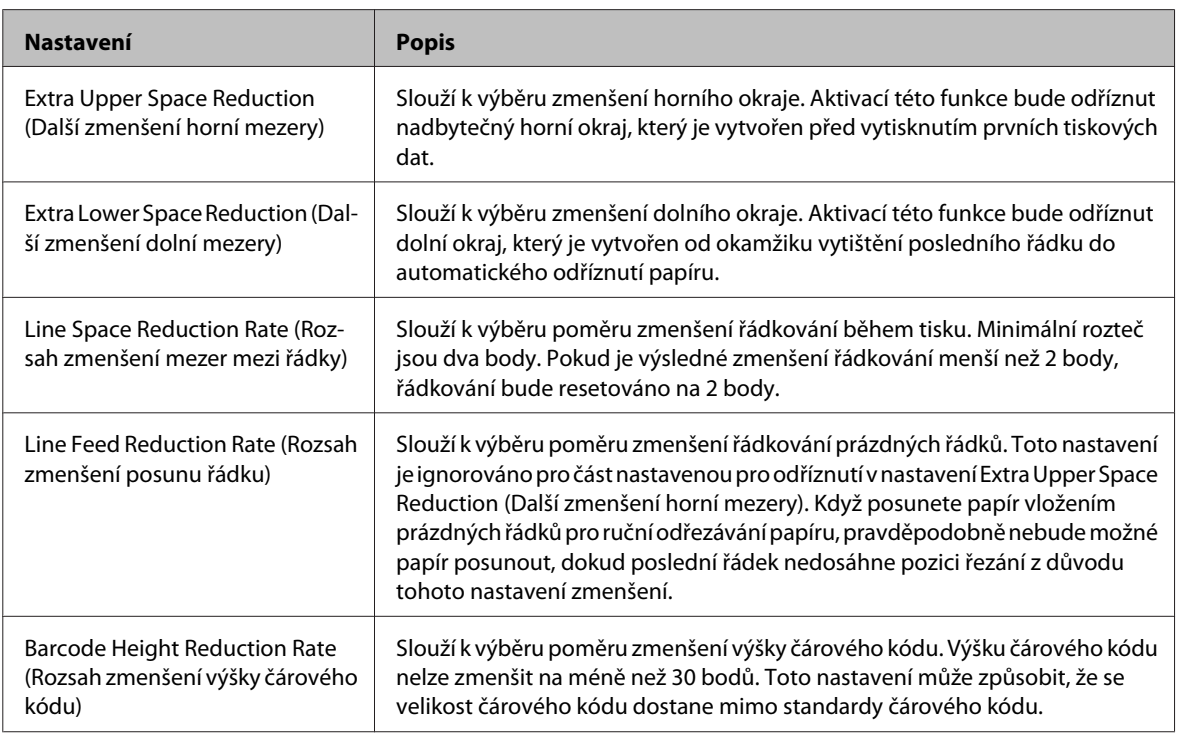

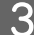

C Klepněte na tlačítko **Set (Nastavit)**. Tato nastavení se projeví v tiskárně.

# **Automatic Paper Cut Settings (Nastavení automatického řezání papíru)**

Umožňuje konfigurovat odřezávání papíru a tisk loga, když je zavřený kryt.

## !*Upozornění:*

❏ Pokud jste zde nastavili logo, bude rovněž vytištěno při tisku kupónů.

❏ Pokud nechcete na kupóny tisknout logo, nastavte tisk loga během automatického řezání při tisku kupónů. (Podrobnosti viz TM-T20II Utility User's Manual.)

Nakonfigurujte podle následujících pokynů.

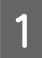

A Klepněte na nabídku **Automatic Paper Cut (Automatické řezání papíru)**.

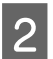

2 Klepněte na položku, kterou chcete zkontrolovat.

#### **Automatic Paper Cut Settings**

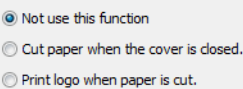

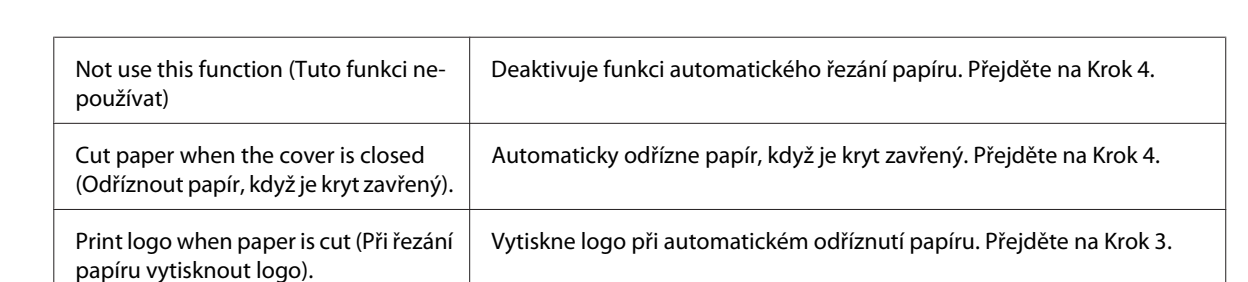

Set

C Nakonfigurujte **Print logo when paper is cut. (Při řezání papíru vytisknout logo.)**.

## **Automatic Paper Cut Settings**

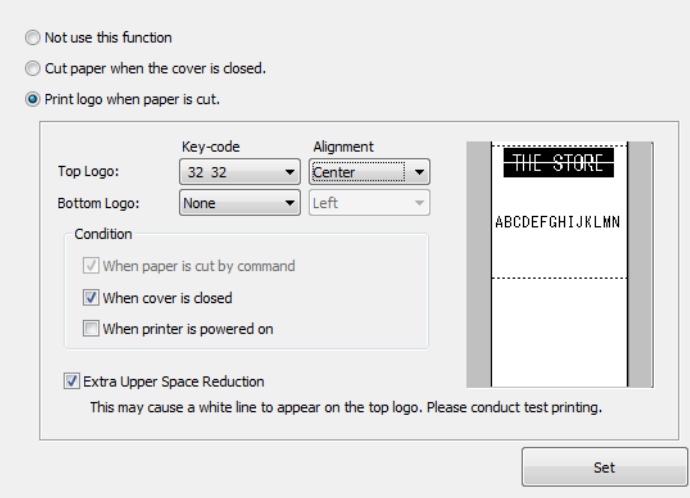

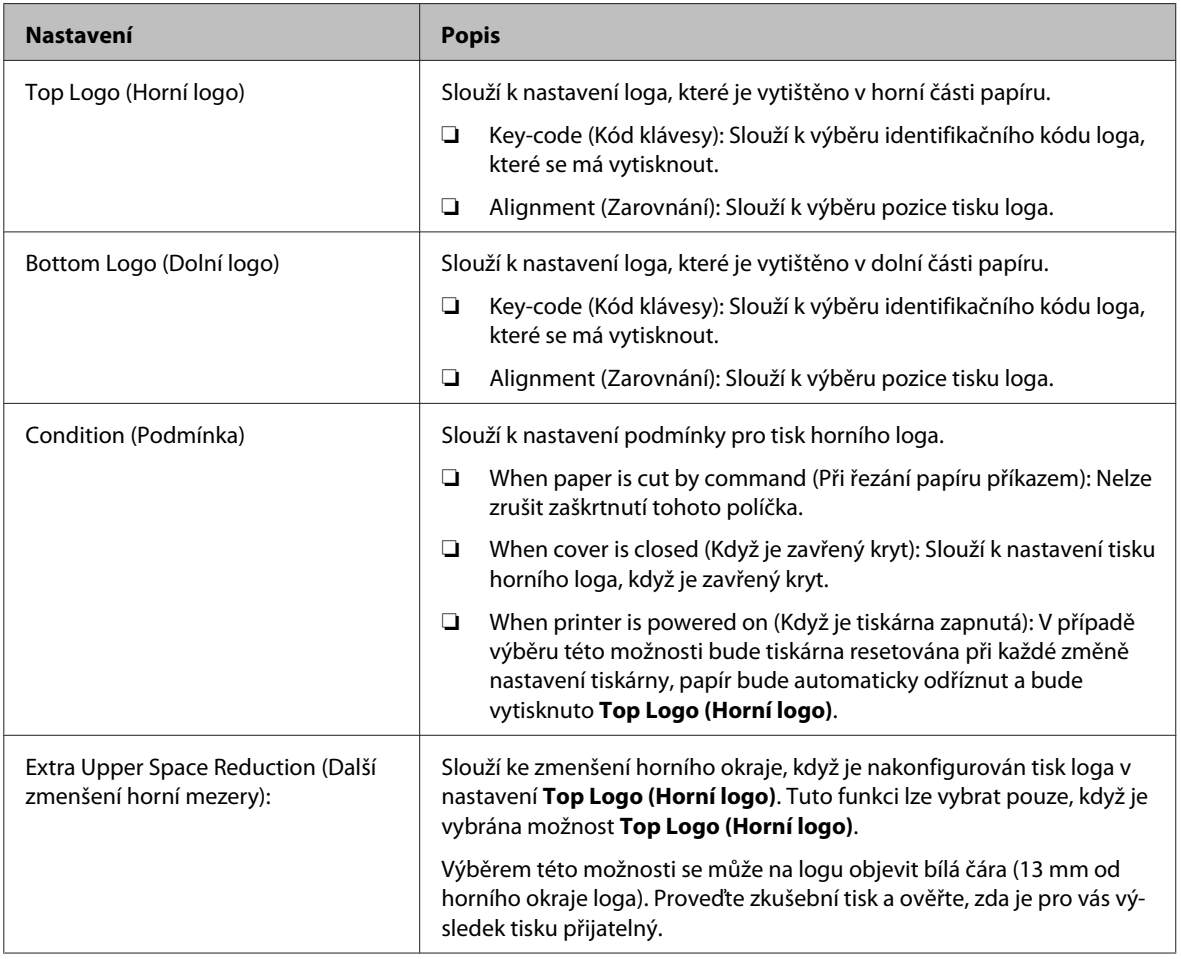

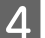

D Klepněte na tlačítko **Set (Nastavit)**. Tato nastavení se projeví v tiskárně.

# **Printing Control Settings (Nastavení ovládání tisku)**

Umožňuje konfigurovat nastavení ovládání tisku tiskárny. Nakonfigurujte podle následujících pokynů.

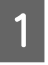

A Klepněte na nabídku **Printing Control (Ovládání tisku)**.

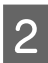

B Nakonfigurujte následující položky ovládání tisku.

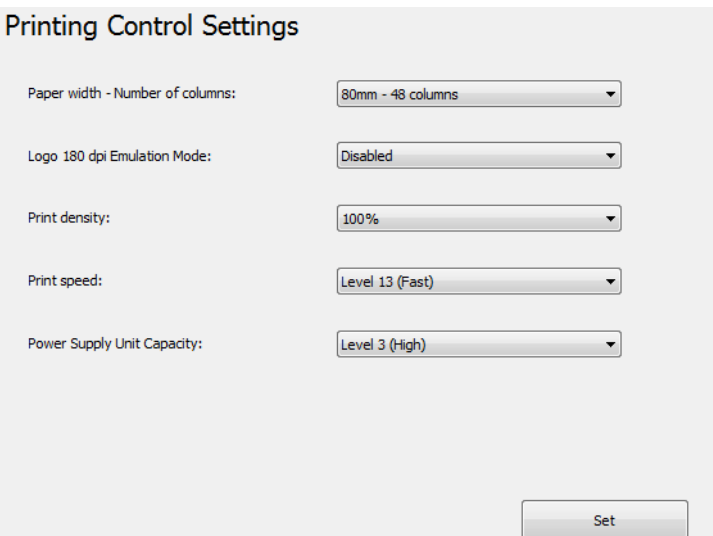

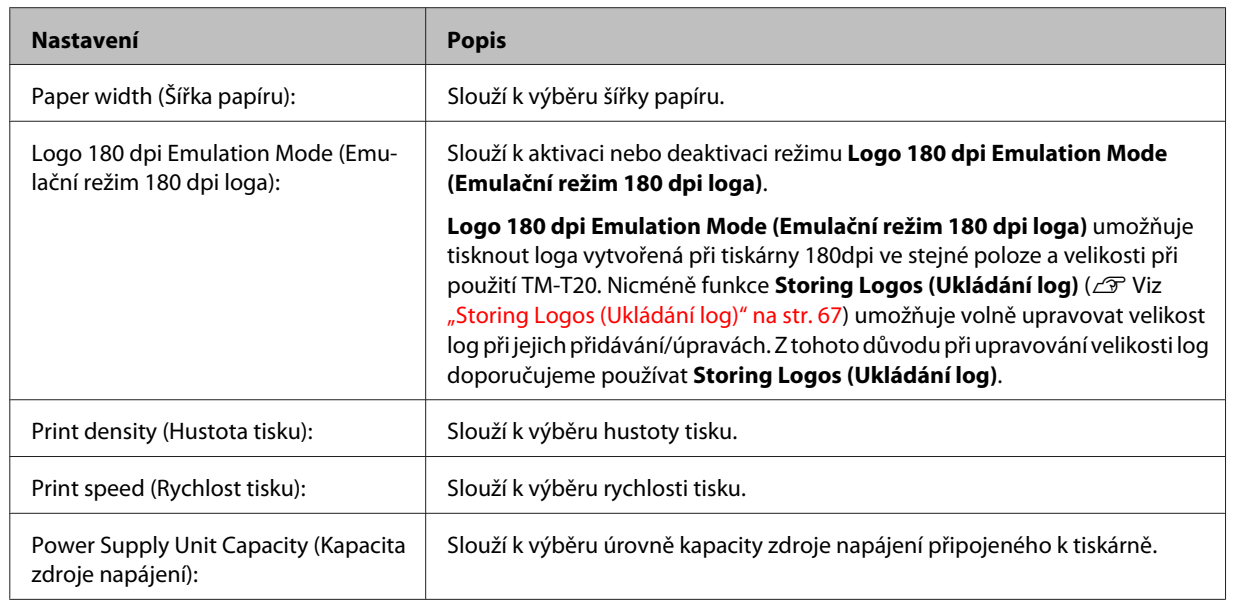

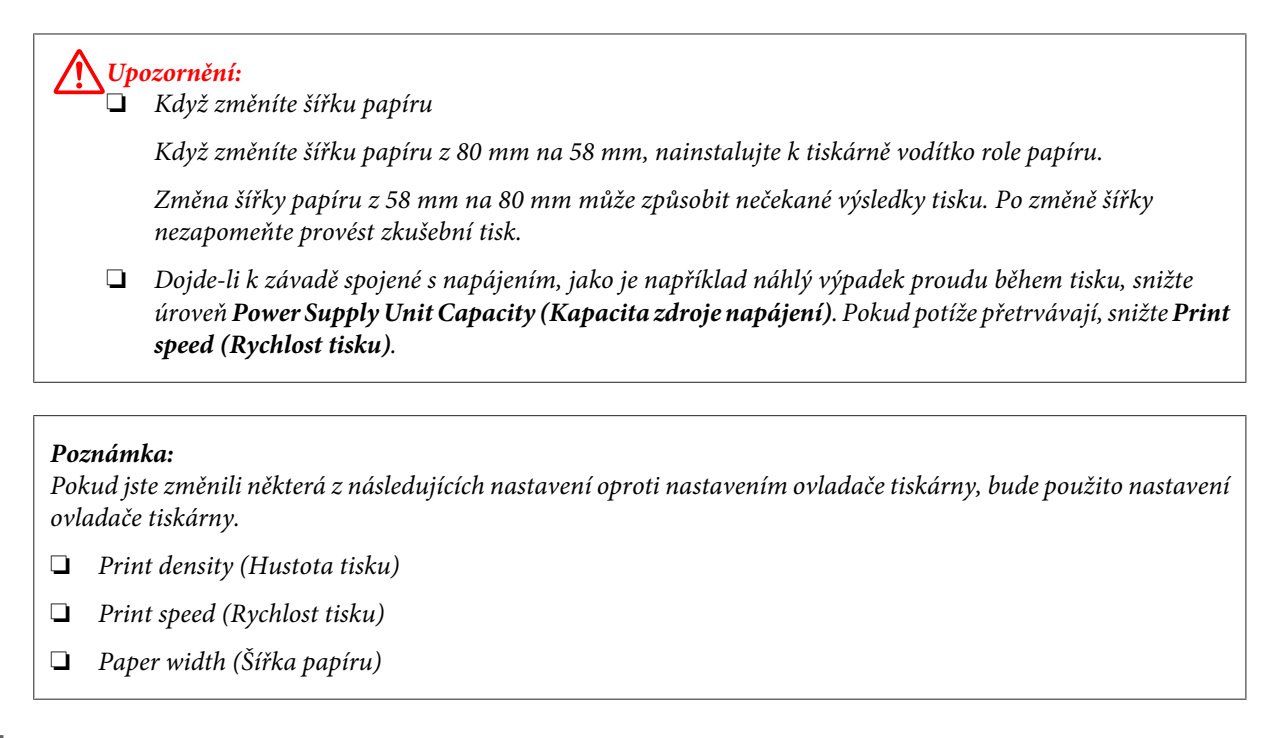

C Klepněte na tlačítko **Set (Nastavit)**. Tato nastavení se projeví v tiskárně.

# **Nastavení písem**

Umožňuje konfigurovat písmo tiskárny a mezinárodní znakovou sadu. Nakonfigurujte podle následujících pokynů.

#### *Poznámka:*

- ❏ Při používání Advanced Printer Driver ver. 5.xx jsou nastavení *Code-page (Znaková stránka):* a *International character set (Mezinárodní znaková sada):* deaktivována.
- ❏ Při používání OPOS ADK bude aktivována znaková stránka nakonfigurovaná v OPOS.

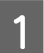

A Klepněte na nabídku **Font (Písmo)**.

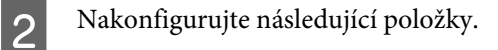

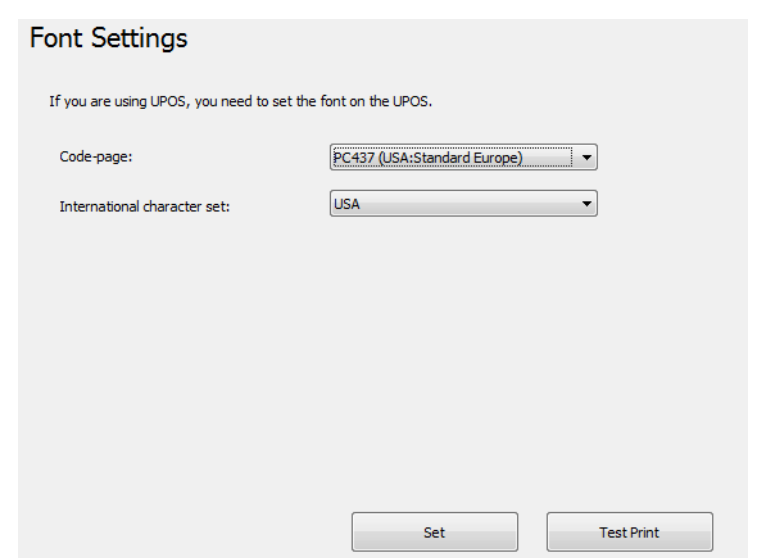

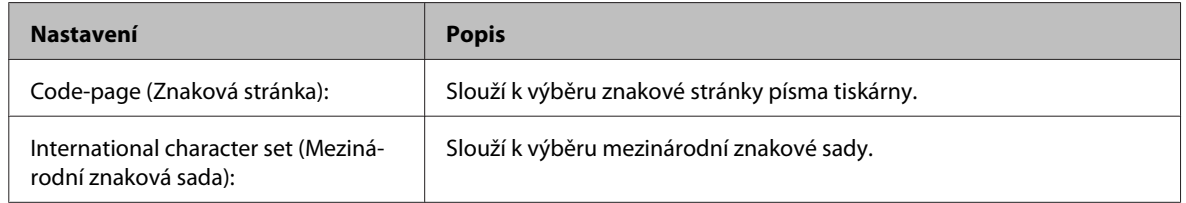

C Klepněte na tlačítko **Set (Nastavit)**. Tato nastavení se projeví v tiskárně.

Klepnutím na tlačítko **Test print (Zkušební tisk)** vytiskněte vzorek nakonfigurovaného písma tiskárny.

# **Buzzer Settings (Nastavení bzučáku)**

Umožňuje nakonfigurovat používání externího volitelného bzučáku a nastavení vzorku bzučáku. Nakonfigurujte podle následujících pokynů.

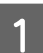

A Klepněte na nabídku **Optional Buzzer (Volitelný bzučák)**.

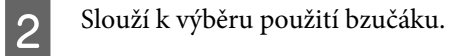

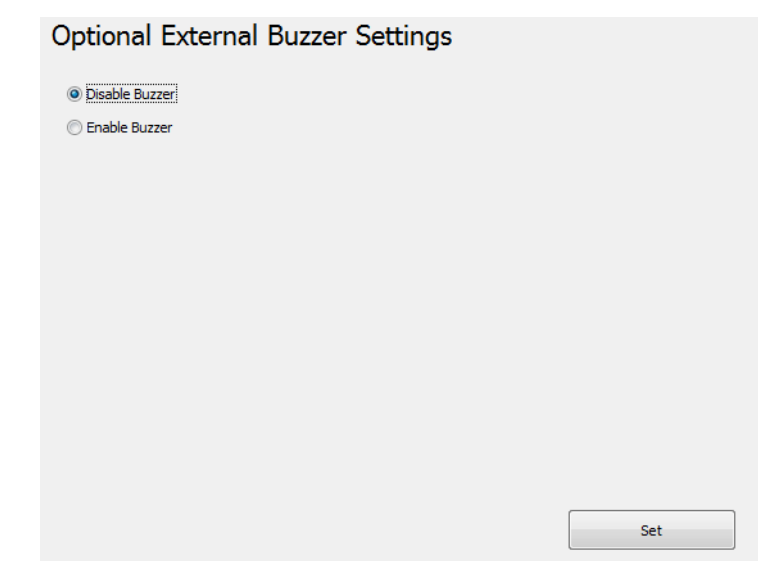

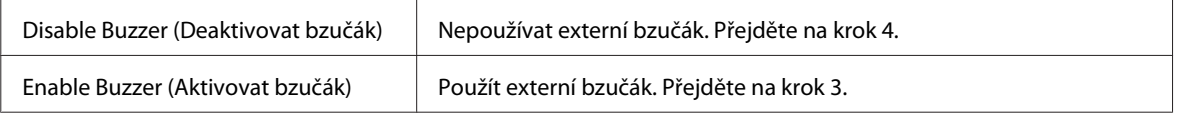

Určete, kdy se volitelný bzučák rozezní, a vzorek bzučáku.

## **Optional External Buzzer Settings**

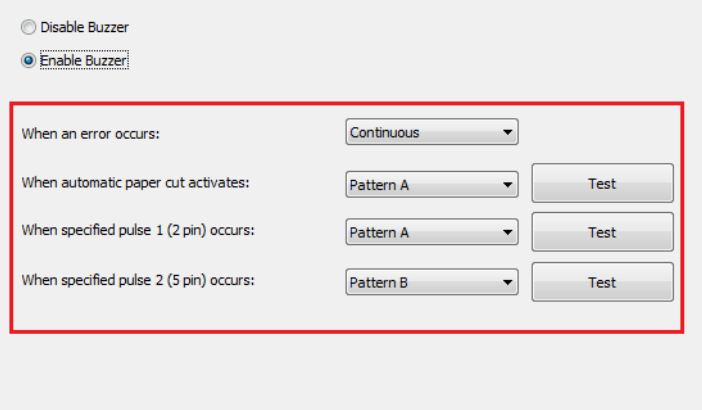

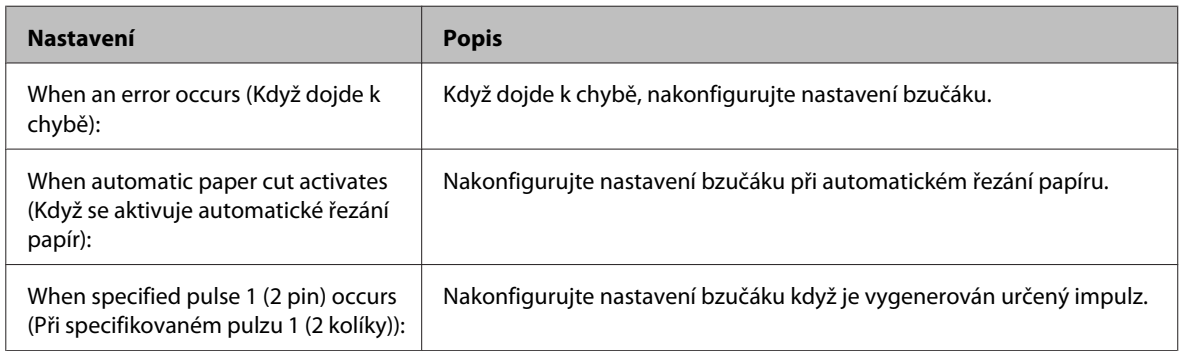

 ${\sf Set}$ 

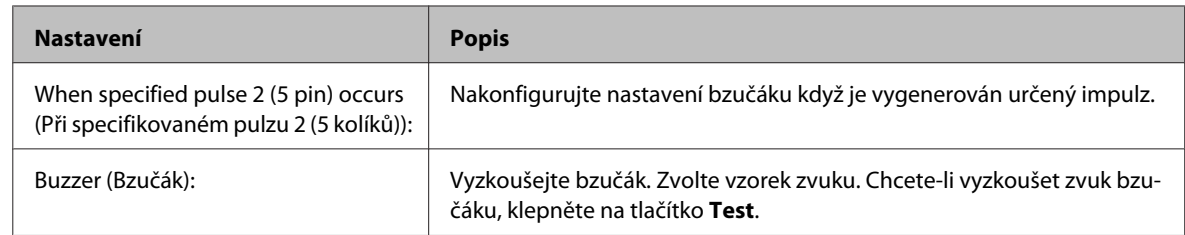

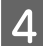

D Klepněte na tlačítko **Set (Nastavit)**. Tato nastavení se projeví v tiskárně.

# **Nastavení komunikace I/F**

Tento nástroj umožňuje provádět nastavení komunikace tiskárny. Nastavení portu počítače není provedeno, takže provedení nastavení tiskárny může způsobit chybu komunikace s tiskárnou. V takovém případě změňte nastavení ovladače tiskárny nebo jiná nezbytná nastavení v počítači tak, aby se shodovala s nastaveními provedenými v tiskárně.

A Klepněte na nabídku **Communication I/F (Nastavení komunikace I/F)**. Je automaticky rozpoznán typ portu aktuálně používaný pro komunikaci a je zobrazen na obrazovace **Communication I/F Settings (Nastavení komunikace I/F)**.

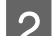

2 Proveďte nastavení komunikace.

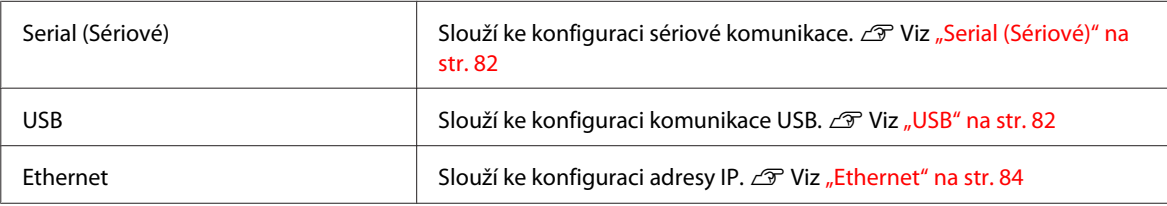

C Klepněte na tlačítko **Set (Nastavit)**. Tato nastavení se projeví v tiskárně.

# <span id="page-81-0"></span>**Serial (Sériové)**

Slouží ke konfiguraci sériové komunikace.

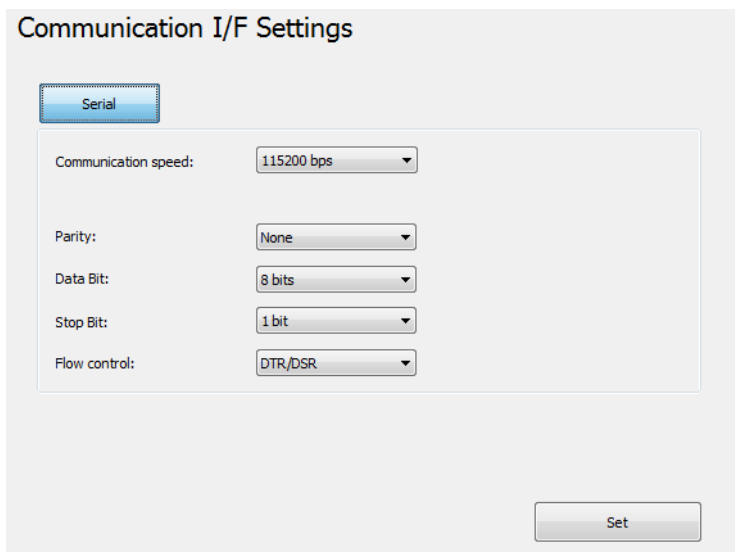

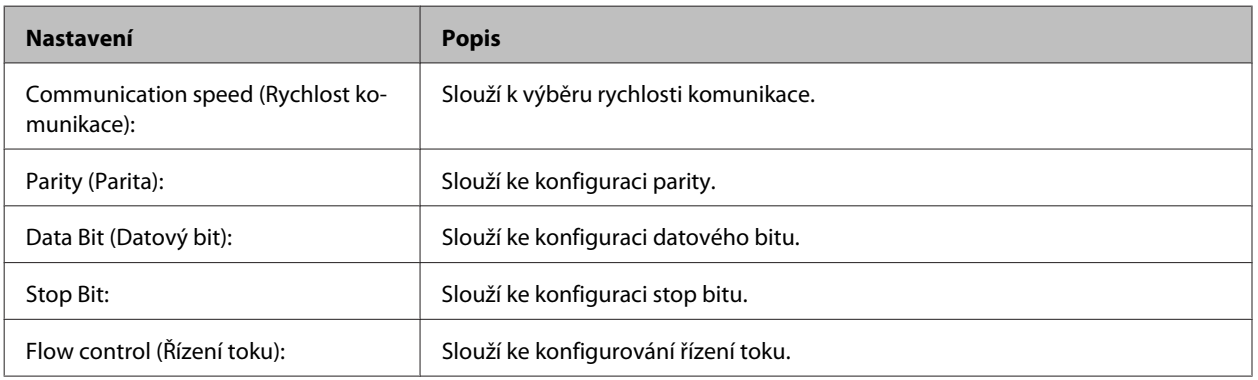

# **USB**

Slouží ke konfiguraci třídy USB.

#### *Poznámka:*

- ❏ Při používání ver. UPOS nebo Advanced Printer Driver 3.04, vyberte *Vender Class (Třída Vender)*.
- ❏ Pokud není nutné používat *Printer Class (Třída tiskárna)*, doporučujeme používat *Vender Class (Třída Vender)*.

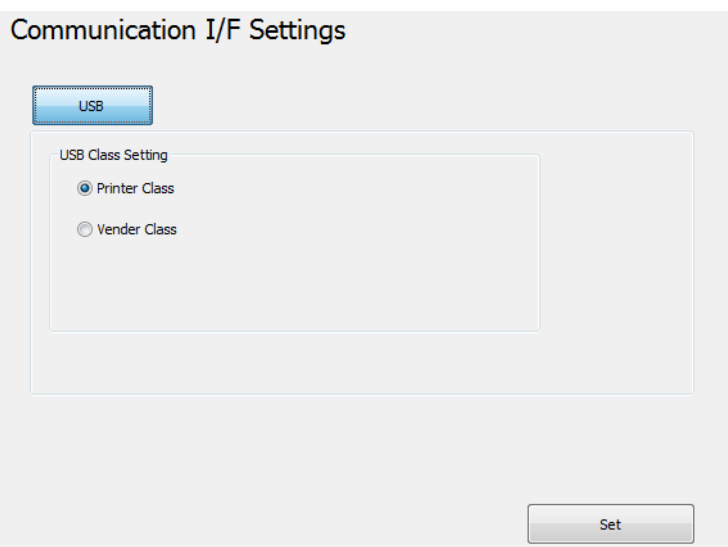

- ❏ Printer Class (Třída tiskárna): Konfiguruje tiskárnu na třídu Tiskárna.
- ❏ Printer Class (Třída Vender): Konfiguruje tiskárnu na třídu Vender.

Změníte-li třídu USB z **Vender Class (Třída Vender)** na **Printer Class (Třída tiskárna)**, tiskárna se stane zařízením třídy Tiskárna. Počítač rozpozná tiskárnu jako nové zařízení třídy Tiskárna a vytvoří nový port.

Pomocí nově vytvořeného portu můžete tisknout, ale nemůžete používat EPSON Status API. Stávající port nadále umožňuje tisknout a používat EPSON Status API, takže můžete odstranit nově vytvořenou frontu a místo toho používat stávající frontu.

## **Jak identifikovat volný port EPSON Status API**

Vyberte **Properties (Vlastnosti)** - **Ports (Porty)** a zkontrolujte položky **Port** a **Description (Popis)**.

❏ Printer Class (Třída tiskárna)

Port: USBxxx Description (Popis): Port virtuální tiskárny pro USB

❏ Vender Class (Třída Vender)

Port: ESDPRTxxx Description (Popis): USB TM-T20II

<span id="page-83-0"></span>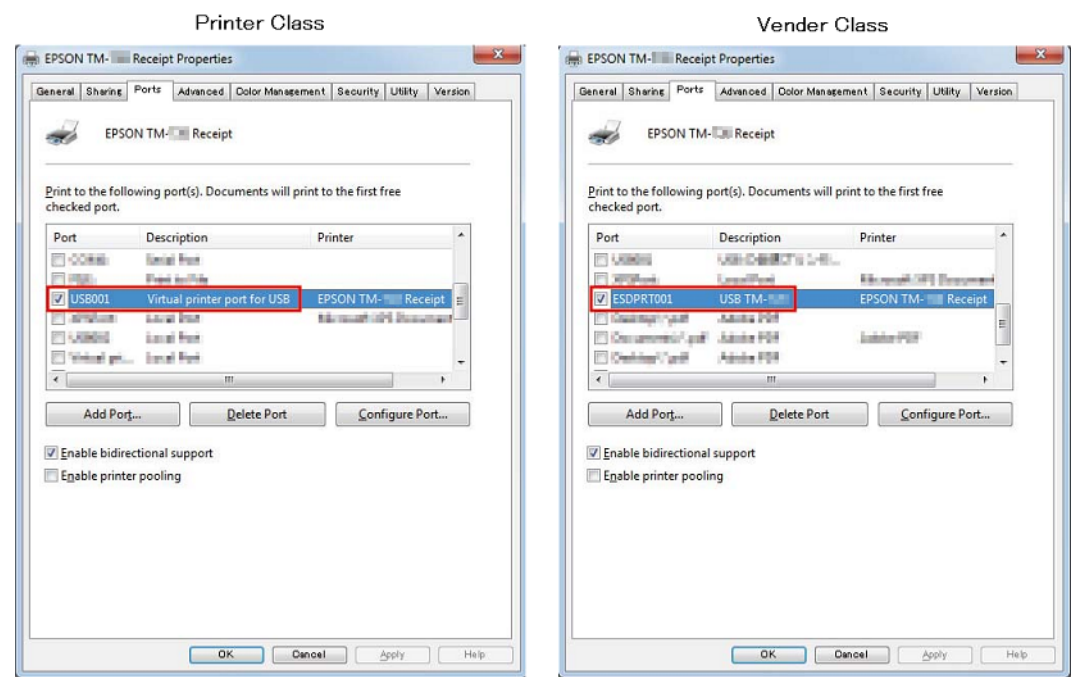

# **Ethernet**

Spustí EpsonNet Config a nakonfiguruje síťové adresy.

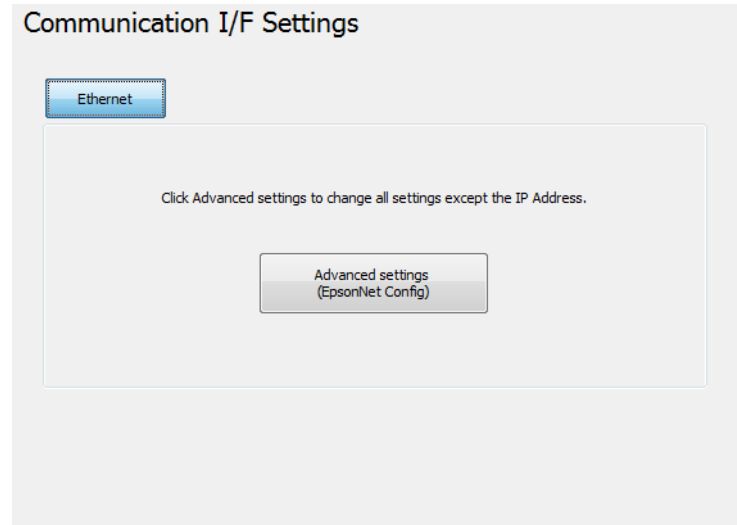

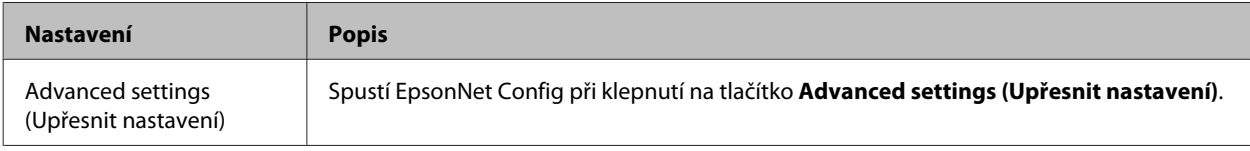

# **Nastavení zálohování/obnovení**

Umožňuje uložit nastavení tiskárny do souboru a obnovit uložená nastavení v tiskárně.

!*Upozornění:*

- ❏ V prostředí, ve kterém není nainstalováno Advanced Printer Driver, OPOS, OPOS for .NET nebo JavaPOS je funkce *Automatic Restore Settings (Automatické obnovení nastavení)* deaktivována.
- ❏ Funkci Automatic Restore Settings (Automatické obnovení nastavení) nelze uložit nebo obnovit. Chcete-li zkopírovat nastavení kupónu v jiné tiskárně, viz TM-T20II Utility User's Manual.

# **Uložení nastavení tiskárny do souboru**

Uložte nastavení podle následujících pokynů:

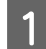

A Klepněte na nabídku **Backup/Restore (Zálohovat/obnovit)**.

B Vyberte položky nastavení, které mají být uloženy jako soubor, v části **Option (Volba)**.

#### Setting Backup/Restore

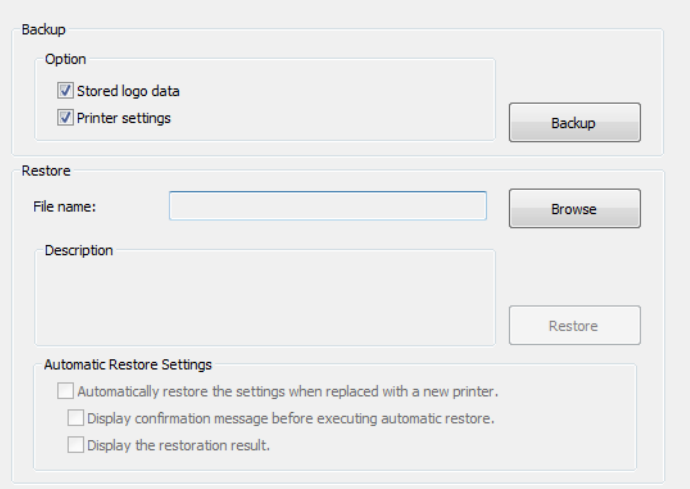

- ❏ Stored logo data (Data uložených log): Uloží data log uložená v tiskárně. V tomto kroku data nejsou získána z tiskárny, ale jsou uložena data v souboru pro uložení loga (soubor TLG).  $\mathscr{F}$  Viz ["Soubor pro uložení](#page-71-0) [loga" na str. 72](#page-71-0)
- ❏ Printer settings (Nastavení tiskárny): Uloží všechny nastavené hodnoty tiskárny.

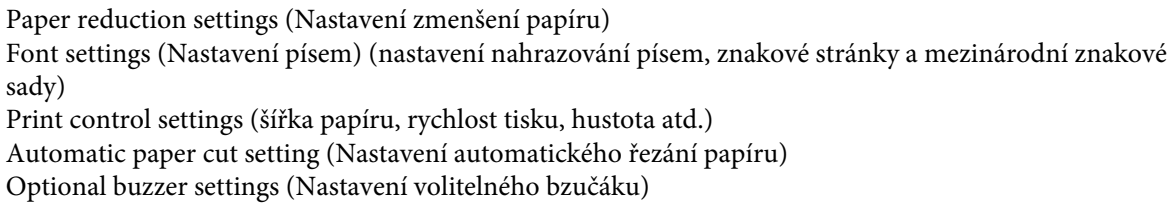

C Klepněte na tlačítko **Backup (Zálohovat)**. Zobrazí se zpráva o potvrzení zálohování. Klepněte na tlačítko **Yes (Ano)**.

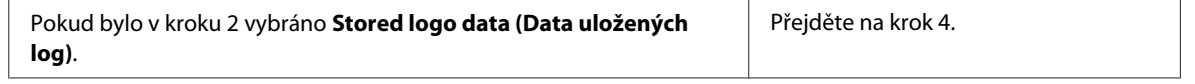

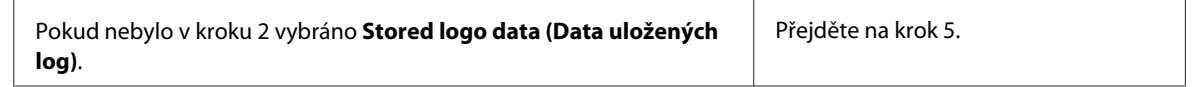

D Zobrazí se obrazovka **Select Logo File (Vybrat soubor loga)**. Zobrazí se název souboru naposledy uloženého loga. Klepněte na tlačítko **OK**.

Chcete-li změnit soubor, který má být uložen, klepněte na tlačítko **Browse (Procházet)**.

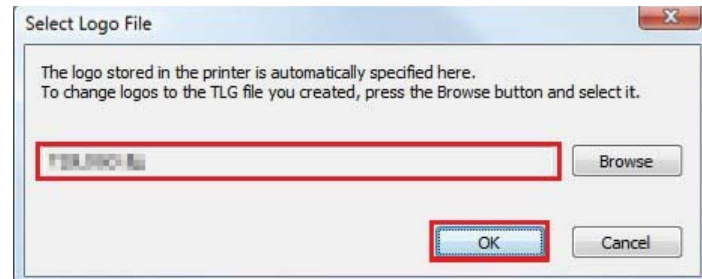

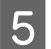

E Na další obrazovce určete název souboru a umístění zálohy a uložte soubor.

# **Obnovení nastavení v tiskárně**

Obnovte nastavení podle následujících pokynů:

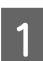

A Klepněte na **Backup/Restore (Zálohovat/obnovit)**.

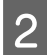

B Klepněte na tlačítko **Browse (Procházet)** a určete soubor nastavení tiskárny, který má být obnoven.

#### Setting Backup/Restore

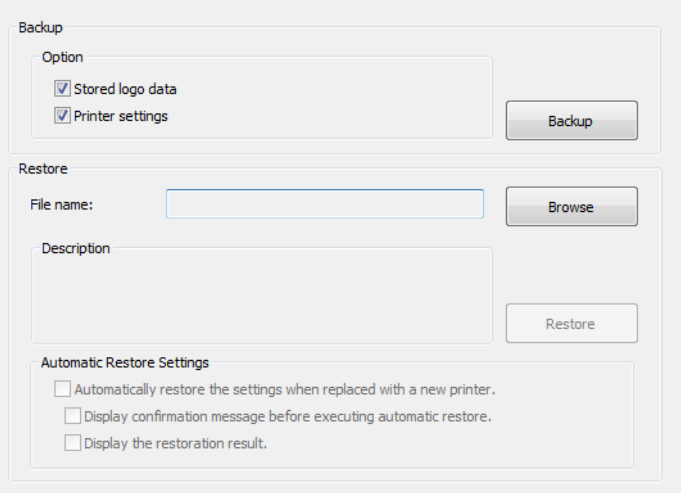

C Klepněte na tlačítko **Restore (Obnovit)**. Zobrazí se zpráva o potvrzení obnovení. Klepněte na tlačítko **Yes (Ano)**.

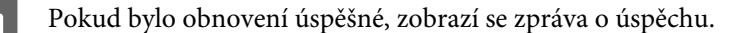

TM-T20II Software Installer Uživatelská příručka k Software

### **Nástroj TM-T20II Utility**

## **Automatické obnovení nastavení**

Slouží ke konfiguraci automatické obnovy.

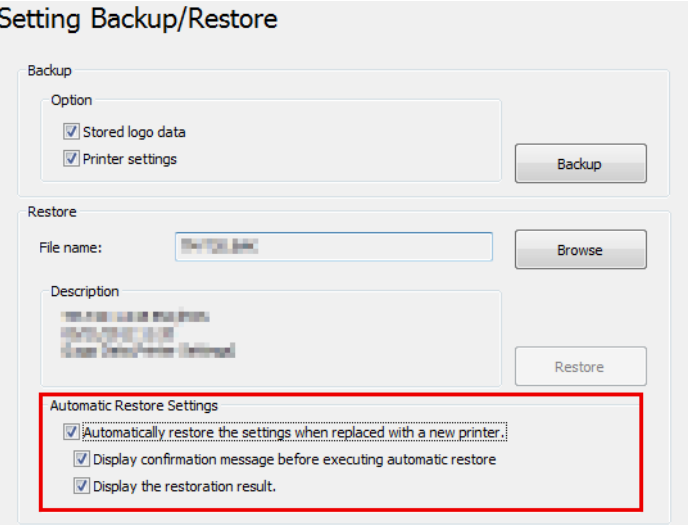

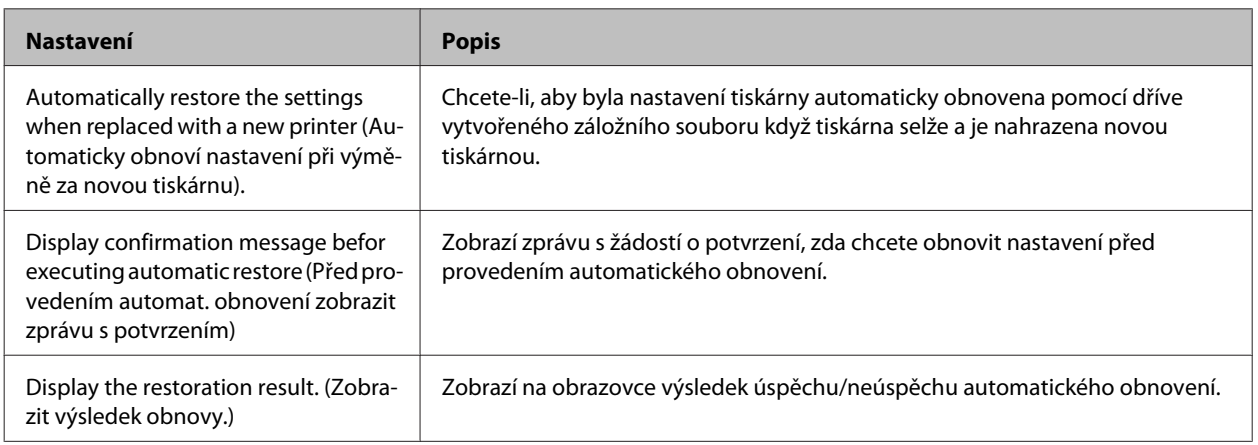

# **Acknowledgements**

TM-T20II Utility incorporate compression code from the Info-ZIP group.

-------------------------------------------------------------------------------------------

This is version 2009-Jan-02 of the Info-ZIP license. The definitive version of this document should be available at ftp://ftp.info-zip.org/pub/infozip/license.html indefinitely and a copy at [http://www.info-zip.org/pub/infozip/](http://www.info-zip.org/pub/infozip/license.html) [license.html.](http://www.info-zip.org/pub/infozip/license.html)

Copyright (c) 1990-2009 Info-ZIP. All rights reserved.

For the purposes of this copyright and license, "Info-ZIP" is defined as the following set of individuals: Mark Adler, John Bush, Karl Davis, Harald Denker, Jean-Michel Dubois, Jean-loup Gailly, Hunter Goatley, Ed Gordon, Ian Gorman, Chris Herborth, Dirk Haase, Greg Hartwig, Robert Heath, Jonathan Hudson, Paul Kienitz, David Kirschbaum, Johnny Lee, Onno van der Linden, Igor Mandrichenko, Steve P. Miller, Sergio Monesi, Keith Owens, George Petrov, Greg Roelofs, Kai Uwe Rommel, Steve Salisbury, Dave Smith, Steven M. Schweda, Christian Spieler, Cosmin Truta, Antoine Verheijen, Paul von Behren, Rich Wales, Mike White.

This software is provided "as is," without warranty of any kind, express or implied. In no event shall Info-ZIP or its contributors be held liable for any direct, indirect, incidental, special or consequential damages arising out of the use of or inability to use this software.

Permission is granted to anyone to use this software for any purpose, including commercial applications, and to alter it and redistribute it freely, subject to the above disclaimer and the following restrictions:

- 1. Redistributions of source code (in whole or in part) must retain the above copyright notice, definition, disclaimer, and this list of conditions.
- 2. Redistributions in binary form (compiled executables and libraries) must reproduce the above copyright notice, definition, disclaimer, and this list of conditions in documentation and/or other materials provided with the distribution. Additional documentation is not needed for executables where a command line license option provides these and a note regarding this option is in the executable's startup banner. The sole exception to this condition is redistribution of a standard UnZipSFX binary (including SFXWiz) as part of a self-extracting archive; that is permitted without inclusion of this license, as long as the normal SFX banner has not been removed from the binary or disabled.
- 3. Altered versions--including, but not limited to, ports to new operating systems, existing ports with new graphical interfaces, versions with modified or added functionality, and dynamic, shared, or static library versions not from Info-ZIP--must be plainly marked as such and must not be misrepresented as being the original source or, if binaries, compiled from the original source. Such altered versions also must not be misrepresented as being Info-ZIP releases--including, but not limited to, labeling of the altered versions with the names "Info-ZIP" (or any variation thereof, including, but not limited to, different capitalizations), "Pocket UnZip," "WiZ" or "MacZip" without the explicit permission of Info-ZIP. Such altered versions are further prohibited from misrepresentative use of the Zip-Bugs or Info-ZIP e-mail addresses or the Info-ZIP URL(s), such as to imply Info-ZIP will provide support for the altered versions.
- 4. Info-ZIP retains the right to use the names "Info-ZIP," "Zip," "UnZip," "UnZipSFX," "WiZ," "Pocket UnZip," "Pocket Zip," and "MacZip" for its own source and binary releases.

# **Informace o vývoji aplikací**

Tato kapitola obsahuje pokyny pro ovládání této tiskárny a užitečné informace pro vývoj aplikací tiskárny.

# **Pokyny pro ovládání tiskárny**

Tato tiskárna je ovládána ovladači nebo příkazy ESC/POS.

# **Ovladač**

# **Ovladač tiskárny**

Toto je ovladač systému Windows (APD = EPSON Advanced Printer Driver), který umožňuje řídit operace POS, například tisk log a čárových kódů, řízení funkce řezání papíru a pokladní zásuvky. Další podrobnosti o ovladači tiskárny viz tato příručka. Ovladač obsahuje rozhraní Status API, které umožňuje sledovat stav tiskárny a odesílat příkazy ESC/POS.

Následující příručky a vzorové programy, které jsou dodávány s ovladačem EPSON Advanced Printer Driver Ver.5, obsahují další podrobnosti o používání ovladače a pokyny pro vývoj aplikace pomocí funkcí Status API.

- ❏ Instalovat příručku
- ❏ Printer Manual
- ❏ Printer Specification for TM-T20II
- ❏ Příručka stavu API

## **UPOS**

Zkratka označení **Unified Point of Service**. Jedná se specifikaci standardu pro trh POS, který definuje ovladače pro řízení periferních zařízení POS v různých provozních prostředích. Pomocí tohoto ovladače můžete efektivně vyvinout systém POS, protože není třeba znovu vytvářet příkazy. K dispozici jsou následující ovladače TM-T20II, které splňují standard UPOS. Použijte některý z nich v souladu s vaším systémovým prostředím.

- ❏ EPSON OPOS ADK Vhodné pro aplikaci, která ovládá tiskárnu ve 32bitové verzi operačního systému Windows.
- ❏ EPSON OPOS ADK for .NET Vhodné pro aplikaci, která ovládá tiskárnu v prostředí Windows .NET.
- ❏ EPSON JavaPOS ADK for Windows Vhodné pro aplikaci, která ovládá tiskárnu v prostředí Windows Java.

V následujícím dokumentu najdete pokyny pro vytvoření prostředí a vývoj aplikace.

#### EPSON OPOS ADK

❏ OPOS Installation Manual

### **Informace o vývoji aplikací**

- ❏ Uživatelská příručka
- ❏ Application Development Guide
- ❏ UnifiedPOS Retail Peripheral Architecture\*
- ❏ Sample Program Guide
- EPSON OPOS ADK for .NET
- ❏ OPOS ADK for .NET průvodce instalací
- ❏ UnifiedPOS Retail Peripheral Architecture\*
- ❏ User's Reference (SetupPOS)
- ❏ Application Development Guide (POSPrinter TM-T20II)

EPSON JavaPOS ADK for Windows

❏ JavaPOS ADK – průvodce instalací

\* Tato příručka obsahuje obecné informace o ovládání tiskáren pomocí OPOS ADK (v kapitole **POS Printer** a **Appendix-A**). Neobsahuje popis specifických funkcí Epson.

# **Příkazy ESC/POS**

Příkaz ESC/POS je systém příkazů tiskárny vyvinutý společností EPSON. Umožňuje přímo ovládat všechny funkce tiskárny. Používáním těchto příkazů s ovladačem můžete používat funkce, které nejsou v ovladači k dispozici. V porovnání s používáním ovladačů je používání příkazů obtížné, protože musíte znát podrobné specifikace tiskárny a musíte umět kombinovat příkazy.

ESC/POS Quick Reference obsahuje jednoduchý popis příkazu ESC/POS. Podrobný popis příkazu ESC/POS je uveden v ESC/POS Application Programming Guide. Tohoto průvodce lze získat podepsáním dohody o mlčenlivosti se společností Epson.

# **Ukládání log**

!*Upozornění:*

❏ Nelze ukládat loga UPOS SetBitmap a loga nakonfigurovaná pomocí TM-T20II Utility ve stejné tiskárně.

❏ Při ukládání loga SetBitmap je přepsáno a odstraněno stávající logo TM-T20II Utility.

Postup ukládání log se liší podle konfigurace vašeho systému následujícím způsobem.

- ❏ Pouze při používání Advanced Printer Driver Uložte loga pomocí TM-T20II Utility.
- ❏ Při používání OPOS a Advanced Printer Driver ve stejném systému

### **Informace o vývoji aplikací**

❏ Nastavení OPOS

Pomocí OPOS SetupPOS vyberte kartu **Bitmap** na obrazovce **Device Specific Settings** a zrušte zaškrtnutí políčka **NVRAM**.

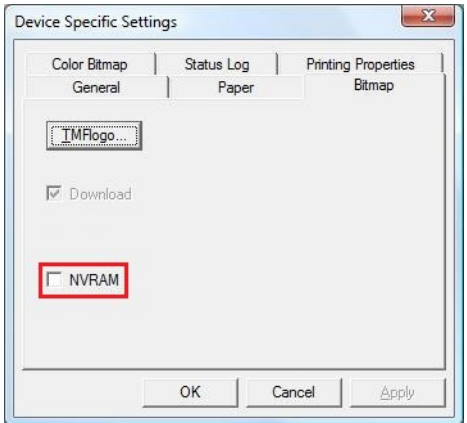

❏ Ukládání log v tiskárně Ukládejte loga do tiskárny pomocí TM-T20II Utility.

# **Stahování**

Ovladače, nástroje a příručky lze stáhnout z některé z následujících adres URL.

Pro zákazníky v Severní Americe je k dispozici následující webový server: <http://www.epsonexpert.com/>

Pro zákazníky v ostatních zemích je k dispozici následující webový server: <https://download.epson-biz.com/?service=pos>

Vyberte název produktu v rozevírací nabídce "Vyberte libovolný produkt".